# **SONY**

# Data Projector

# Manual de instrucciones

Antes de utilizar la unidad, lea detenidamente este manual y el manual de referencia rápida y consérvelos por si tiene que volver a consultarlos.

# VPL-PHZ10/PWZ10

No todos los modelos están disponibles en todos los países o zonas. Verifíquelo con su distribuidor local autorizado de Sony.

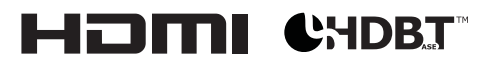

© 2017 Sony Corporation

# Tabla de contenido

## [Generalidades](#page-3-0)

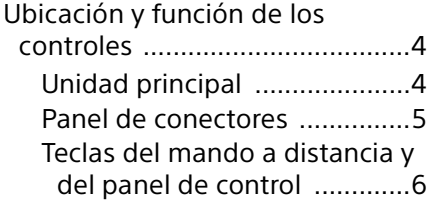

## **[Preparativos](#page-8-0)**

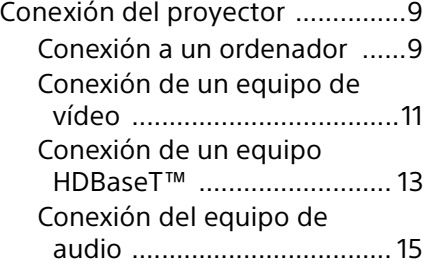

## [Proyección/Ajuste de una](#page-15-0)  imagen

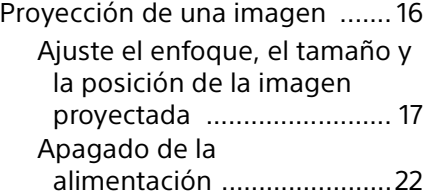

## [Configuración y realización de](#page-22-0)  ajustes mediante un menú

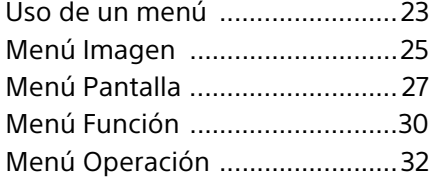

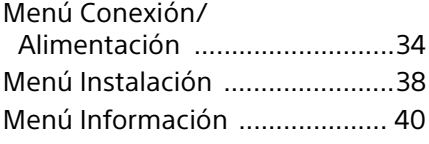

## [Red](#page-40-0)

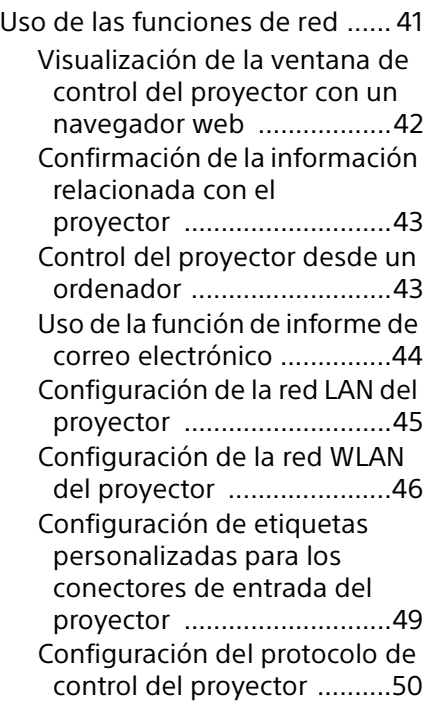

## [Función de presentación en red](#page-54-0)

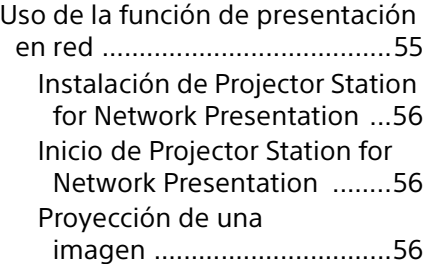

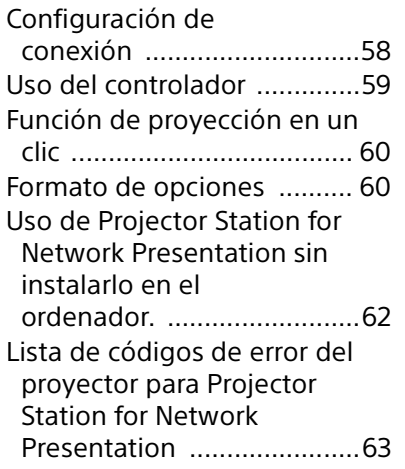

## [Reproducción de vídeo y audio](#page-64-0)  con una conexión USB

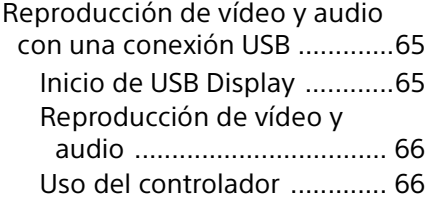

## **[Otros](#page-66-0)**

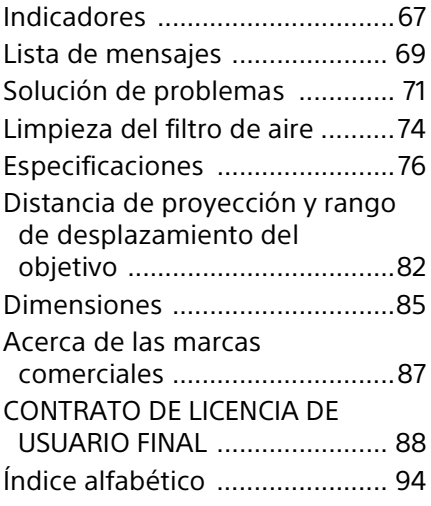

# <span id="page-3-1"></span><span id="page-3-0"></span>Ubicación y función de los controles

### <span id="page-3-2"></span>Unidad principal

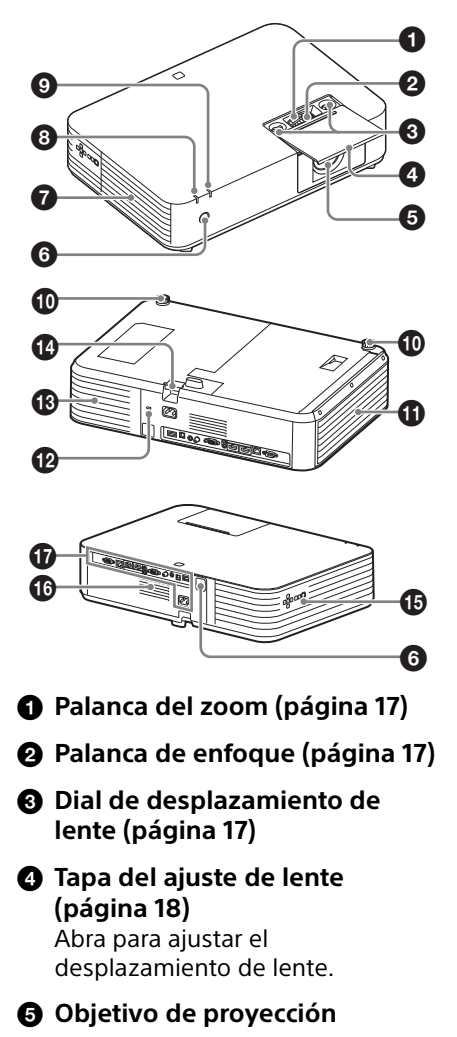

**Receptor del mando a distancia**

# **Orificios de ventilación (salida)**

#### **Precaución**

No coloque ningún objeto cerca de los orificios de ventilación para evitar el recalentamiento interno. No coloque la mano ni objetos deformables (plástico, etc.) cerca de los orificios de ventilación o alrededor del proyector, ya que podrían producirse daños o lesiones personales.

- **Indicador ON/STANDBY [\(página 67\)](#page-66-2)**
- **Indicator WARNING [\(página 67\)](#page-66-3)**
- **Pies delanteros (ajustables) [\(página 19\)](#page-18-0)**
- **Tapa lateral/Orificios de ventilación (entrada) [\(página 74\)](#page-73-1)**

#### **Bloqueo de seguridad** Se conecta a un cable opcional de seguridad de la marca Kensington. Para obtener más información, visite el sitio web de Kensington. http://www.kensington.com/

#### **Orificios de ventilación (entrada) [\(página 74\)](#page-73-1)**

#### **Barra de seguridad** Se conecta a una cadena o a un cable de seguridad disponibles en el mercado.

- **Panel de control [\(página 6\)](#page-5-1)**
- **Altavoz**
- **Conectores [\(página 5\)](#page-4-0)**

### <span id="page-4-0"></span>Panel de conectores

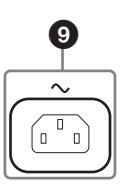

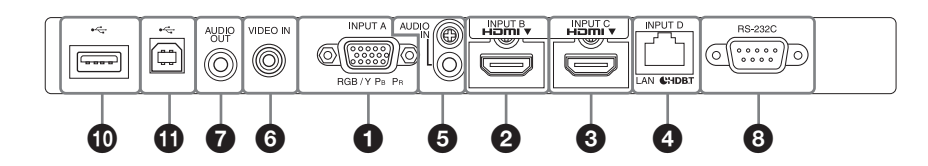

#### Entrada (páginas [9](#page-8-3), [11](#page-10-1))

#### **O**INPUT A

Vídeo: conector de entrada RGB/ YPBPR (RGB/YPBPR)

#### **Q** INPUT B

Vídeo: conector de entrada HDMI (HDMI)

Audio: conector de entrada HDMI (HDMI)

### **B** INPUT C

Vídeo: conector de entrada HDMI (HDMI)

Audio: conector de entrada HDMI (HDMI)

### *<b>O* INPUT D

Conector HDBaseT/conector LAN [\(página 42\)](#page-41-1) Utilice un cable LAN apantallado CAT5e o CAT6 recto (no suministrado).

### **AUDIO (AUDIO IN)**

Audio: Conector de entrada de audio

### **VIDEO (VIDEO IN)**

Vídeo: conector de entrada de vídeo

## Output [\(página 15\)](#page-14-1)

## **AUDIO (AUDIO OUT)**

Audio: Conector de salida de audio

#### Nota

Si el ajuste de altavoz está en "Siempre Sí" y la luz está apagada, INPUT A está habilitado.

#### Otros

 **Conector RS-232C (RS-232C)** Conector de control compatible con RS-232C. Permite conectar el conector RS-232C del ordenador y los cables cruzados RS-232C.

#### **Toma AC IN (~)** Permite conectar el cable de

alimentación de ca suministrado.

- **C** Conector USB (tipo A) ( $\iff$ ) **[\(página 11\)](#page-10-2)**
- **Conector USB (tipo B) (** $\leftrightarrow$ **) ([página 65](#page-64-3))**

## <span id="page-5-0"></span>Teclas del mando a distancia y del panel de control

#### **Mando a distancia**

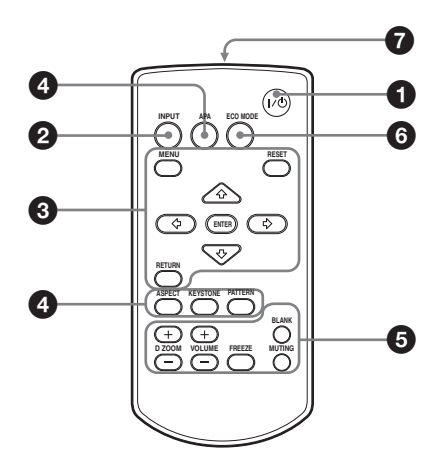

#### <span id="page-5-1"></span>**Teclas del panel de control**

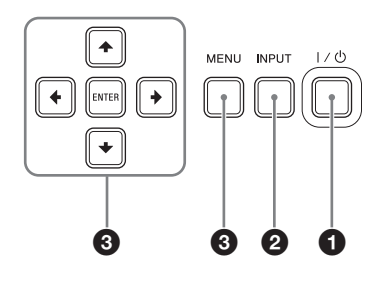

- **Encendido de la alimentación/ Acceso al modo Espera Tecla / (On/Standby)**
- **<sup>2</sup>** Selección de una señal de **entrada [\(página 16](#page-15-2)) Tecla INPUT**
- **Utilización de un menú ([página 23\)](#page-22-2) Tecla MENU Tecla RESET Teclas ENTER //// (flecha) Tecla RETURN**

 **Ajuste de la imagen [\(página 17\)](#page-16-1) Tecla ASPECT [\(página 27](#page-26-1)) Tecla KEYSTONE ([página 19\)](#page-18-1) Tecla PATTERN ([página 22](#page-21-1)) APA (Alineación automática de píxeles)\*1 ([página 22](#page-21-2))**

#### <span id="page-5-2"></span>Nota

- \*1: Utilice esta tecla cuando se reciba una señal de ordenador a través del conector de entrada RGB (INPUT A).
- **Uso de diversas funciones durante la proyección**

#### **Tecla D ZOOM (Zoom digital) +/–\*1 \*2**

Permite ampliar una parte de la imagen mientras se realiza la proyección.

- 1 Pulse la tecla D ZOOM + para visualizar el icono del zoom digital en la imagen proyectada.
- 2 Pulse las teclas  $\sqrt{2}/\sqrt{2}$  para desplazar el icono del zoom digital hasta el punto de la imagen que desee ampliar.
- 3 Pulse la tecla D ZOOM + o la tecla D ZOOM – varias veces para cambiar la relación de ampliación. La imagen se puede ampliar hasta 4 veces.

Pulse la tecla RESET para restablecer la imagen anterior.

#### **Tecla BLANK**

Corta la imagen proyectada de manera temporal. Pulse de nuevo para restablecer la imagen anterior.

# II Generalidades Generalidades

#### **Tecla MUTING**

Silencia temporalmente la salida de audio. Púlsela de nuevo para restablecer el volumen anterior.

#### **Tecla VOLUME +/–**

Permite ajustar el volumen de salida.

#### **Tecla FREEZE\*2**

Introduce una pausa en una imagen proyectada. Púlsela de nuevo para restablecer la imagen.

#### Notas

- \*1: Utilice esta tecla cuando reciba una señal de ordenador. Sin embargo, es posible que no pueda utilizarse dependiendo de la resolución de la señal de entrada.
- \*2: Utilice esta tecla cuando reciba una señal de ordenador. No puede utilizar esta clave si se selecciona "USB tipo B" o "Red" como entrada.

#### **Fácil configuración del modo de ahorro de energía**

#### **Tecla ECO MODE**

El modo ahorro de energía puede configurarse fácilmente. El modo ahorro de energía consta de "Modo emisión de luz," "Sin entrada," "Con señal estática" y "Modo Espera."

1 Pulse la tecla ECO MODE para visualizar el menú Modo ECO.

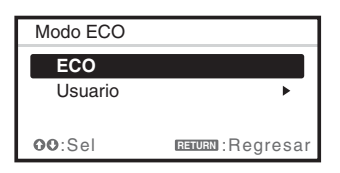

2 Pulse la tecla  $\triangle$ / $\blacktriangleright$  o la tecla ECO MODE para seleccionar el modo "ECO" o "Usuario".

#### **ECO:**

Permite establecer cada modo en el valor óptimo de ahorro de energía.

Modo emisión de luz: Bajo Sin entrada: Espera

Con señal estática: Atenuación luz

Modo Espera: Bajo

Ajuste altavoz: Snc. con enc.

#### **Usuario:**

Permite establecer cada elemento del menú del Modo ECO como considere oportuno (vaya al paso **3**).

3 Seleccione "Usuario" y, a continuación, pulse la tecla  $\rightarrow$ . Aparecen los elementos de configuración.

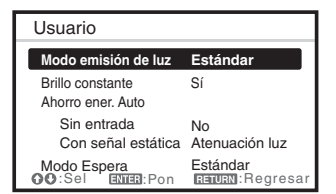

- 4 Pulse la tecla  $\rightarrow$   $\rightarrow$  para seleccionar el elemento y pulse la tecla ENTER.
- 5 Pulse la tecla  $\triangle$ / $\blacktriangleright$  para seleccionar el valor de configuración.
- 6 Pulse la tecla ENTER. La pantalla regresa a la pantalla Usuario.

Para ver más detalles sobre cada ajuste, vaya a "Ajuste altavoz" en el menú de función [\(página 30\)](#page-29-1), "Modo emisión de luz," "Brillo constante," "Sin entrada," "Con señal estática," y "Modo Espera" en el menú de Conexión/ Alimentación [\(página 34\).](#page-33-1)

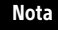

Si ajusta "Modo ECO" en "ECO" o "Modo Espera" (en "Usuario") en "Bajo", la función de control de red se desactivará en el modo de espera. Si tiene activado el control externo a través de la red o la función de control de red, no seleccione "ECO", ni ajuste "Modo Espera" (en "Usuario") en "Bajo".

## **Transmisor de infrarrojos**

#### **Acerca del funcionamiento del mando a distancia**

- Dirija el mando a distancia hacia el detector del mando a distancia.
- Cuanto menor sea la distancia entre el mando a distancia y el proyector, mayor será el ángulo dentro del cual el mando a distancia puede controlar el proyector.
- Compruebe que nada obstruya el haz infrarrojo entre el mando a distancia y el detector del mando a distancia del proyector.

# <span id="page-8-3"></span><span id="page-8-1"></span><span id="page-8-0"></span>Conexión del proyector

#### Notas

- Asegúrese de que todos los equipos están desactivados al conectar el proyector.
- Utilice los cables apropiados para cada conexión.
- Inserte firmemente los enchufes de los cables; las conexiones mal realizadas pueden reducir la calidad de las señales de imagen o provocar una avería. Cuando desconecte un cable, asegúrese de sujetarlo del enchufe, no del mismo cable.
- Para obtener más información, consulte también los manuales de instrucciones del equipo que vaya a conectar.
- Utilice un cable de audio sin resistencia.

#### <span id="page-8-2"></span>Conexión a un ordenador

La conexión con un ordenador se describe para cada señal de entrada.

#### INPUT A

Permite conectar un ordenador con un conector de salida RGB.

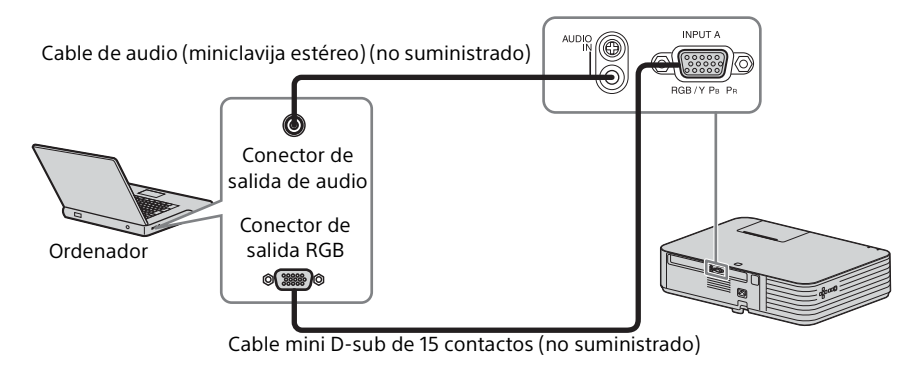

#### Nota

En la configuración de pantalla de su ordenador se recomienda que configure la resolución de un monitor externo tal y como se muestra en la parte inferior:

- VPL-PHZ10: 1.920  $\times$  1.200 píxeles
- VPL-PWZ10:  $1.280 \times 800$  píxeles

#### INPUT B/INPUT C

Permite conectar un ordenador con un conector de salida HDMI.

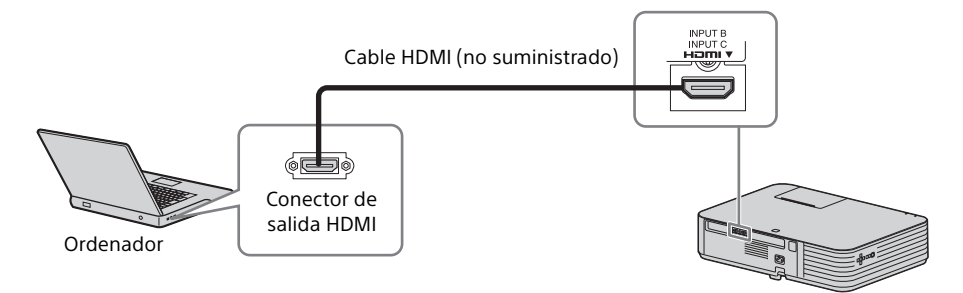

#### Notas

- Utilice equipos compatibles con HDMI que tengan el logotipo de HDMI.
- Utilice un cable o cables HDMI de alta velocidad con el logotipo del tipo de cable. (Se recomienda el uso de productos Sony.)
- El conector HDMI de este proyector no es compatible con señales DSD (Direct Stream Digital, Flujo directo digital) o CEC (Consumer Electronics Control, Control de electrónica de consumo).

#### Conector USB (tipo B)  $(\overrightarrow{C_{\rightarrow}})$

Para conectar un ordenador con un conector USB ("Reproducción de vídeo y audio con una conexión USB" [\(página 65](#page-64-4))).

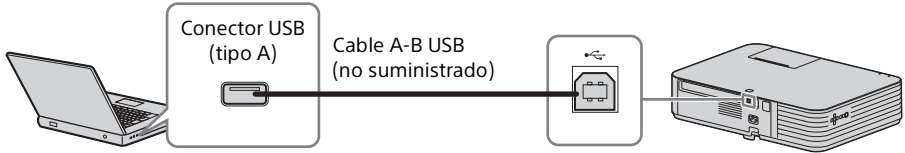

Ordenador

#### Conector LAN

Para conectar con un ordenador a través de un concentrador o un router ("Función de presentación en red" ([página 55\)](#page-54-2)).

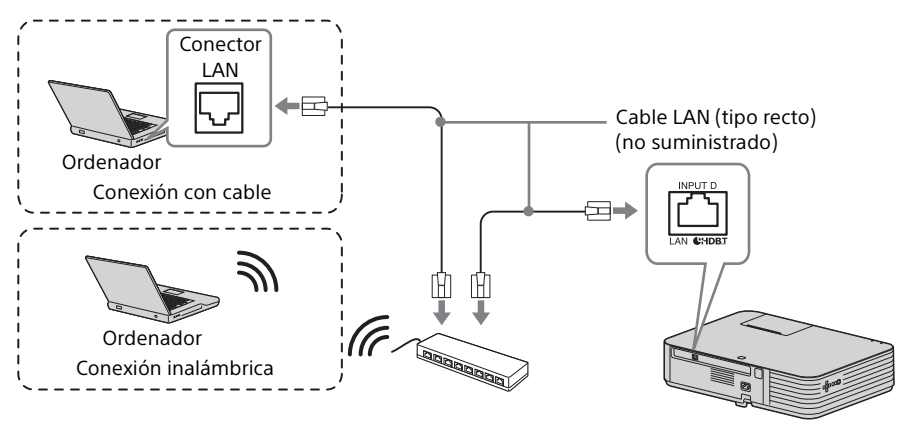

## <span id="page-10-2"></span>Conector USB (tipo A) ( $\leftarrow$ )

Para conexión a un módulo LAN inalámbrico USB IFU-WLM3 (no suministrado) ("Función de presentación en red" [\(página 55](#page-54-3))).

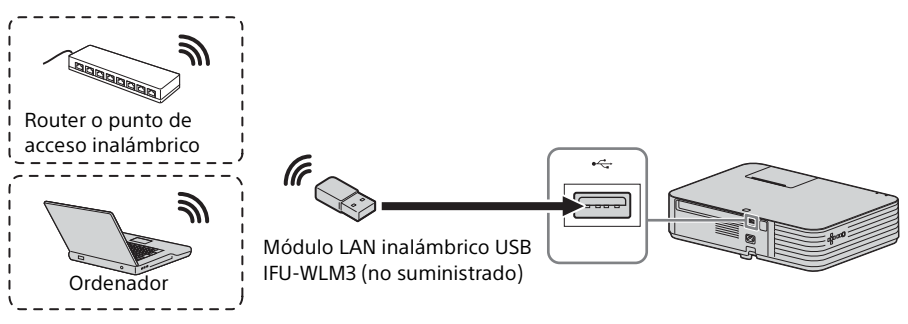

#### Notas

- Los módulos LAN inalámbricos USB no designados no funcionan.
- Cuando conecte/desconecte el módulo LAN inalámbrico USB, asegúrese de que el proyector está en Modo Espera (Modo Espera: "Bajo") o que el cable de alimentación de CA está desenchufado de la toma mural.
- Para conectarse al punto de acceso, abra el navegador web e introduzca los ajustes del punto de acceso al que desee conectarse. Para obtener más información, consulte "Configuración de la red WLAN del proyector" [\(página 46\)](#page-45-1).

#### <span id="page-10-1"></span><span id="page-10-0"></span>Conexión de un equipo de vídeo

Las conexiones con una pletina de vídeo VHS, un reproductor de DVD o un reproductor de BD se describen para cada señal de entrada.

#### VIDEO IN

Permite conectar equipos de vídeo con un conector de salida de vídeo.

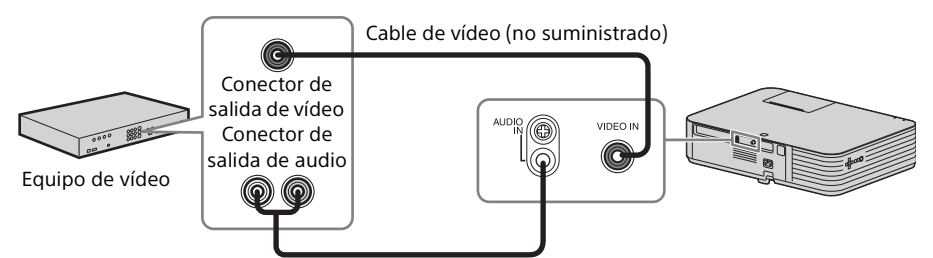

Cable de audio (Conector fonográfico × 2 mini conectores estéreo) (no suministrado)

#### INPUT A

Permite conectar equipos de vídeo con un conector de salida YPBPR.

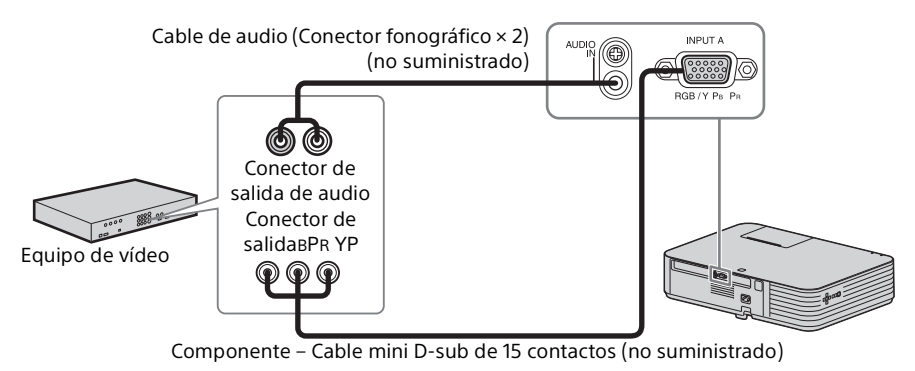

#### INPUT B/INPUT C

Permite conectar equipos de vídeo con un conector de salida HDMI.

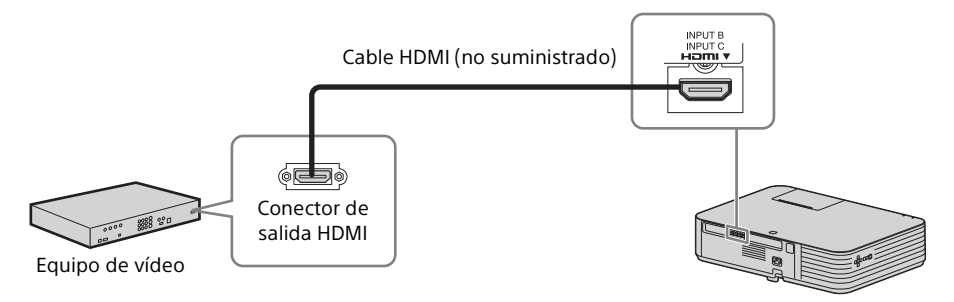

#### Notas

- Utilice equipos compatibles con HDMI que tengan el logotipo de HDMI.
- Utilice un cable o cables HDMI de alta velocidad con el logotipo del tipo de cable. (Se recomienda el uso de productos Sony.)

• El conector HDMI de este proyector no es compatible con señales DSD (Direct Stream Digital, Flujo directo digital) o CEC (Consumer Electronics Control, Control de electrónica de consumo).

#### <span id="page-12-0"></span>Conexión de un equipo HDBaseT™

Para conectar el ordenador, equipos de vídeo y equipos de red a través del transmisor HDBaseT.

#### Conexión al ordenador

INPUT D

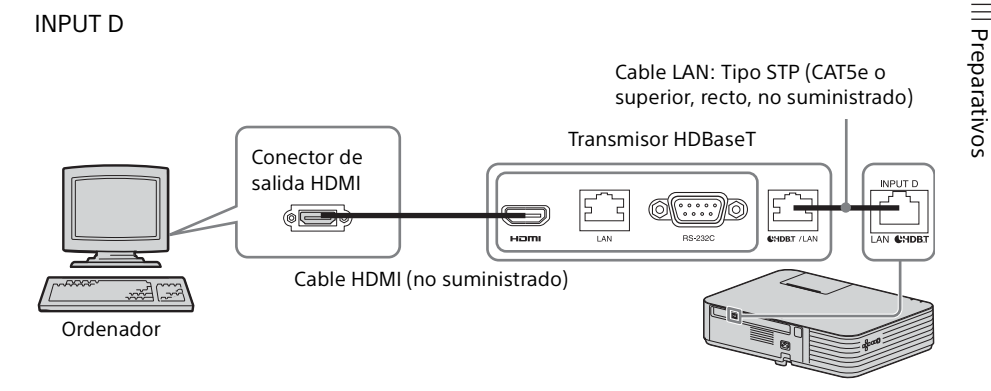

#### Conexión al equipo de vídeo

INPUT D

Cable LAN: Tipo STP (CAT5e o superior, recto, no suministrado)

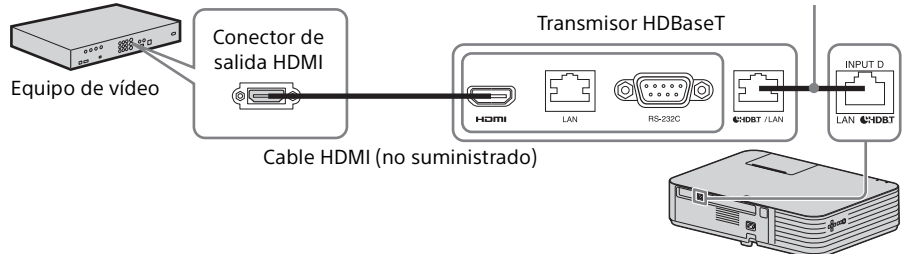

Notas para la conexión de esta unidad y el transmisor HDBaseT

- Deje el cableado en manos de un profesional o un distribuidor Sony. Si el cableado es incorrecto, el cable no funcionará con sus características de transmisión y el sonido y la imagen podrían entrecortarse o el funcionamiento podría ser inestable.
- Conecte el cable directamente al transmisor HDBaseT sin usar un concentrador ni un router.
- Utilice cables que se ajusten a los siguientes requisitos.
	- CAT5e o superior
	- Tipo apantallado (conectores protegidos)
- Conexión de cable recto
- Monofilar
- Al instalar los cables, utilice un tester de cables, un analizador de cables o un dispositivo similar para comprobar si los cables cumplen como mínimo con los requisitos de CAT5e. Si hay un conector intermedio entre esta unidad y el transmisor HDBaseT, téngalo en cuenta al realizar la medición.
- Para reducir los efectos del ruido, instale y utilice el cable de forma que no quede enrollado, sino tan recto como sea posible.
- Instale el cable lejos de los demás cables (sobre todo el cable de alimentación).
- Al instalar varios cables, no los agrupe y procure que circulen en paralelo la mínima distancia posible.
- La distancia máxima de transmisión del cable es de 100 m (aprox. 328 pies). Si supera los 100 m (aprox. 328 pies), la imagen o el sonido podrían entrecortarse o la comunicación LAN podría experimentar problemas. No utilice el transmisor HDBaseT más allá de la distancia de transmisión máxima.
- En caso de problemas de funcionamiento provocados por dispositivos de otro fabricante, consulte con el fabricante en cuestión.

#### Conector LAN Cable LAN (tipo recto) F (no suministrado) Ordenador Conexión con cable M M Ordenador Concentrador, router Conexión inalámbrica inalámbrico ļ5 Transmisor HDBaseT Cable LAN: Tipo STP (CAT5e o superior, recto, no suministrado)

#### Conexión al equipo de red

#### Notas

- Si está usando una red, asegúrese de que "Pto. HDBaseT/LAN" está configurado en "HDBaseT" [\(página 34\).](#page-33-2)
- Conecte esta unidad y el transmisor HDBaseT sin colocar un concentrador ni un router entre ambos.

#### Para conectar el cable HDMI

Fije el cable a la barra de seguridad situada en la parte inferior del proyector con ayuda de un sujetacables disponible en tiendas, tal como se muestra en la ilustración.

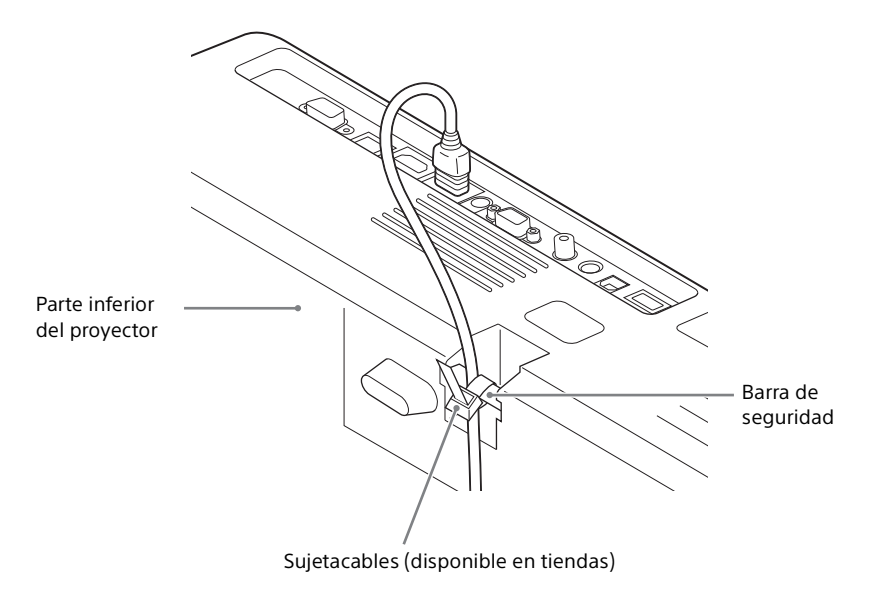

### <span id="page-14-0"></span>Conexión del equipo de audio

#### <span id="page-14-1"></span>OUTPUT

El audio de entrada se pueden emitir a través de equipos de audio, como unos altavoces con un amplificador integrado.

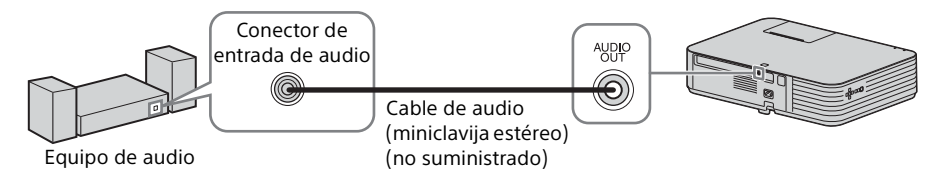

#### Nota

Si el ajuste de altavoz está en "Siempre Sí" y la luz está apagada, INPUT A está habilitado.

# <span id="page-15-2"></span><span id="page-15-1"></span><span id="page-15-0"></span>Proyección de una imagen

El tamaño de una imagen proyectada depende de la distancia existente entre el proyector y la pantalla. Instale el proyector de modo que la imagen proyectada se ajuste al tamaño de la pantalla. Para obtener más información sobre las distancias de proyección y los tamaños de las imágenes proyectadas, consulte ["Distancia de](#page-81-1)  [proyección y rango de desplazamiento del objetivo" \(página 82\).](#page-81-1)

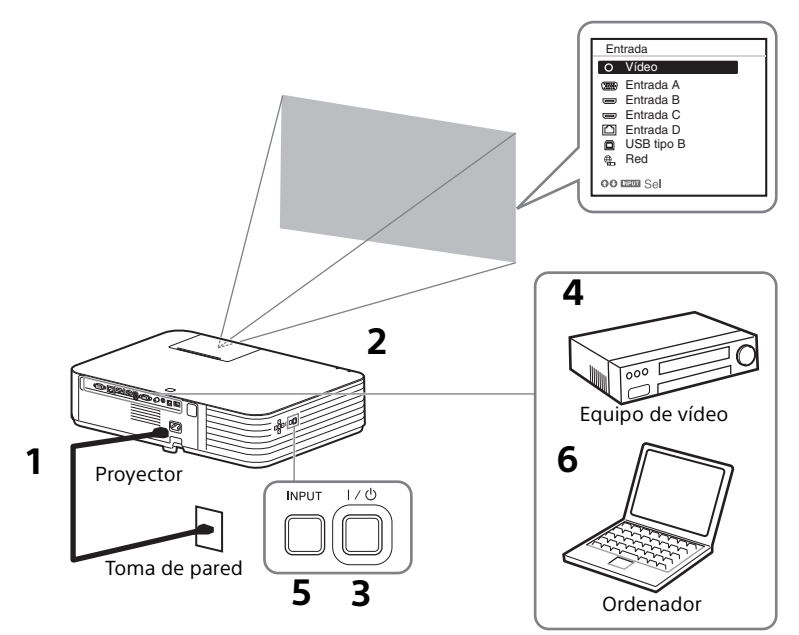

- **1** Conecte el cable de alimentación de CA a la toma de pared.
- **2** Conecte todos los equipos al proyector [\(página 9](#page-8-3)).
- **3** Pulse la tecla  $I/\mathcal{O}$  para encender la unidad.
- **4** Encienda el equipo conectado.
- **5** Seleccione la fuente de entrada. Pulse la tecla INPUT del proyector para ver el menú de cambio de señal de entrada en la pantalla. Pulse la tecla INPUT varias veces o pulse la tecla  $\triangleleft/\triangleleft$ para seleccionar una imagen para proyectar.

**6** Cuando proyecte una imagen de ordenador, cambie la configuración del ordenador para conmutar la salida hacia una pantalla externa. El método de conmutación de la salida varía en función del tipo de ordenador.

(Ejemplo)

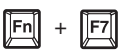

Para reproducir vídeo y audio con una conexión USB, consulte "Reproducción de vídeo y audio con una conexión USB" [\(página 65](#page-64-4)). Para usar la función de presentación en red, consulte "Función de presentación en red" ([página 55](#page-54-3)).

**7** Ajuste el enfoque, el tamaño y la posición de la imagen proyectada ([página 17\)](#page-16-0).

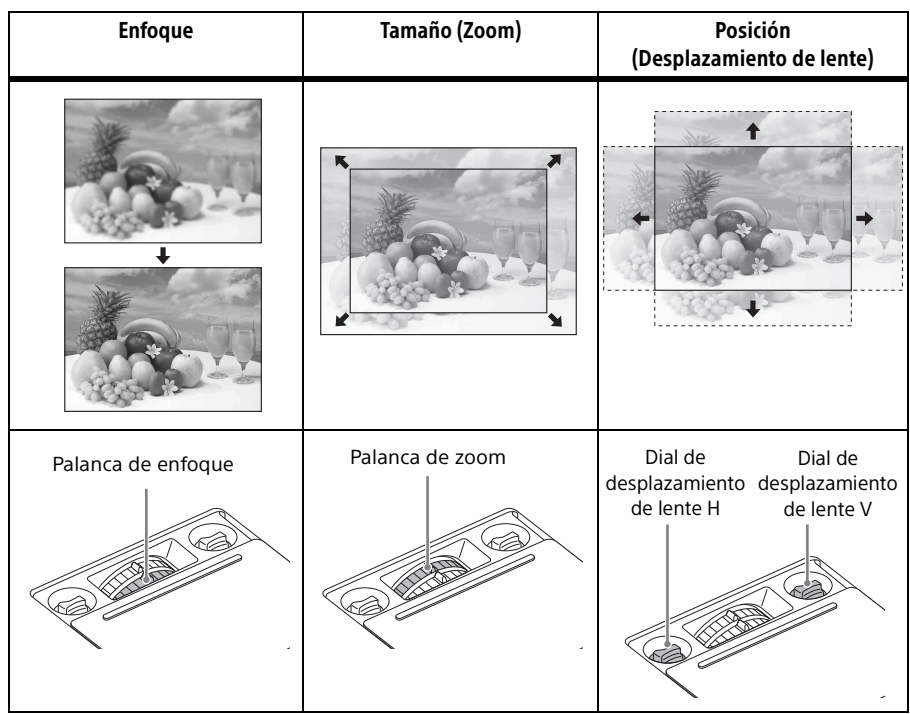

#### <span id="page-16-2"></span><span id="page-16-1"></span><span id="page-16-0"></span>Ajuste el enfoque, el tamaño y la posición de la imagen proyectada

<span id="page-17-1"></span>Abra la cubierta del desplazamiento de lente tal y como se muestra abajo.

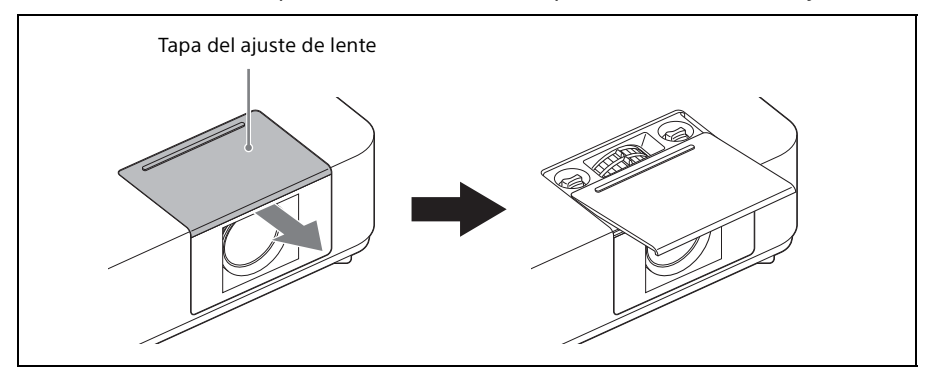

#### <span id="page-17-0"></span>Ajuste de la inclinación del proyector utilizando el desplazamiento de lente

Puede ajustar la posición de la imagen proyectada girando los diales del desplazamiento de lente (dial de desplazamiento de lente H, dial de desplazamiento de lente V).

- **1** Deslice la tapa de ajuste de desplazamiento del objetivo para abrir. Para más detalles, vaya a [página 18](#page-17-1).
- **2** Gire el  $\Omega$  dial de desplazamiento de lente H (para ajustar a la derecha y a la izquierda), <sup>(2</sup>) Dial de desplazamiento de lente V (para ajustar el desplazamiento de lente arriba y abajo).

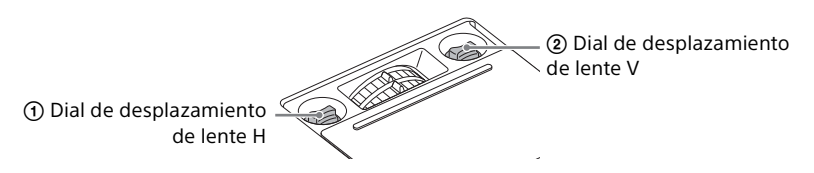

Si continúa girando los diales de desplazamiento de lente, la posición de desplazamiento de las lentes vuelve a su estado original. Continúe girando para encontrar la mejor posición. Para más detalles sobre el rango de ajuste, vaya a "rango de cambios de las lentes" [\(página 84\).](#page-83-0)

#### Notas

- Mientras ajuste el desplazamiento de lente, tenga cuidado de no mirar en el interior de las lentes.
- Si gira el dial de desplazamiento de lente H, el desplazamiento de lente puede moverse hacia arriba o hacia abajo. (Si gira el dial de desplazamiento V, el desplazamiento de lente puede moverse hacia la derecha o hacia la izquierda.) En dicho caso, ajuste el desplazamiento de lente de cada dial de nuevo.
- **3** Deslice la tapa de ajuste de desplazamiento del objetivo para cerrar.

#### <span id="page-18-0"></span>Ajuste la inclinación del proyector con los pies delanteros (ajustables)

Al cambiar la inclinación del proyector con los pies delanteros (ajustables), puede modificar la posición de la imagen proyectada.

#### **Cómo cambiar el ángulo**

Cuando el proyector está instalado en una superficie irregular, puede ajustar su posición utilizando el pie anterior (ajustable).

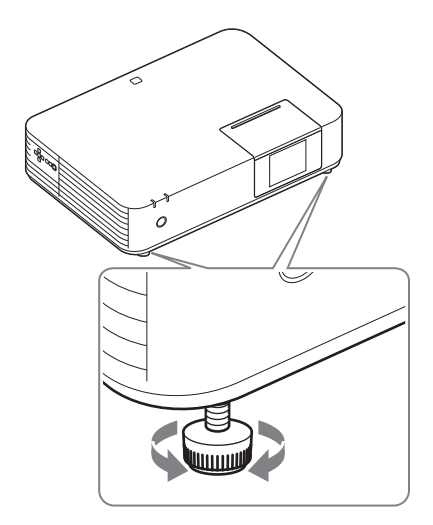

#### Notas

- Tenga cuidado de no dejar caer el proyector sobre los dedos.
- No ejerza una presión excesiva sobre la parte superior del proyector con los pies delanteros (ajustables) extendidos. Puede provocar una avería.

#### Cambio de la relación de aspecto de la imagen proyectada

Proyección de una imagen | 19Proyección de una imagen<br>Proyector con los pies<br>and a vería.<br>Diar la relación de aspecto<br>configuración en la opción<br>ada (función Trapezoide)<br>Ilor manualmente.<br>Trado en la parte Pulse la tecla ASPECT en el mando a distancia para cambiar la relación de aspecto de la imagen proyectada. También puede modificar la configuración en la opción Aspecto en el menú Pantalla ([página 27,](#page-26-2) [29\)](#page-28-0).

#### <span id="page-18-1"></span>Corrección de la distorsión trapezoidal de la imagen proyectada (función Trapezoide)

Si la imagen adopta un aspecto trapezoidal, ajuste el valor manualmente.

#### **Cuando la imagen proyectada es un trapezoide deformado en la parte superior o inferior**

**1** Pulse la tecla KEYSTONE en el mando a distancia una vez o seleccione "Trapezoide V" en el menú de instalación.

**2** Use las teclas  $\rightarrow$ / $\rightarrow$ / $\rightarrow$  para introducir el valor. Cuanto mayor sea el ajuste, más estrecha será la parte superior de la imagen proyectada. Cuanto menor sea el ajuste, más estrecha será la parte inferior.

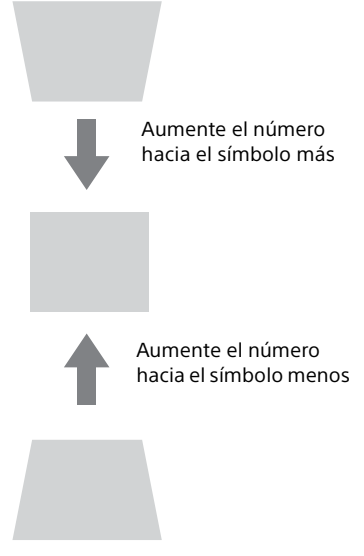

Pulse la tecla RESET para restablecer la imagen proyectada antes del ajuste.

#### **Cuando la imagen proyectada es un trapezoide deformado en la parte derecha o izquierda**

- **1** Pulse la tecla KEYSTONE en el mando a distancia dos veces o seleccione "Trapezoide H" en el Menú de instalación.
- **2** Use las teclas  $\rightarrow$ / $\rightarrow$ / $\rightarrow$  para introducir el valor. Cuanto mayor sea el ajuste, más estrecha será la parte derecha de la imagen proyectada. Cuanto menor sea el ajuste, más estrecha será la parte izquierda.

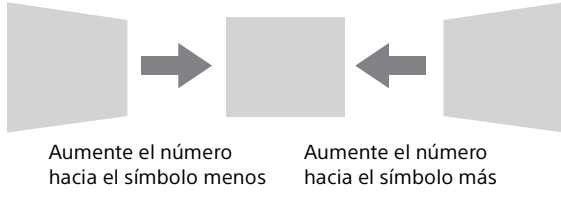

Pulse la tecla RESET para restaurar la imagen proyectada antes de realizar el ajuste.

#### Notas

• Puesto que el ajuste Trapezoide es una corrección electrónica, es posible que la imagen se deteriore.

- En función de la posición ajustada con la función de desplazamiento del objetivo, la relación de aspecto de la imagen puede cambiar con respecto a la original o puede distorsionarse con el ajuste Trapezoide.
- Si se ajusta hacia arriba o hacia abajo (ajuste de trapezoide V) y hacia la derecha o hacia la izquierda (ajuste de trapezoide H) al mismo tiempo, los valores del menú de ajuste pueden no alcanzar el valor máximo.
- Si pulsa la tecla KEYSTONE en el mando a distancia para encender el ajuste de trapezoide y el ajuste de trapezoide esquina, el valor del menú de ajuste y el estado de la imagen pueden no corresponderse antes de que se lleve a cabo el ajuste.

## Corrección de la distorsión de la imagen (función Trapez. esquina )

Puede corregir la distorsión de la imagen con la función Trapez. esquina. Pulse la tecla KEYSTONE en el mando a distancia tres veces o seleccione "Trapez. esquina" en el menú de instalación y seleccione "Ajuste". Aparecerá la guía.

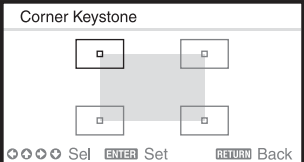

#### **Las esquinas de la imagen que se van a corregir**

**1** Mueva  $\Box$  usando las teclas  $\star/\star/\star$  para seleccionar la esquina que desea corregir.

Si usted pulsa la tecla ENTER , usted volverá a la pantalla del cursor.

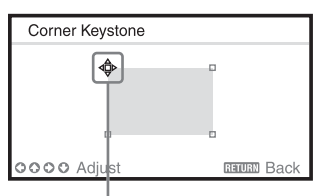

Ajuste con este cursor.

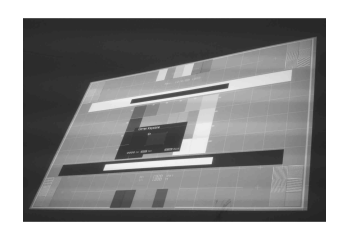

Ejemplo de visualización del cursor:

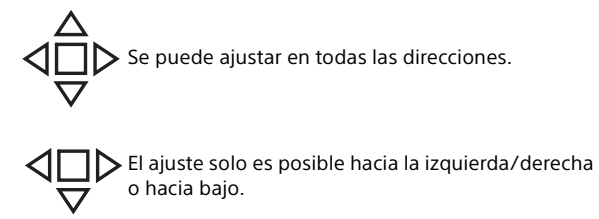

**2** Ajuste la posición de la esquina que quiera corregir usando las teclas  $\rightarrow$ / $\rightarrow$ / / . El cursor desaparecerá si se alcanza el límite del intervalo de ajuste. Pulse la tecla RESET para restaurar la imagen proyectada antes de realizar el ajuste.

#### <span id="page-21-1"></span>Visualización de un patrón

Puede visualizar un patrón para ajustar la imagen proyectada o un patrón de guía con la tecla PATTERN del mando a distancia. Pulse la tecla PATTERN de nuevo para restaurar la imagen anterior. Puede utilizar un patrón de guía como guía para escribir texto o dibujar líneas y formas en la pizarra sin necesidad de un ordenador.

#### Nota

No puede utilizar esta tecla si la entrada seleccionada es "USB tipo B" o "Red".

#### <span id="page-21-2"></span>Ajusta automáticamente la Fase, el Pitch y el Desplazamiento de la imagen proyectada cuando se recibe una señal de un ordenador (APA [alineación automática de píxeles])

Pulse la tecla APA en el mando a distancia. Púlsela de nuevo para cancelar el aiuste.

Usted también puede configurar APA en el menú de la pantalla ([página 27\)](#page-26-3). Si APA inteligente en el menú de función está configurado en "Sí", APA se ejecuta automáticamente si una señal es entrada [\(página 30\)](#page-29-2).

#### <span id="page-21-0"></span>Apagado de la alimentación

- **1** Pulse la tecla  $I/\psi$  de la unidad principal o del mando a distancia. El proyector se para y se apaga.
- **2** Desconecte el cable de alimentación de CA de la toma de pared.

<span id="page-22-0"></span> Configuración y realización de ajustes mediante un menú

# <span id="page-22-2"></span><span id="page-22-1"></span>Uso de un menú

#### Nota

Las pantallas de menú que se utilizan en la siguiente explicación pueden variar en función del modelo que utilice.

- **1** Pulse la tecla MENU para visualizar el menú.
- **2** Seleccione el menú de configuración. Utilice la tecla  $\blacklozenge / \blacklozenge$  para seleccionar el menú de configuración y, a continuación, pulse la tecla  $\rightarrow$  o ENTER.

#### Menú de configuración

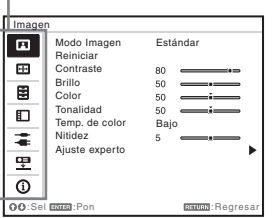

**3** Seleccione el elemento de configuración.

> Utilice la tecla +/ + para seleccionar el menú de configuración y, a continuación, pulse la tecla  $\rightarrow$  o ENTER.

Para volver a la pantalla de selección del menú de

 $\epsilon$ configuración, pulse la tecla  $\epsilon$ o **RETURN.** 

#### Elementos de configuración

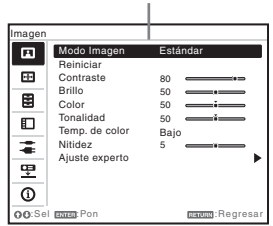

**4** Realice la configuración o el ajuste del elemento seleccionado.

Fraciones<br>
O 3 y,<br>
Ise la tecla<br>
ar el ajuste.<br>
Intalla de<br>
ementos de<br>
se la tecla ◆ 0<br>
Ilsar la tecla<br>
interaction de ajuste.<br>
Interaction de ante aligne de aligne de aligne de aligne de aligne de aligne<br>
(◆ → para<br>
men El método de ajuste varía en función del elemento de configuración. Si aparece la siguiente ventana del menú, seleccione el elemento en función de las operaciones descritas en el paso **3** y, seguidamente, pulse la tecla ENTER para registrar el ajuste. Para volver a la pantalla de selección de los elementos de  $\epsilon$ configuración, pulse la tecla  $\epsilon$ o RETURN. Puede pulsar la tecla RESET para restablecer el valor de fábrica de una opción para facilitar así la configuración.

#### **Uso de un menú desplegable**

Pulse la tecla  $\triangle$ / $\triangle$ / $\triangle$ / $\triangle$  para seleccionar un elemento. Las opciones seleccionadas se aplican inmediatamente excepto "Idioma", "Ajuste altavoz" y "Sel. señ. ent. A", que se aplican después de pulsar la tecla ENTER.

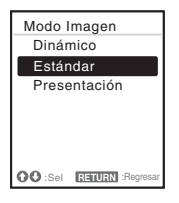

#### **Uso del menú de configuración**

Pulse la tecla +/+ para seleccionar el elemento.

Pulse la tecla ENTER para grabar el ajuste y volver a la pantalla anterior.

#### **Uso del menú de ajuste**

Para aumentar el valor, pulse la tecla <sup>▲/→</sup> y, para reducir el número, pulse la tecla  $\blacklozenge$ /←. Pulse la tecla ENTER para grabar el ajuste y volver a la pantalla anterior.

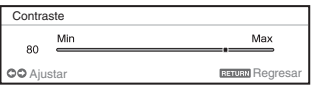

**5** Pulse la tecla MENU para borrar el menú.

El menú desaparece automáticamente si no se lleva a cabo ninguna operación.

# <span id="page-24-0"></span>**图 Menú Imagen**

Imagen se utiliza para ajustar la imagen de cada señal de entrada.

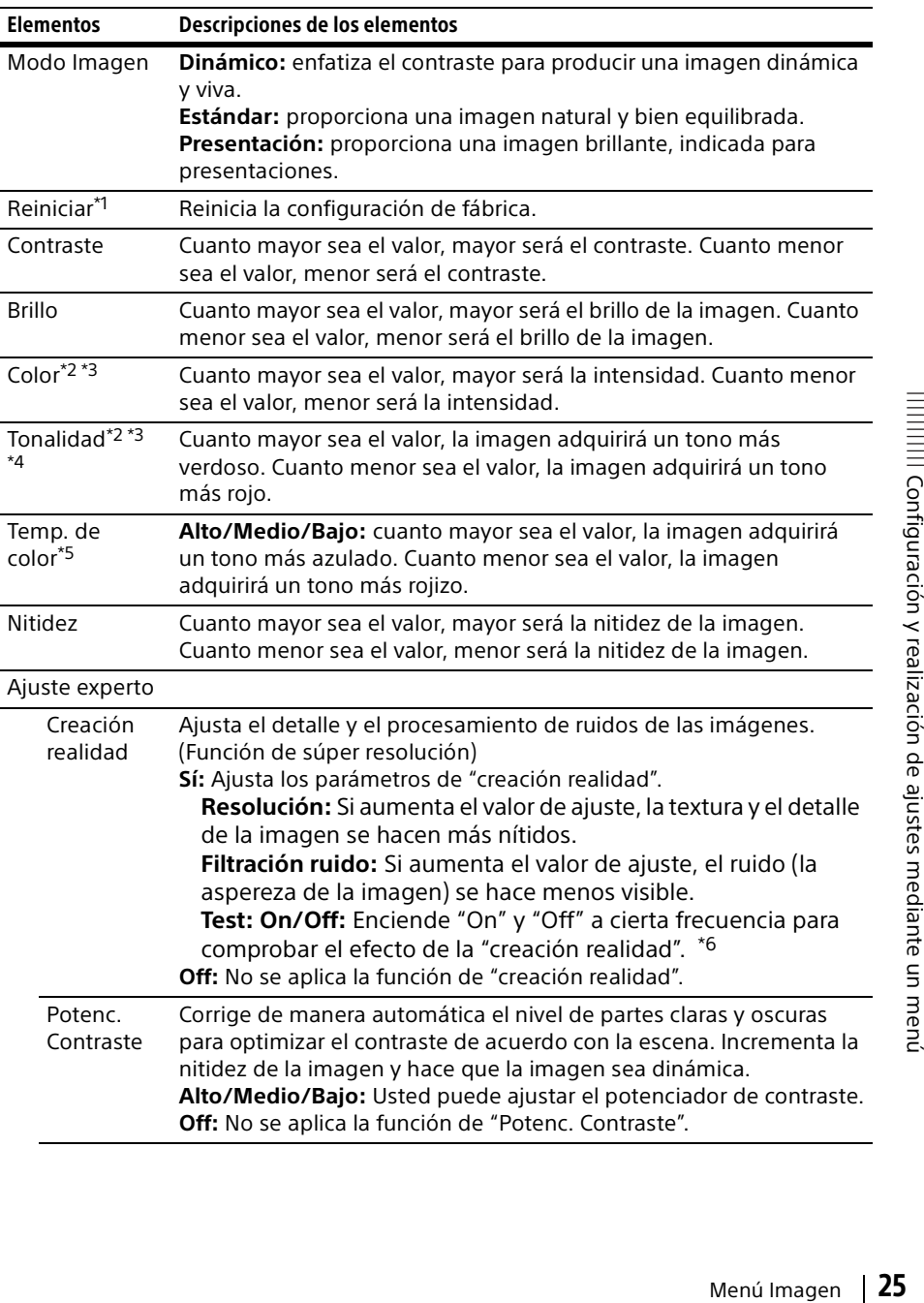

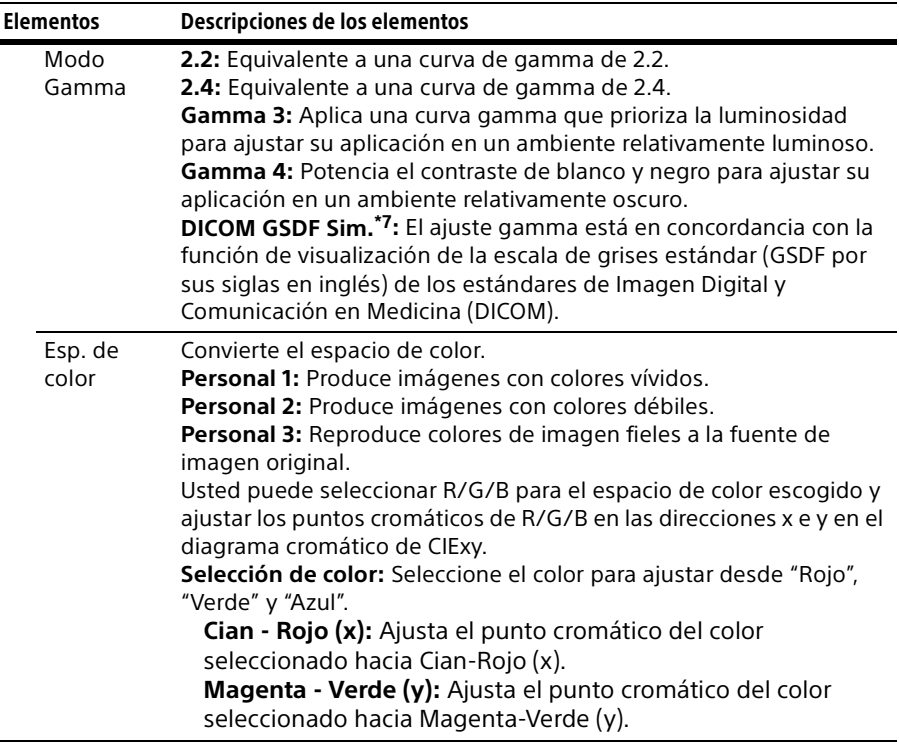

#### Notas

- \*1: La configuración de Imagen vuelve a sus valores predeterminados de fábrica, salvo Modo Imagen.
- \*2: Esta opción está disponible cuando se recibe la señal de un vídeo.
- \*3: Si se recibe una señal sin señal de sincronismo de color después de seleccionar "Vídeo", esta opción no está disponible.
- \*4: Si se introduce una señal de TV analógica, esta opción podría no estar disponible dependiendo del sistema de color.
- \*5: Esta opción está disponible cuando "Modo Imagen" está establecido en un elemento distinto de "Presentación".
- \*6: La visualización de posición del estado durante la prueba funciona junto al ajuste "posición de menú" [\(página 32\)](#page-31-1).
- \*7: Disponible cuando una señal de ordenador se recibe desde el conector de entrada HDMI (INPUT B, C) o HDBaseT (INPUT D). Este proyector no debe usarse como dispositivo para el diagnóstico médico.

# <span id="page-26-2"></span><span id="page-26-0"></span>**ED** Menú Pantalla

El menú Pantalla se utiliza para ajustar el tamaño, la posición y la relación de aspecto de la imagen proyectada para cada señal de entrada.

<span id="page-26-4"></span><span id="page-26-3"></span><span id="page-26-1"></span>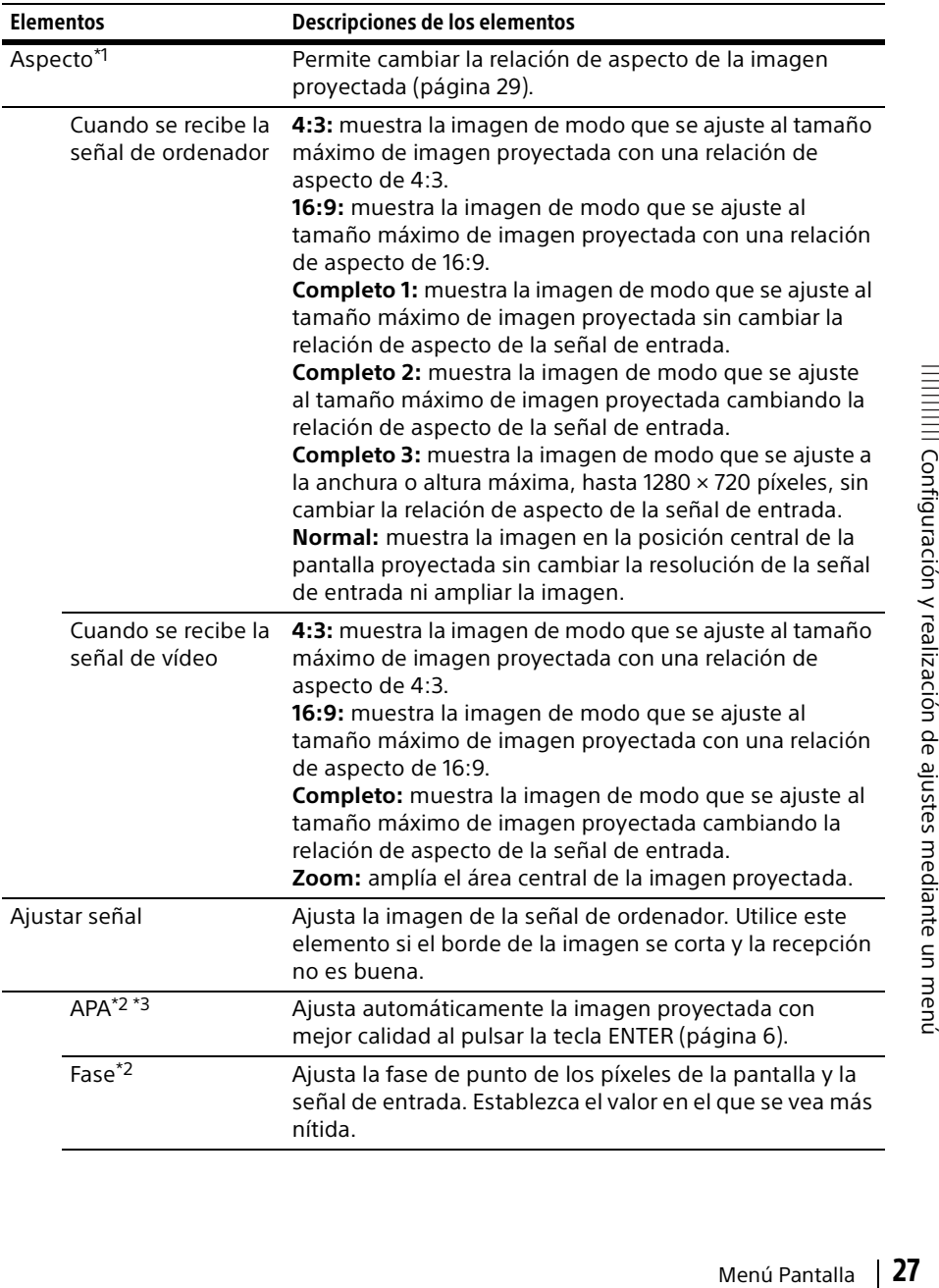

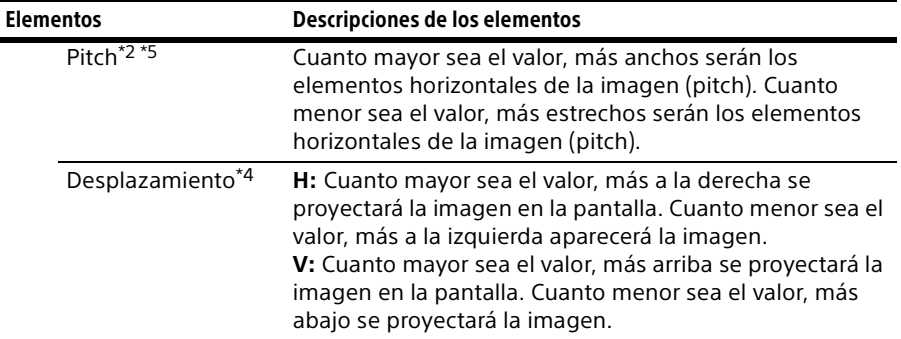

#### Notas

- \*1: Tenga en cuenta que si se utiliza el proyector de forma comercial o para la exhibición pública, la modificación de la imagen original mediante el cambio del modo de aspecto puede constituir una infracción de los derechos de los autores o de los productores, que gozan de protección legal.
	- En función de la señal de entrada, no es posible ajustar los elementos de configuración de la relación de aspecto u otros elementos de configuración en algunos casos, o bien es posible que la modificación del ajuste de la relación de aspecto no surta efecto.
	- Es posible que una parte de la imagen se visualice en negro, en función del elemento de configuración.
- \*2: Disponible cuando una señal de ordenador se recibe desde el conector de entrada RGB (INPUT A).
- \*3: Si la imagen proyectada tiene una amplia zona negra a su alrededor, la función APA no funcionará correctamente y es posible que una parte de la imagen no se visualice en la pantalla. Asimismo, es posible que no se pueda obtener una imagen óptima en función del tipo de señal de entrada. En este caso, ajuste los elementos "Fase", "Pitch" y "Desplazamiento" manualmente.
- \*4: Disponible cuando una señal de ordenador o de vídeo se recibe desde el conector de entrada RGB/YPBPR (INPUT A).
- \*5: Si se aplica "APA" ([página 27\)](#page-26-4) o "APA inteligente" ([página 30\)](#page-29-3) , el valor ajustado para "Pitch" volverá a su ajuste de fábrica. Si quiere continuar usando el valor ajustado, configure "APA inteligente" en "No."

#### <span id="page-28-1"></span><span id="page-28-0"></span>Aspecto

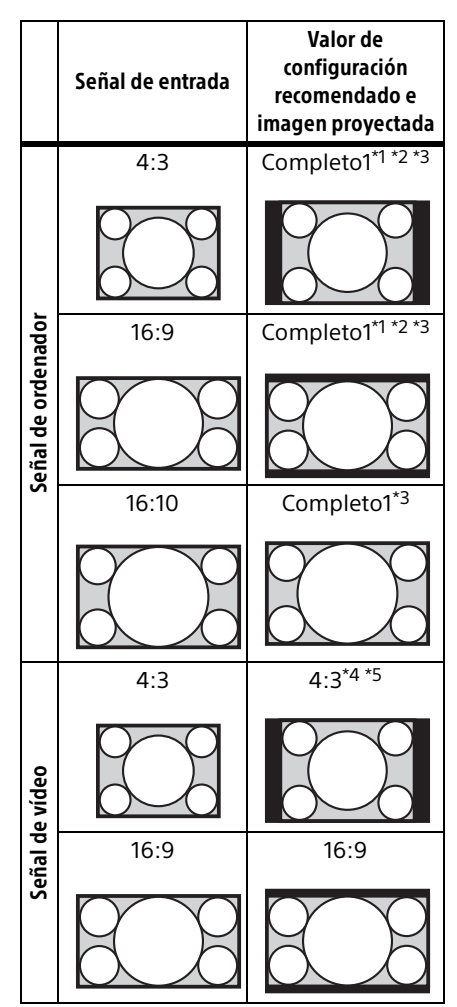

\*1: Si selecciona "Normal", la imagen se proyectará con la misma resolución que la señal de entrada sin cambiar la relación de aspecto de la imagen original.

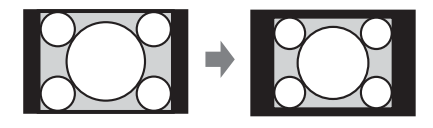

\*2: Si selecciona "Completo2", la imagen se proyectará de manera que ocupe el tamaño de la imagen proyectada, sin tener en cuenta la relación de aspecto de la imagen.

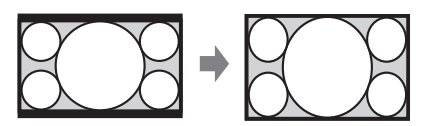

\*3: Si ajusta la posición de la imagen proyectada con una imagen con relación de aspecto de 16:9 y luego cambia la fuente de entrada a una imagen 4:3, es posible que se oculte la franja superior e inferior de la imagen. En este caso, seleccione "Completo3".

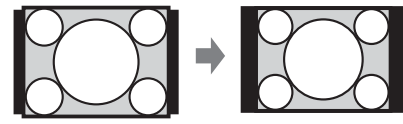

\*4: En función de la señal de entrada, es posible que la imagen proyectada sea como se muestra en la siguiente ilustración. En este caso, seleccione "16:9".

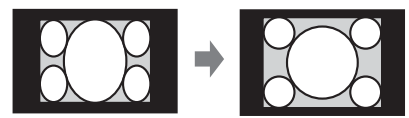

Menú Pantala a en la siguiente<br>
a en la siguiente<br>
aso, seleccione<br>
la siguiente<br>
la siguiente<br>
aso, seleccione<br>
(a siguiente<br>
aso, seleccione<br>
(a siguiente<br>
aso, seleccione<br>
(a siguiente<br>
aso, seleccione<br>
(a siguiente<br>
as \*5: En función de la señal de entrada, es posible que la imagen se proyecte como se muestra en la siguiente ilustración. En este caso, seleccione "Zoom".

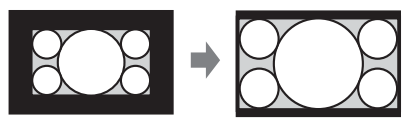

# <span id="page-29-0"></span>Menú Función

El menú Función se utiliza para ajustar diversas funciones del proyector.

<span id="page-29-3"></span><span id="page-29-2"></span><span id="page-29-1"></span>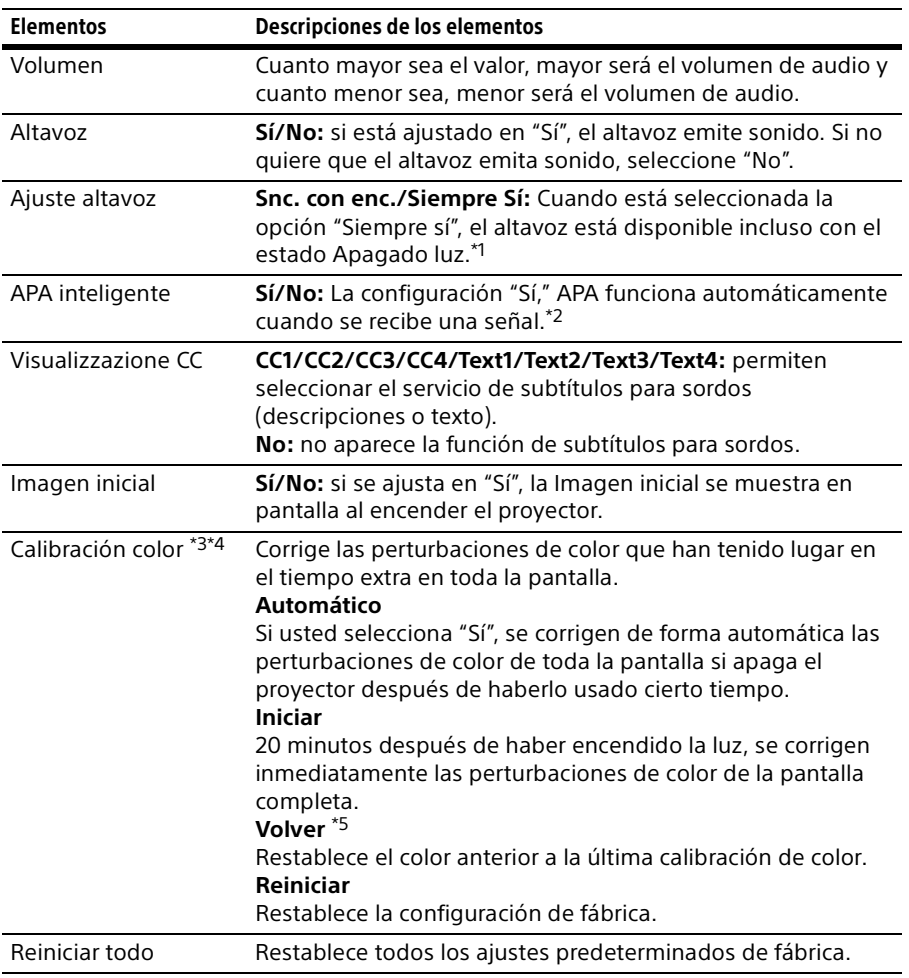

#### Notas

\*1: Si el ajuste de altavoz está en "Siempre Sí" y la luz está apagada, INPUT A está habilitado.

Si la opción "Siempre Sí" está seleccionada, "Modo ECO" se ajustará en "Usuario," "Modo Espera" se ajustará en "Estándar" simultáneamente.

- \*2: APA funciona cuando una señal de ordenador se recibe desde el conector de entrada RGB (INPUT A).
- \*3: El patrón para la calibración de color se muestra cuando se ejecuta este modo. Si pulsa el botón  $\mathsf{I}/\mathsf{U}$  en el proyector o en el mando a distancia, el patrón también se apaga. Al mismo tiempo, este modo también finaliza.
- \*4: Las perturbaciones de color podrían no poder corregirse debido a factores ambientales como la temperatura y el polvo, o debido a las dimensiones de los cambios que ocurrieron en el tiempo extra.
- \*5: No puede seleccionarse si no ha ejecutado calibración color.

# <span id="page-31-0"></span>**E** Menú Operación

El menú Operación se utiliza para configurar las operaciones mediante el uso del menú o del mando a distancia.

<span id="page-31-1"></span>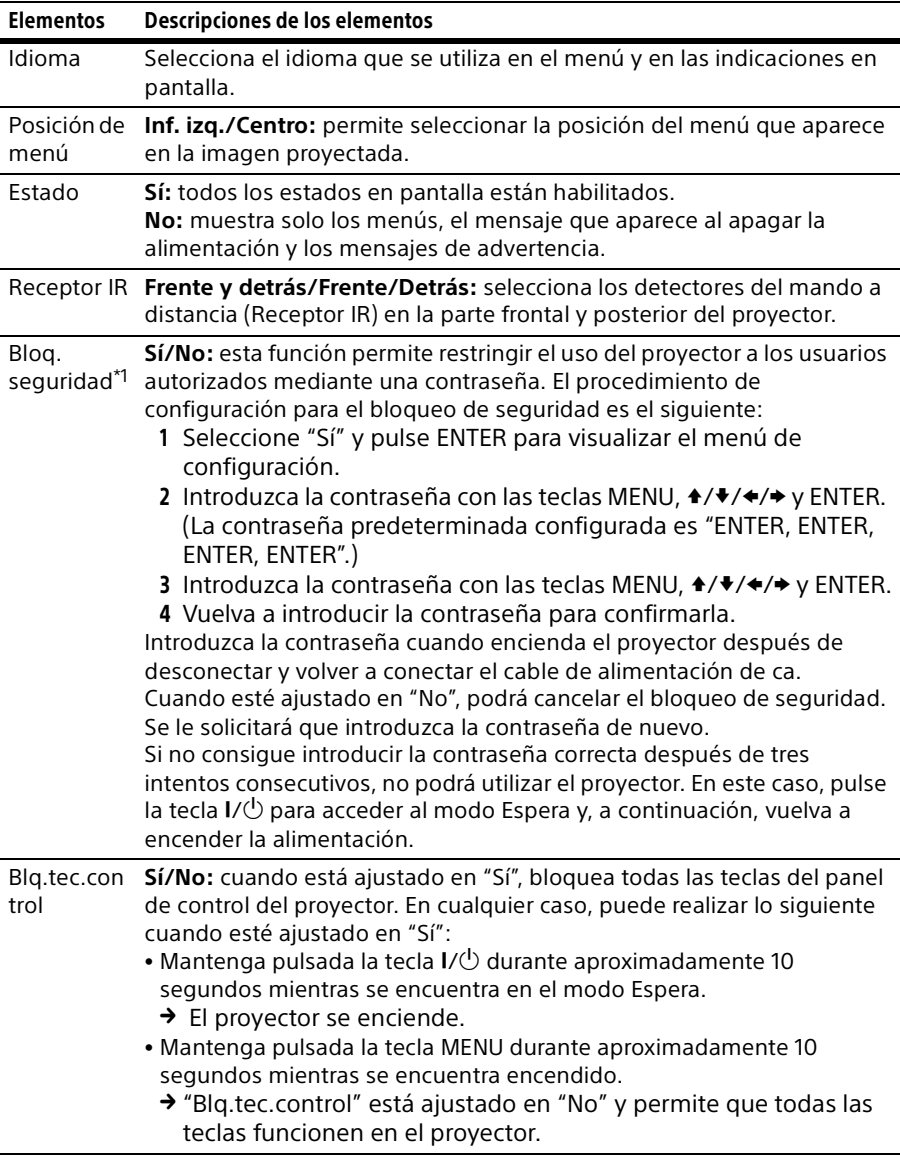

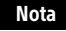

\*1: No podrá utilizar el proyector si olvida la contraseña. Si llama a personal especializado de Sony porque ha olvidado la contraseña, deberá estar en condiciones de proporcionar el número de serie del proyector y demostrar su identidad. (Este proceso puede ser diferente en otros países o regiones.) Una vez confirmada su identidad, le proporcionaremos la contraseña.

# <span id="page-33-1"></span><span id="page-33-0"></span>**Menú Conexión/Alimentación**

El menú Conexión/Alimentación se utiliza para configurar las conexiones y la alimentación.

<span id="page-33-2"></span>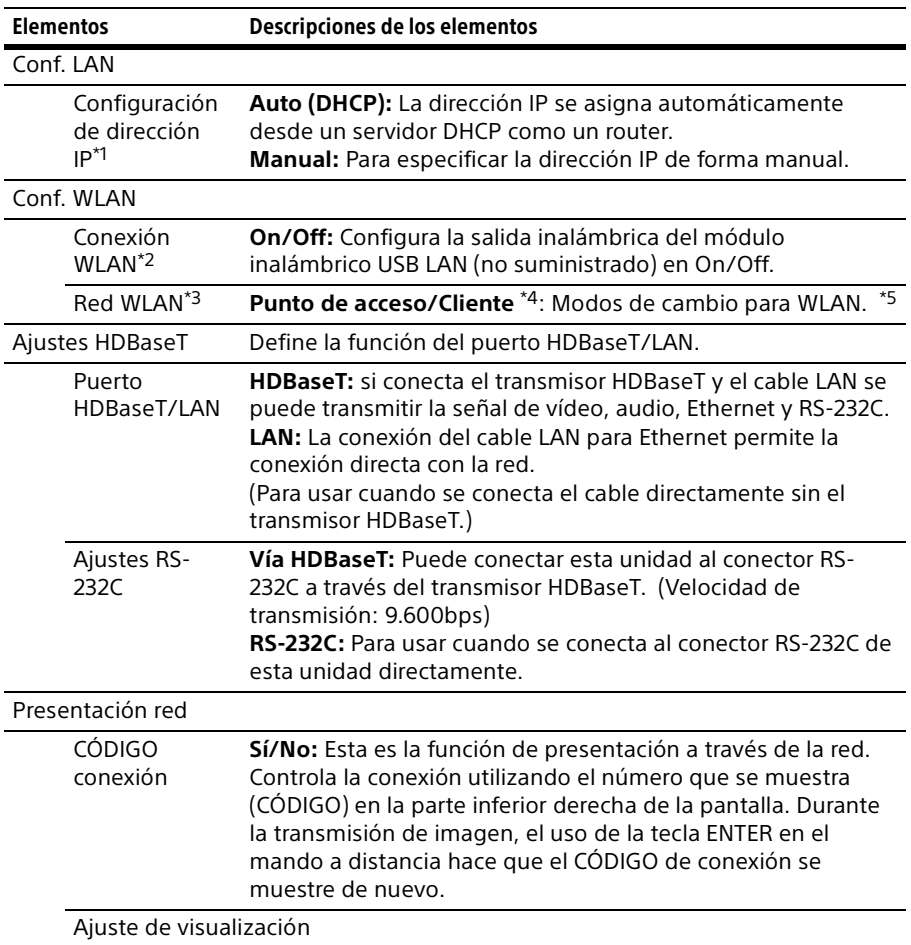

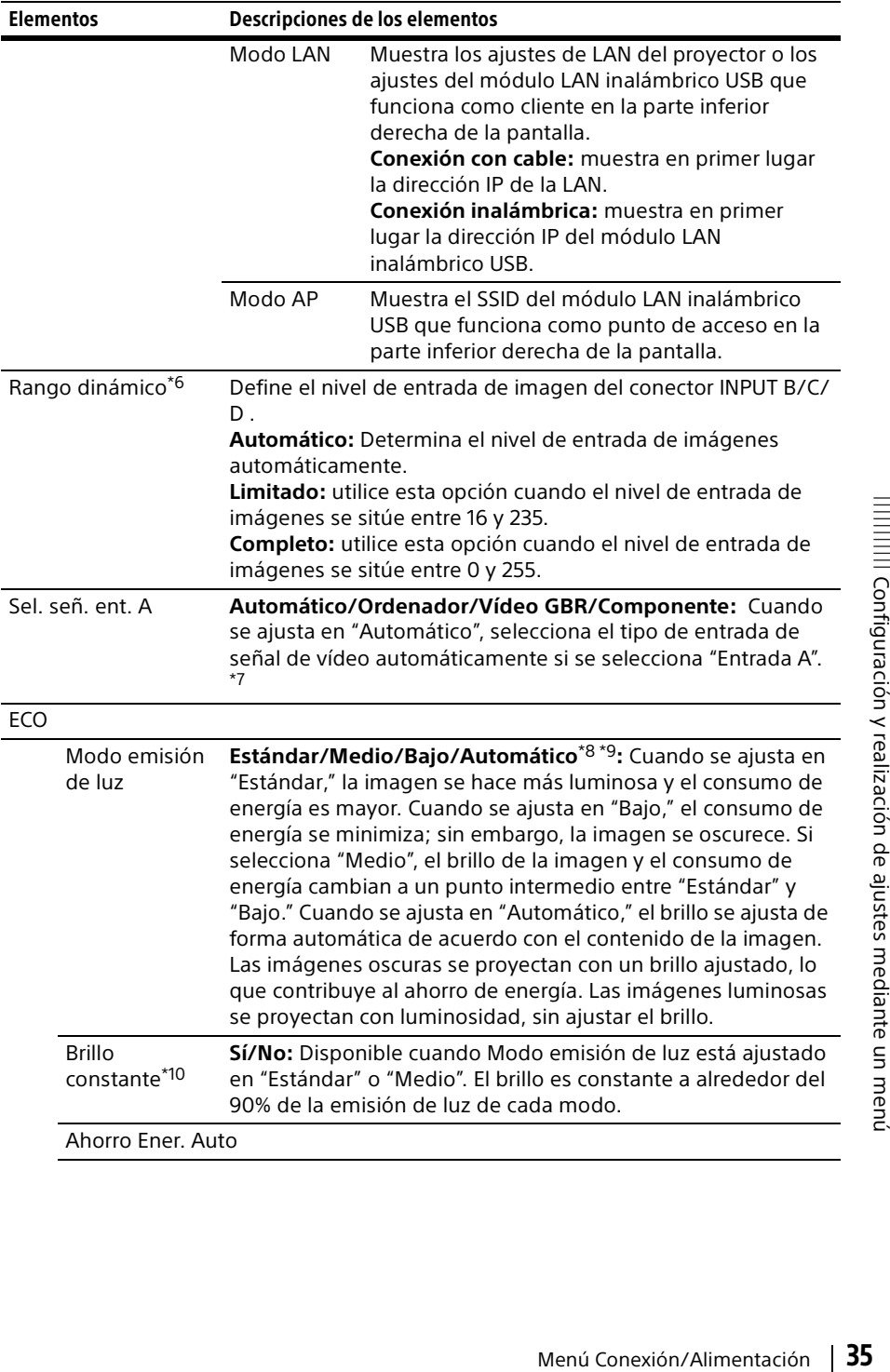

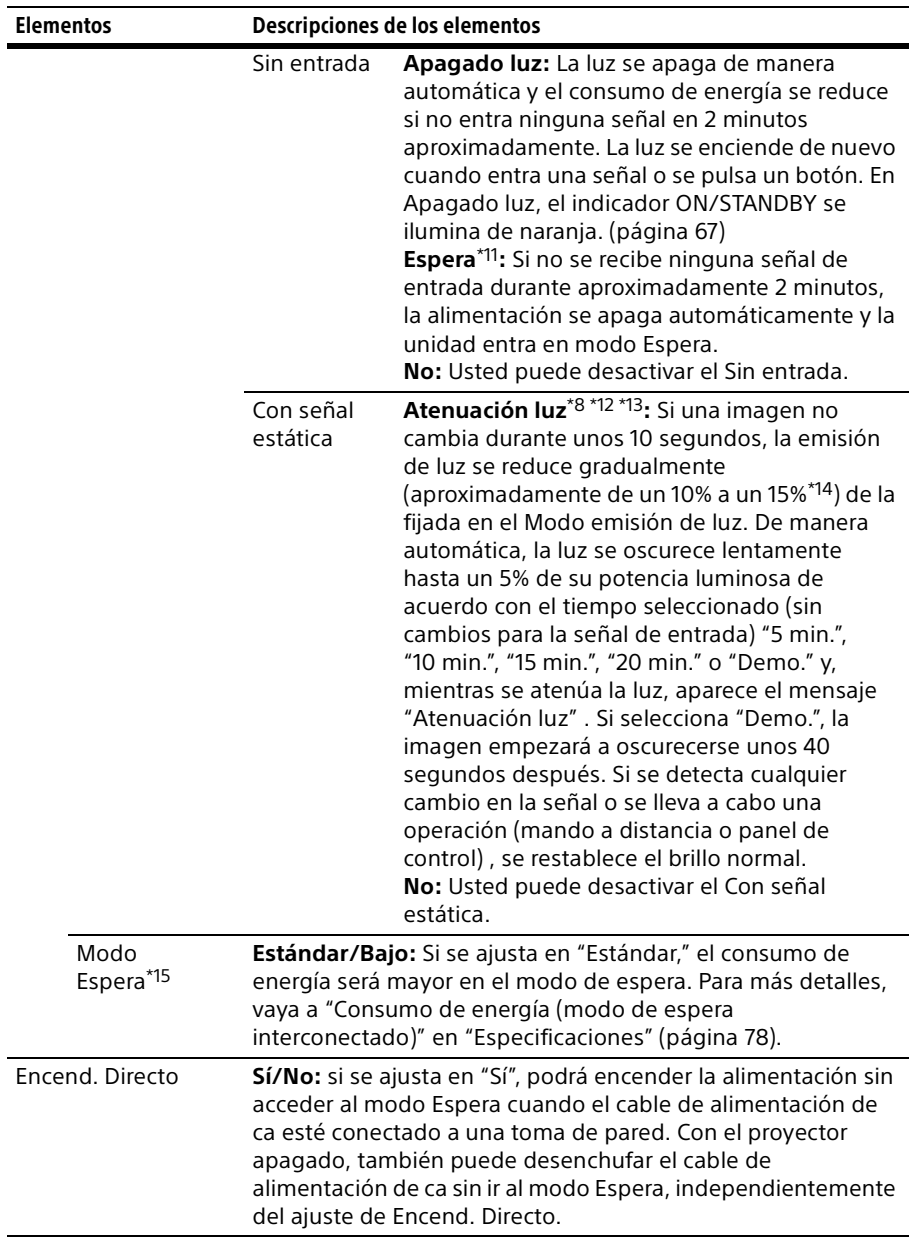

#### Notas

- \*1: Si quiere especificar una dirección IP manualmente: seleccione "Manual", pulse "Aplicar" y, a continuación, introduzca la dirección IP.
- \*2: Los cambios pueden tardar un poco en reflejarse en la configuración WLAN.
- \*3: Si el proyector no puede conectarse sin cables, haga click en [Apply] una vez más para comprobar que hay conexión. Para más detalles, vaya a "Ajuste la red WLAN del proyector" [\(página 46\)](#page-45-0).
- \*4: Los ajustes predeterminados de fábrica de "Punto de acceso" son los siguientes. SSID: VPL + dirección de MAC de la LAN Método de seguridad: WEP(64bit) Contraseña inalámbrica: sony1 Para cambiar los ajustes a "Punto de acceso", utilice un navegador web. Para más detalles, consulte "Configuración de la red WLAN del proyector" [\(página 46\).](#page-45-0)
- \*5: Para cambiar los ajustes de "Cliente," utilice el navegador web. Para más detalles, vaya a "Ajuste la red WLAN del proyector" [\(página 46](#page-45-0)).
- \*6: Si el ajuste de entrada de imagen del equipo de conexión HDMI no es correcto, la parte más brillante se ve demasiado brillante y la parte más oscura se ve demasiado oscura.
- \*7: Es posible que este ajuste no sea el óptimo en función de la señal de entrada. En ese caso, configure manualmente según el equipo conectado.
- \*8: Este módulo no funciona durante aproximadamente tres minutos después de encenderse la luz. Un cambio en la señal podría no detectarse dependiendo de la imagen de entrada. La luz puede ser más brillante de vez en cuando durante la atenuación. Sin embargo, esto no es una avería. Si está ajustado Sin entrada , dicha opción tendrá prioridad.
- \*9: No funciona si se selecciona "USB tipo B" o "Red" como entrada. En este caso, equivale a "Medio."
- \*10:Mantiene el brillo constante dentro de cierto rango. El proyector podría no mantener el brillo en un ambiente con mucho polvo y suciedad.
- \*11: Seleccione "No" para evitar que se active el modo de espera cuando no se recibe ninguna señal de entrada.
- Menú Conexión/Alimentación and Menú Conexión/Alimentación and Menú Conexión/Alimentación and Conexión/Alimentación and Conexión/Alimentación and Conexión/Alimentación and Conexión/Alimentación and Conexión/Alimentación and \*12: Como la luz se atenúa progresivamente, podría no notar ningún cambio en el brillo. Puede que solo se de cuenta de que la luz se ha atenuado cuando se restablezca su brillo después de haber un cambio en la señal de entrada.
- \*13: No funciona si se selecciona "USB tipo B" o "Red" como entrada.
- \*14:Esto varía en función del ajuste "Modo emisión de luz".
- \*15: Si "Modo Espera" está ajustado en "Bajo," la red y la función de control de red no pueden operarse mientras el proyector está en modo de espera.

# **H** Menú Instalación

<span id="page-37-2"></span><span id="page-37-1"></span><span id="page-37-0"></span>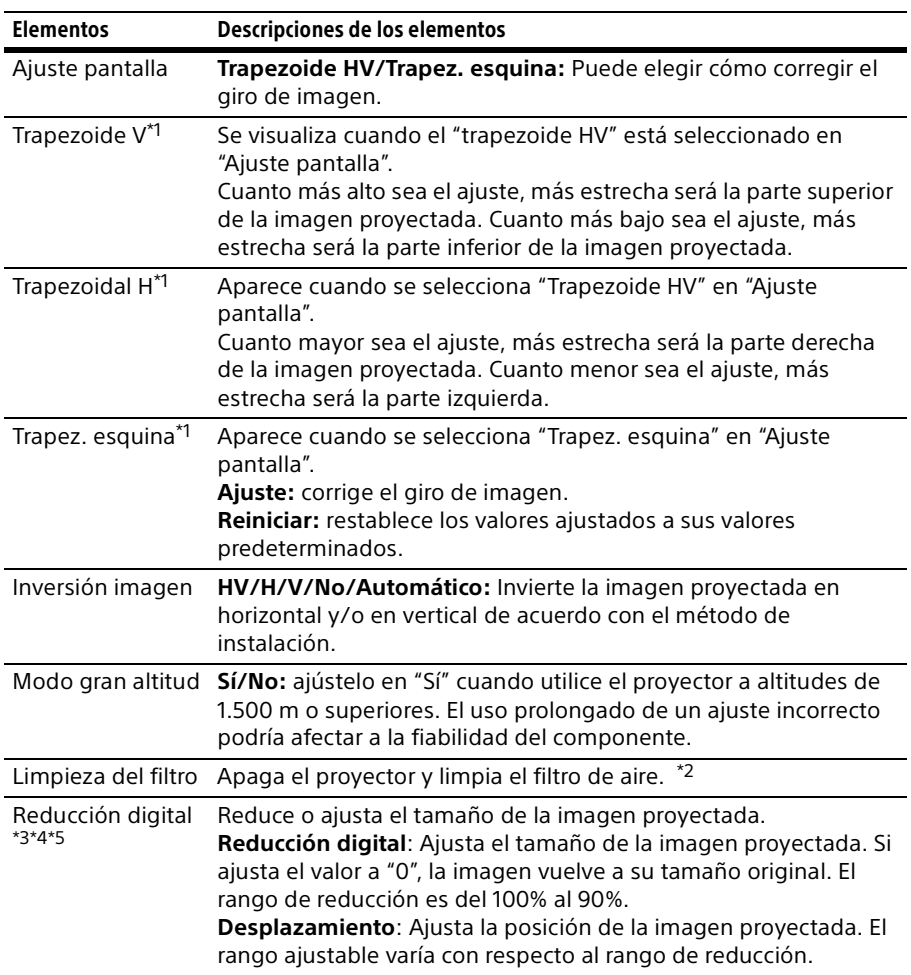

El menú Instalación se utiliza para instalar el proyector.

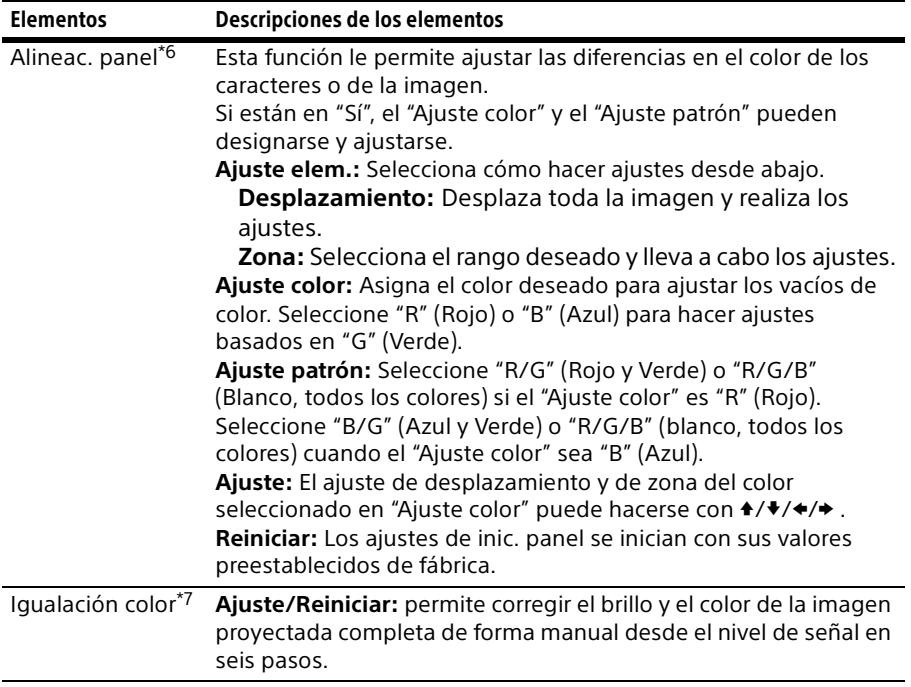

#### Notas

- \*1: Como el ajuste Trapezoide HV/Trapez. esquina es una corrección electrónica, la imagen puede distorsionarse.
- Menú Instalación 39<br>
In electrónica, la<br>
omática. No<br>
ángulo dentro del<br>
sinos angulo dentro del<br>
a la imagen podría<br>
la proyector cambia<br>
"Aspecto" está<br>
e el color y la<br>
ncidan totalmente,<br>
Menú Instalación | 39 \*2: Normalmente, la limpieza del filtro se lleva a cabo de forma automática. No obstante, no se lleva a cabo si el proyector está instalado en un ángulo dentro del rango que se muestra en la parte inferior.

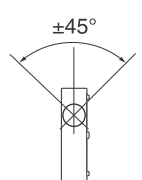

- \*3: La reducción digital utiliza una corrección electrónica, por lo que la imagen podría deteriorarse.
- \*4: Si pulsa el botón ENTER durante el ajuste con reducción digital, el proyector cambia al ajuste de desplazamiento.
- \*5: En el caso del modelo VPL-PHZ10, la función está disponible si "Aspecto" está ajustado en una opción que no sea "4:3".
- \*6: En función del valor de ajuste de "Alineac. panel", es posible que el color y la resolución cambien.
- \*7: Es posible que el brillo y el color de la imagen proyectada no coincidan totalmente, incluso después de haber ajustado "Brillo" y "Color".

# Menú Información

El menú Información se utiliza para verificar el estado del proyector (por ejemplo, el tiempo total de uso de la luz).

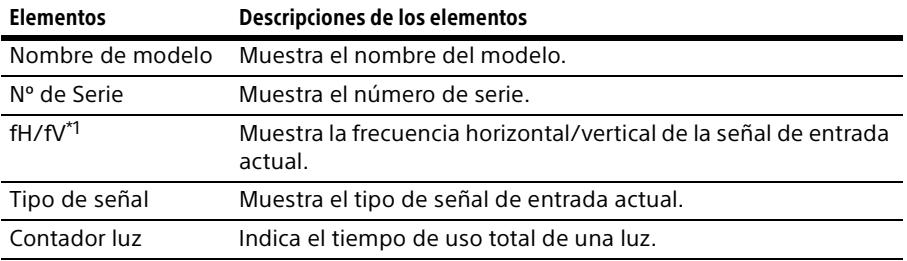

#### Nota

 $\overline{11}$ : Es posible que estos elementos no se visualicen en función de la señal de entrada.

# Uso de las funciones de red

La conexión a la red le permite utilizar las siguientes funciones:

- Comprobación del estado actual del proyector a través de un navegador web.
- Control a distancia del proyector a través de un navegador web.
- Recepción del informe por correo electrónico a través del proyector.
- Realización de la configuración de red para el proyector.
- Visualización de mensajes en la imagen proyectada utilizando una aplicación.
- Admite supervisión de la red, protocolo de control (Advertisement, ADCP, PJ Talk, PJ Link, AMX DDDP [Dynamic Device Discovery Protocol] y Crestron RoomView).

#### Notas

- Al conectar este proyector a una red, póngase en contacto con el administrador de la red. La red debe estar protegida.
- Los contenidos comunicados a través de una LAN inalámbrica pueden interceptarse a causa del uso de ondas de radio. Para proteger los contenidos transmitidos, utilice las medidas de seguridad más adecuadas en función del entorno de conexión [\(página 46](#page-45-1)).
- Al utilizar este proyector conectado a la red, acceda a la ventana de control desde un navegador web y modifique la limitación de acceso de los valores predeterminados de fábrica [\(página 42](#page-41-0)). Se recomienda cambiar la contraseña periódicamente.
- Cuando haya terminado con la configuración desde el navegador web, ciérrelo para salir de la sesión.
- Las pantallas de menú que se utilizan en la siguiente explicación pueden variar en función del modelo que utilice.
- Los navegadores web admitidos son Internet Explorer 8/9/10/11.
- Únicamente se admite el inglés como idioma.
- Si el navegador de su ordenador está establecido en [Use a proxy server] cuando accede al proyector desde su ordenador, haga clic en la marca de verificación para establecer el acceso sin utilizar un servidor proxy.
- Para visualizar mensajes, es necesaria la aplicación Projector Station for Network Control (versión 1.1 o posterior). Para descargar u obtener información detallada sobre Projector Station for Network Control, visite la siguiente URL. http://pro.sony.com/bbsc/ssr/cat-projectors/resource.downloads Póngase en contacto con su distribuidor Sony local para obtener información detallada sobre Projector Station for Network Control.

R<br>በ<br>በ

# Visualización de la ventana de control del proyector con un navegador web

- **1** Conecte el cable LAN [\(página 11](#page-10-0)).
- **2** Ajuste la configuración de red del proyector mediante "Conf. LAN" en el menú Conexión/ Alimentación [\(página 34](#page-33-0)).
- **3** Inicie un navegador web en el ordenador, introduzca la siguiente dirección en el campo de dirección y, a continuación, pulse la tecla Intro del ordenador. http://xxx.xxx.xxx.xxx (xxx.xxx.xxx.xxx: dirección IP del

proyector) Puede confirmar la dirección IP del proyector en "Conf. LAN", en el

menú Conexión/Alimentación ([página 34\)](#page-33-0).

En el navegador web aparecerá la siguiente ventana:

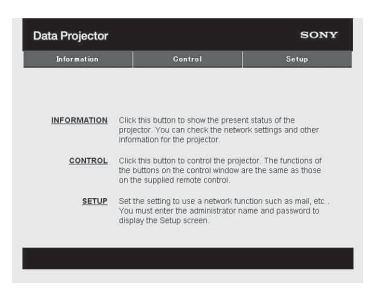

Cuando haya realizado la configuración de la red, solamente podrá abrir la ventana de control si lleva a cabo el paso **3** de este procedimiento.

#### Utilización de la ventana de control

#### **Cambio de página**

Haga clic en uno de los botones de cambio de página para visualizar la página de configuración que desee.

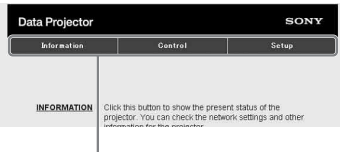

Botones de cambio de página

# <span id="page-41-0"></span>**Configuración de la limitación de acceso**

Puede limitar el acceso de un usuario a cualquier página en particular.

**Administrator:** acceso permitido a todas las páginas

**User:** acceso permitido a todas las páginas, excepto a la página Setup Ajuste la limitación de acceso en [Password] en la página Setup. Cuando acceda a la página Setup por primera vez, introduzca "root" en el recuadro Name y escriba "Projector" en el recuadro Password de Usuario. Cuando inicia sesión por primera vez, aparece la ventana que le solicita el cambio de contraseña. Siga las instrucciones en la pantalla para cambiar la contraseña. El recuadro Name de Administrator está ajustado de forma predeterminada en "root".

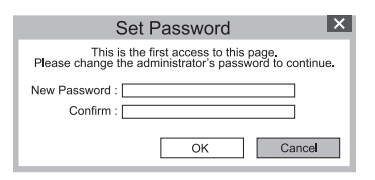

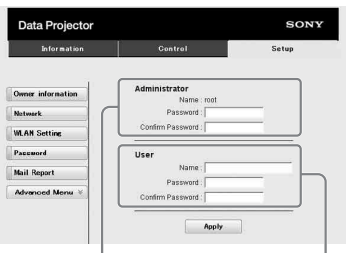

Zona de acceso para [Administrator]

Zona de acceso para [User]

Cuando cambie la contraseña, introduzca una contraseña nueva después de borrar la contraseña (\*\*\*\*\*) establecida.

La contraseña del administrador y del usuario debe contener de 8 a 16 caracteres que incluyen tanto caracteres alfabéticos como numéricos.

En los caracteres alfabéticos se distingue entre mayúsculas y minúsculas.

La contraseña "Proyector" que aparece por defecto no puede establecerse como nueva contraseña.

#### Nota

Si olvida la contraseña, consulte con personal especializado de Sony.

# Confirmación de la información relacionada con el proyector

Puede confirmar la configuración actual del proyector en la página Information.

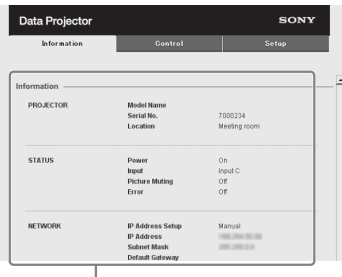

Área de información

# Control del proyector desde un ordenador

Puede controlar el proyector desde el ordenador en la página Control.

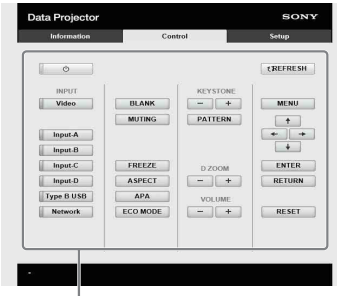

Área de operaciones

Las funciones de los botones del área de operaciones son las mismas que las de los botones del mando a distancia.

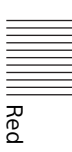

# Uso de la función de informe de correo electrónico

Ajuste la función de informe de correo electrónico en la página Setup. Los valores introducidos no se aplicarán si no hace clic en [Apply].

**1** Haga clic en [Owner information] para introducir la información del propietario grabada en el informe de correo electrónico.

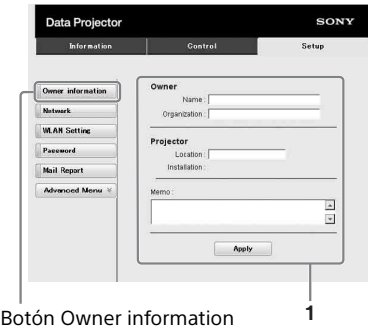

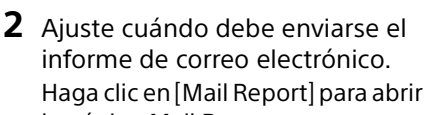

la página Mail Report.

#### **Light Source 1:**

Fije un cronometraje arbitrario del informe de correo electrónico para utilizar la luz.

#### **Light Source 2:**

No se apoya esta unidad.

#### **Maintenance:**

Defina cuándo quiere recibir un informe por correo electrónico en caso de necesidad de mantenimiento. Para restablecer Maintenance Reminder, marque la casilla de verificación RESET y, a continuación, haga clic en [Apply].

#### BotónMail Report

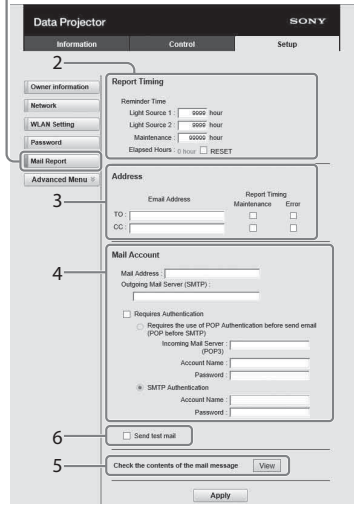

- **3** Introduzca la dirección de correo electrónico de salida en el cuadro Email Address y, a continuación, marque la casilla Report Timing del informe de correo electrónico para enviarlo.
- **4** Establezca la cuenta de correo para el envío de informes de correo electrónico.

#### **Mail Address:**

Introduzca la dirección de correo electrónico.

**Outgoing Mail Server (SMTP):** Introduzca la dirección del servidor de correo de salida (SMTP).

**Required Authentication:** Marque esta casilla de verificación si se requiere autentificación para enviar un mensaje de correo electrónico.

#### **Requires the use of POP Authentication before sending email (POP before SMTP):**

Marque esta casilla de verificación para disponer que se realice la autentificación POP antes de enviar el mensaje de correo electrónico.

#### **Incoming Mail Server (POP3):**

Introduzca la dirección del servidor de correo entrante (POP3) que se va a utilizar con la autenticación POP.

#### **Account Name:**

Escriba el nombre de la cuenta de correo.

#### **Password:**

Introduzca la contraseña.

#### **SMTP Authentication:**

Marque esta casilla de verificación para disponer que se realice la autentificación SMTP antes de enviar el mensaje de correo electrónico.

#### **Account Name:**

Escriba el nombre de la cuenta de correo.

#### **Password:**

Introduzca la contraseña.

- **5** Confirme los contenidos del informe de correo electrónico. Cuando se hace clic en [View], los contenidos del informe de correo electrónico se muestran en la pantalla.
- **6** Envíe el correo de prueba. Marque la casilla de verificación Send test mail y, a continuación, haga clic en [Apply] para enviar su mensaje de correo de prueba a la dirección de correo electrónico que estableció.

#### Notas

• La función de informe por correo electrónico no funcionará si la red usa bloqueo saliente del puerto 25, lo que impide el acceso al servidor SMTP.

• No se pueden utilizar los siguientes caracteres para introducir caracteres en el cuadro de texto: " ' ", " ", "  $\setminus$  ".  $\int u \, dx$  ", "  $\lt$  ", "  $>$  "

# <span id="page-44-0"></span>Configuración de la red LAN del proyector

Configure la función de la red LAN en la página Setup. Los valores introducidos no se aplicarán si no hace clic en [Apply].

**1** Haga clic en [Network] para abrir la página Network.

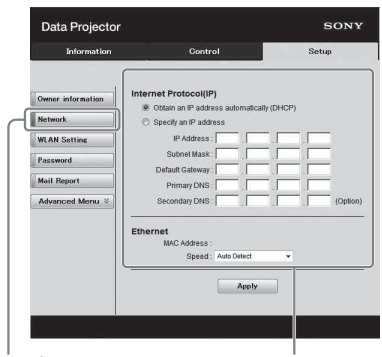

Botón Network Zona de ajuste

de la red LAN

Red

**2** Configure los valores del protocolo de Internet.

#### **Obtain an IP address automatically:**

Proporciona automáticamente los ajustes de red a través de un servidor DHCP como, por ejemplo, un router. La dirección IP, la máscara de subred, la puerta de enlace predeterminada, la DNS primaria y la DNS secundaria se ajustan a

los valores proporcionados por el servidor DHCP.

#### **Specify an IP address:**

Ajuste manual de la configuración de red.

#### **-IP Address:**

Introduzca la dirección IP del proyector.

#### **-Subnet Mask:**

Introduzca la máscara de subred del proyector.

#### **-Default Gateway:**

Introduzca la puerta de enlace predeterminada del proyector.

#### **-Primary DNS:**

Introduzca el servidor de la DNS primaria del proyector.

#### **-Secondary DNS:**

Introduzca el servidor de la DNS secundaria del proyector.

**3** Configure los valores de Ethernet.

# **MAC Address:**

Introduzca la dirección MAC del proyector.

#### **Speed:**

Seleccione la velocidad de red del proyector.

# <span id="page-45-1"></span><span id="page-45-0"></span>Configuración de la red WLAN del proyector

Configure la función de la red WLAN en la página Setup.

Los valores introducidos no se aplicarán si no hace clic en [Apply]. Para usar la red LAN inalámbrica, es necesario un USB wireless LAN module IFU-WLM3 (no suministrado).

# **1** Haga clic en [WLAN Setting] para abrir la página WLAN Setting.

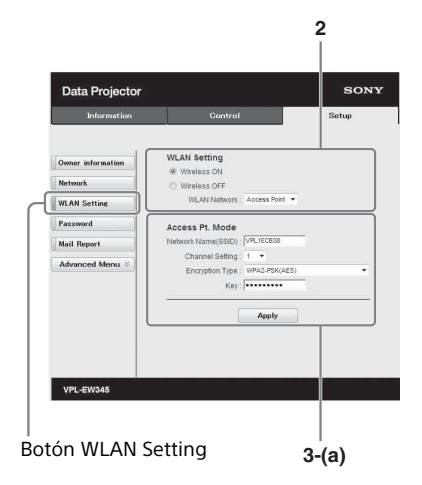

**2** Active o desactive la emisión de ondas de radio del módulo LAN inalámbrico USB.

# **Wireless ON:**

Activa la emisión de ondas de radio del módulo LAN inalámbrico USB.

#### **Wireless OFF:**

Desactiva la emisión de ondas de radio del módulo LAN inalámbrico USB.

#### <span id="page-45-2"></span>**WLAN Network:**

Permite ajustar los modos del módulo LAN inalámbrico USB.

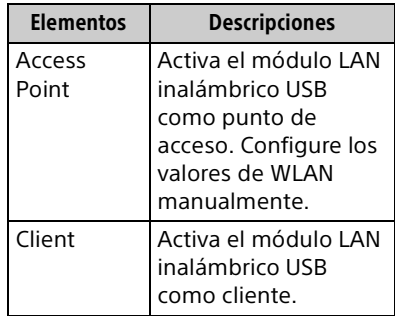

# **3 (a) Introduzca los valores de Access Point Mode.**

Si se activa el módulo LAN inalámbrico USB como punto de acceso, configure los valores del punto de acceso.

#### **Network Name (SSID):**

Introduzca el SSID del punto de acceso si "WLAN Network" está ajustado en "Access Point" [\(página 46](#page-45-2)).

La configuración de fábrica es "VPL + dirección MAC de la LAN."

#### **Channel Setting:**

Seleccione el canal del punto de acceso si "WLAN Network" está ajustado en "Access Point" [\(página 46](#page-45-2)).

#### **Encryption Type:**

Seleccione el método de seguridad del punto de acceso entre las siguientes opciones si "WLAN Network" está ajustado en "Access Point" [\(página 46\)](#page-45-2).

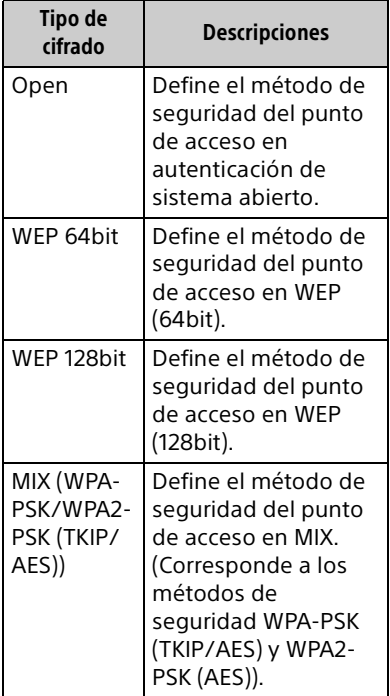

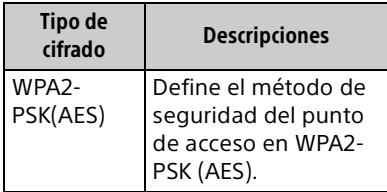

#### **Key:**

Introduzca la contraseña del método de seguridad del punto de acceso de conformidad con el tipo de cifrado seleccionado, tal y como se describe a continuación:

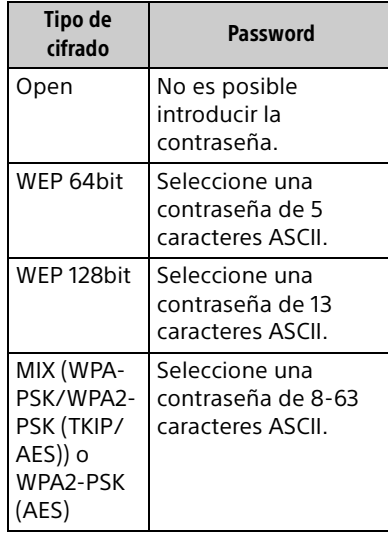

La configuración de fábrica del método de seguridad y su contraseña es la siguiente. Método de seguridad: WEP 64bit Contraseña: sony1

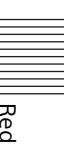

#### **(b) Introduzca los valores de Client Mode.**

Si se activa el módulo LAN inalámbrico USB como cliente, configure los valores del cliente (los valores del punto de acceso al que intentará conectarse el proyector).

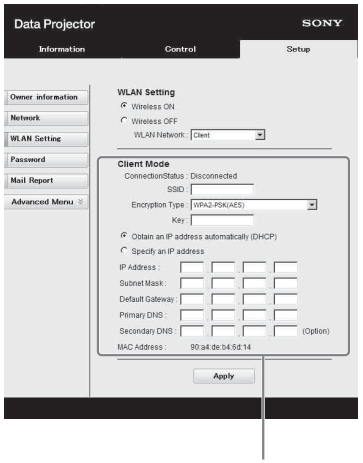

**3-(b)**

#### **Connection Status:**

Muestra el estado de conexión entre el punto de acceso y el proyector.

#### **SSID:**

Introduzca el SSID del punto de acceso al que intenta conectarse el proyector.

#### **Encryption Type:**

Seleccione el método de seguridad del punto de acceso al que intenta conectarse el proyector a partir de la siguiente lista.

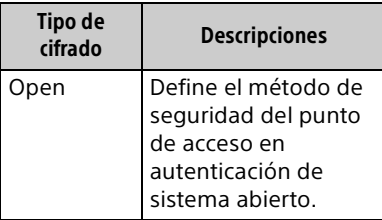

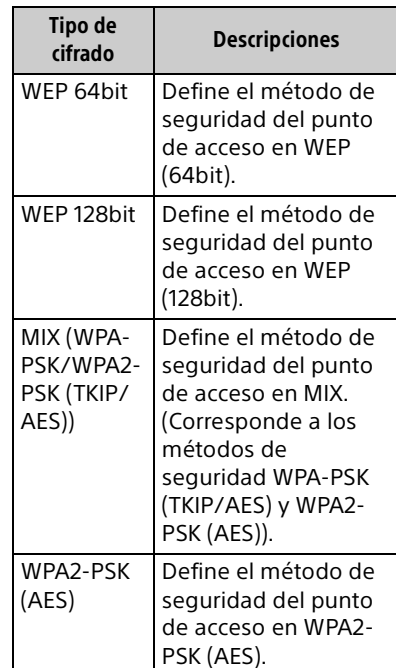

#### **Key:**

Introduzca la contraseña del método de seguridad del punto de acceso de conformidad con el tipo de cifrado seleccionado, tal y como se describe a continuación:

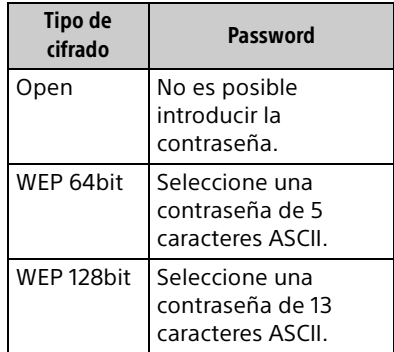

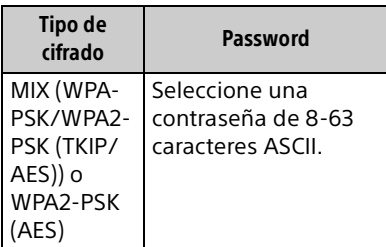

#### **Obtain an IP address automatically:**

Proporciona automáticamente los ajustes de red a través de un servidor DHCP como, por ejemplo, un router. La dirección IP, la máscara de subred, la puerta de enlace predeterminada, la DNS primaria y la DNS secundaria se ajustan a los valores proporcionados por el servidor DHCP.

#### **Specify an IP address:**

Ajuste manual de la configuración de red.

#### **-IP Address:**

Introduzca la dirección IP del proyector.

#### **-Subnet Mask:**

Introduzca la máscara de subred del proyector.

#### **-Default Gateway:**

Introduzca la puerta de enlace predeterminada del proyector.

#### **-Primary DNS:**

Introduzca el servidor de la DNS primaria del proyector.

#### **-Secondary DNS:**

Introduzca el servidor de la DNS secundaria del proyector.

#### **MAC Address:**

Muestra la dirección MAC del módulo LAN inalámbrico USB.

# Configuración de etiquetas personalizadas para los conectores de entrada del proyector

Cambie las denominaciones de las marcas de los conectores de entrada que se mostrarán en la pantalla de la página de configuración. Las denominaciones de marcas introducidas no se aplicarán a no ser que haga click en [Apply].

**1** Haga clic en [Advanced Menu] para abrir la página Setup.

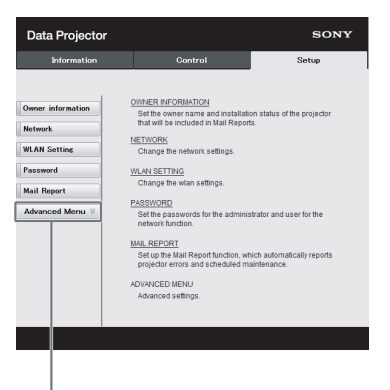

Botón Advanced Menu

**2** Haga clic en [Input Label] y abra la ventana de configuración de Input Label.

read Menu<br>
ic en [Input Label] y abra<br>
ana de configuración de<br>
abel.<br>
que la casilla de la etiqueta<br>
be a modificar e introduzca<br>
bo nombre de la etiqueta.<br>
usar 20 caracteres de la<br>
te lista.<br>
de la "a" a la "z" y de la Desmarque la casilla de la etiqueta que desea modificar e introduzca el nuevo nombre de la etiqueta. Puede usar 20 caracteres de la siguiente lista. Letras: de la "a" a la "z" y de la "A"

a la "Z" Números: del "0" al "9"

Caracteres: ".", "@", "\_"

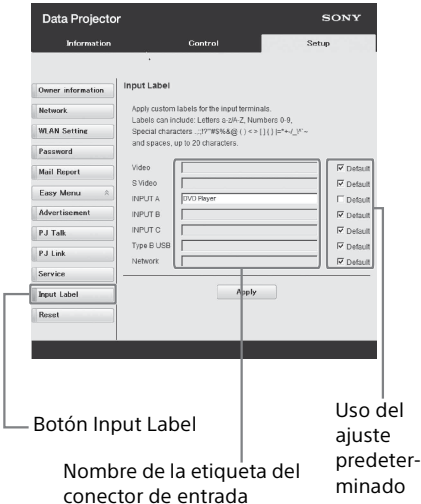

**3** Haga clic en [Apply] para aplicar los nombres introducidos para las etiquetas.

El nombre de la etiqueta aparecerá en la pantalla al cambiar la entrada del proyector.

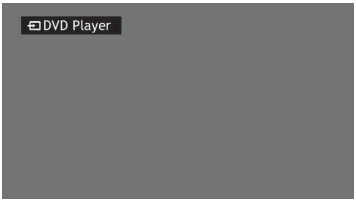

Pantalla con la etiqueta del conector de entrada

# Configuración del protocolo de control del proyector

En la página Setup puede modificar los ajustes del protocolo de control. Los valores introducidos no se aplicarán si no hace clic en [Apply].

**1** Haga clic en [Advanced Menu] para mostrar los botones de otros ajustes.

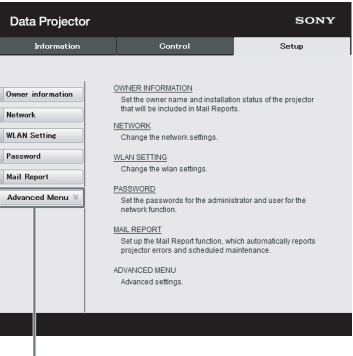

Botón Advanced Menu

# **2 (a) Ajuste Advertisement.**

Zona de ajuste de Advertisement Service J.

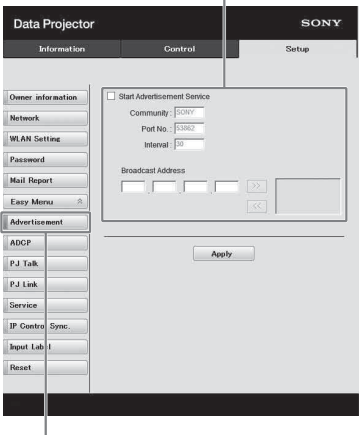

Botón Advertisement

#### **Start Advertisement Service:**

Active o desactive Advertisement. Las opciones de Advertisement solo están activadas si esta función está activada. En la configuración de fábrica, esta función está desactivada.

#### **-Community:**

Introduzca el nombre de comunidad de Advertisement y PJ Talk. Si se modifica el nombre de comunidad de Advertisement, el nombre de comunidad de PJ Talk también cambiará. Solo es posible introducir cuatro caracteres alfanuméricos. El valor predeterminado de fábrica es "SONY". Recomendamos modificar el nombre de comunidad proporcionado el nombre de fábrica, para evitar que otros ordenadores puedan acceder al proyector.

#### **-Port No.:**

Introduzca el puerto de transmisión de Advertisement. El valor predeterminado de fábrica es "53862".

#### **-Interval:**

Introduzca el intervalo de transmisión (segundos) de Advertisement. El valor predeterminado de fábrica es "30".

#### **-Broadcast Address:**

Introduzca el destino de los datos a través de Advertisement. Si no se introduce ningún valor, los datos se emitirán en la misma subred.

# **(b) Ajuste ADCP.**

Zona de ajuste de ADCP Service

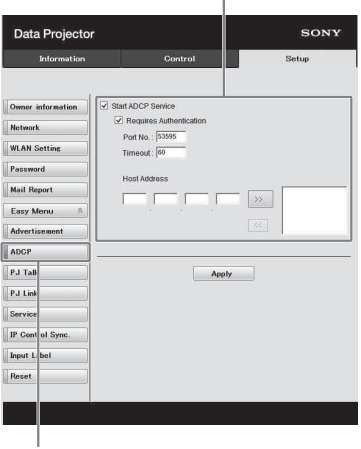

Botón ADCP

# **Start ADCP Service:**

Ajuste ADCP en habilitado o inhabilitado. Los elementos de ADCP están habilitados únicamente si esta función está habilitada. La función está habilitada por ajuste de fábrica.

# **-Requires Authentication:**

Active o desactive la autenticación para ADCP. La contraseña es la misma que la del administrador de la página web.

#### **-Port No.:**

Introduzca el puerto del servidor de ADCP. El ajuste predeterminado de fábrica es "53595".

#### **-Timeout:**

Introduzca el tiempo (segundos) hasta que la comunicación ADCP finalice en caso de estar desconectada. El ajuste predeterminado es de "60".

#### **-Host Address:**

Introduzca la dirección IP que el servidor ADCP puede recibir. Si no introduce una dirección IP, se permitirán los comandos

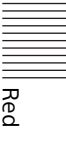

entrantes de cualquier dirección IP. Desde el momento en que introduzca la dirección IP, solo se permitirá el acceso desde la dirección IP introducida. Por motivos de seguridad, se recomienda introducir una dirección IP para restringir el acceso.

# **(c) Ajuste PJ Talk.**

Zona de ajuste de PJ Talk Service

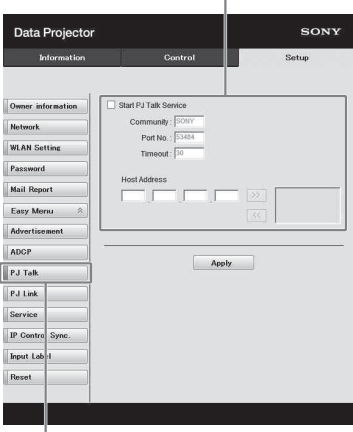

Botón PJ Talk

#### **Start PJ Talk Service:**

Active o desactive PJ Talk. Las opciones de PJ Talk solo están activadas si esta función está activada. En la configuración de fábrica, esta función está desactivada.

#### **-Community:**

Introduzca el nombre de comunidad para Advertisement y PJ Talk. Si se modifica el nombre de comunidad de PJ Talk, el nombre de comunidad de Advertisement también cambiará. Solo es posible introducir cuatro caracteres alfanuméricos. El valor predeterminado de fábrica es "SONY". Recomendamos

modificar el nombre de comunidad proporcionado el nombre de fábrica, para evitar que otros ordenadores puedan acceder al proyector.

#### **-Port No.:**

Introduzca el puerto del servidor de PJ Talk. El valor predeterminado de fábrica es "53484".

#### **-Timeout:**

Introduzca el tiempo (segundos) hasta que la comunicación PJ Talk finalice en caso de estar desconectada. El ajuste predeterminado es de "30".

#### **-Host Address:**

Introduzca la dirección IP que el servidor de PJ Talk puede recibir. Si no se introduce ninguna dirección IP, se permitirá la recepción de órdenes desde cualquier dirección IP. Cuando se introduzca una dirección IP, solo se permitirá el acceso de la dirección IP introducida. Por motivos de seguridad, se recomienda introducir una dirección IP para limitar los accesos.

# **(d) Ajuste PJ Link.**

Zona de ajuste de PJ Link Service

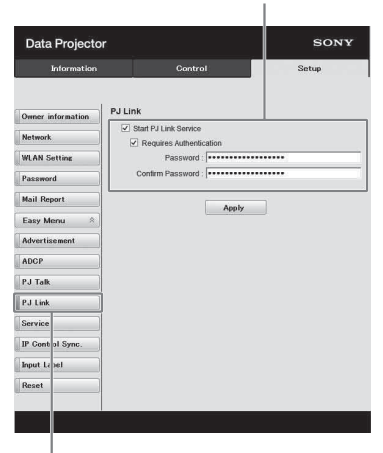

Botón PJ Link

# **Start PJ Link Service:**

Active o desactive PJ Link. Las opciones de PJ Link solo están activadas si esta función está activada. En la configuración de fábrica, la función está desactivada.

**-Requires Authentication:** Active o desactive la autenticación de PJ Link.

#### **-Password:**

Introduzca la contraseña de autenticación de PJ Link. Para saber la contraseña predeterminada de fábrica, consulte las especificaciones de PJ Link.

# **(e) Ajuste el servicio del sistema.**

Zona de ajuste de servicio del sistema

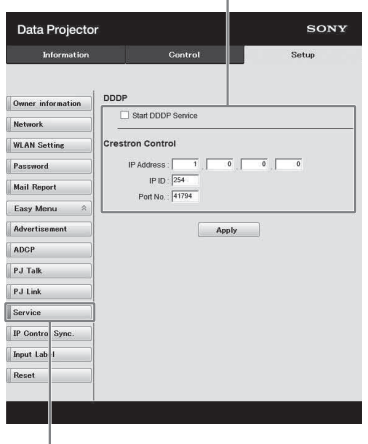

Botón Service

#### **Start DDDP Service:**

Active o desactive DDDP. Para obtener más información, consulte las especificaciones de DDDP en la documentación de AMX Corporation. En la configuración de fábrica, esta función está desactivada.

#### **Crestron Control:**

Para obtener más información, consulte las especificaciones de los catálogos de productos, etc. de Crestron Corporation.

#### **-IP Address:**

Introduzca el servidor del sistema Crestron.

**-IP ID:**

Introduzca el ID de la IP para el protocolo CIP.

#### **-Port No.:**

Introduzca el número de puerto del servidor del protocolo CIP.

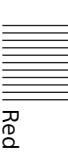

#### **(f) Ajuste la función de sincronización de control IP\*1**

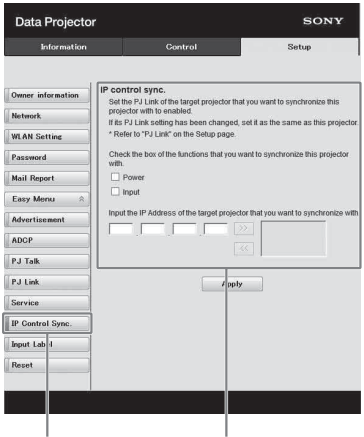

Botón IP Control Sync,

Zona de ajuste de IP Control Sync.

#### **-Power:**

Configure habilitado para cambiar el estado de alimentación del proyector con el que la unidad intenta sincronizar por el mismo estado que tiene la unidad cuando usted la apaga.

#### **-Input:**

Configure habilitado para cambiar el conector de entrada del proyector con el que la unidad intenta sincronizar por el mismo que hay en la unidad cuando usted cambia el conector de entrada.\*2

#### **-IP Address:**

Introduzca la Dirección IP del proyector con el que la unidad intenta sincronizar.

#### Notas

- \*1: Habilite la función PJ Link del proyector con el que la unidad intenta sincronizar y después ajuste la autentificación y la contraseña de PJ Link del mismo modo que en la unidad.
- \*2: Puede que no tengan que cambiarse los conectores de

entrada dependiendo del proyector con el que intenta sincronizar la unidad.

#### **(g) Reinicie la configuración de red.**

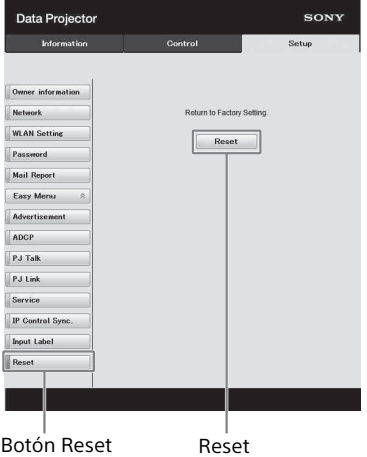

#### **Reset:**

Restablezca todos los ajustes del navegador web a los valores predeterminados de fábrica.

# <span id="page-54-0"></span>Uso de la función de presentación en red

La función de presentación en red permite hacer lo siguiente:

- Conectar un máximo de ocho ordenadores al proyector.
- Proyectar imágenes desde un máximo de cuatro ordenadores al mismo tiempo.
- Si conecta un módulo LAN inalámbrico USB (no suministrado) al proyector como punto de acceso, podrá conectar el proyector con hasta siete ordenadores a la vez.

La función de presentación de red requiere la instalación de Projector Station for Network Presentation. Para obtener más información sobre cómo conseguir Projector Station for Network Presentation y sus actualizaciones, visite la página web de Sony:

http://www.sony.co.uk/pro/product/projectors-installation/vpl-phz10/support/#support Los requisitos del sistema para usar la aplicación son los siguientes.

#### **Sistema operativo**

Windows XP: Home/Professional Windows Vista: Home Premium/Business/Ultimate/Enterprise Windows 7: Home Premium/Professional (recomendado)/Ultimate/Enterprise Windows 8/8.1 Mac OS X: 10.6 x/10.7 x/10.8 x/10.9 x/10.10 x

# **CPU**

Pentium4 2,8 GHz o superior

#### Notas

- Para instalar la aplicación es preciso tener derechos de administrador.
- Si no tiene derechos de administrador, es posible que la aplicación no se ejecute correctamente.
- Si hay instalado software de seguridad o un firewall, es posible que la aplicación no se ejecute correctamente.
- Exposible que la aplicación no se<br>Uso de la función del<br>Exposition de presentación en red (55Función de presentación en red (55Función de presentación en red (55Función de presentación en red (5Función de presentación en r • En función del tipo de adaptador de red, es posible que la aplicación no se ejecute correctamente.
- Es posible que las imágenes no se proyecten correctamente en función del entorno de uso o la aplicación.

# Instalación de Projector Station for Network Presentation

- **1** Cierre todas las aplicaciones abiertas.
- **2** Abra el archivo descargado

#### **Para Windows**

Haga doble clic en el archivo .exe. Cuando aparezca el mensaje "User Account Control", haga clic en "Allow" o en "Yes".

# **Para Mac**

Haga doble clic en el the .pkg file.

**3** Siga las instrucciones en pantalla para instalar el software.

# Inicio de Projector Station for Network Presentation

- **1** Conecte el proyector a una red. Si realiza la conexión con cable, conecte el proyector con un cable LAN y, a continuación, realice los ajustes de red. Para obtener más información, consulte "Conf. LAN" ([página 34\)](#page-33-1) o "Configuración de la red LAN del proyector" ([página 45](#page-44-0)). Para una conexión inalámbrica, vea "Conector LAN" ([página 11\)](#page-10-0) o "Conector USB (tipo A)  $(\rightarrow \rightarrow)$ " ([página 11\)](#page-10-1). Compruebe también "Conf. WLAN" ([página 34\)](#page-33-2).
- **2** Encienda el proyector. Seleccione "Red" como fuente de entrada [\(página 16\)](#page-15-0).

**3** Abra Projector Station for Network Presentation.

#### **Para Windows**

Seleccione [Start]-[All Programs]- [Projector Station for Network Presentation] en el ordenador.

#### **Para Mac**

Haga doble clic en [Projector Station for Network Presentation] en la carpeta Applications.

# Proyección de una imagen

Cuando se inicia Projector Station for Network Presentation por primera vez tras instalarlo en el ordenador, aparece la ventana de guía de conexión. Esta ventana proporciona la información de configuración necesaria para la conexión. Es muy importante que lea este contenido atentamente. Cada vez que inicie sesión tras la primera vez, aparecerá primero la ventana de selección del método de conexión. Puede consultar la ventana de guía de conexión en cualquier momento desde la ventana de selección del método de conexión.

# **Para Windows**

Ventana de guía de conexión

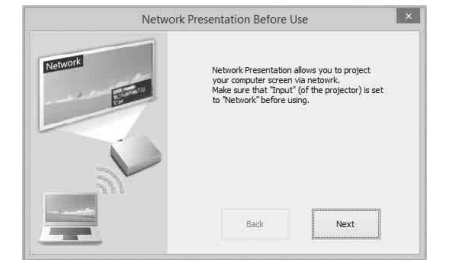

**1** Seleccione el método de conexión.

> Consulte la información de red que aparece en la pantalla proyectada y seleccione "LAN Mode" o "AP Mode".

#### **LAN Mode**

Seleccione este modo si el "Ajuste de visualización" en "Presentación red" está en "Modo LAN" en el menú del proyector. En este modo, el ordenador se conecta con el LAN cableado del proyector o con el módulo inalámbrico USB LAN del proyector que opera como cliente ("Red WLAN" [página 34\)](#page-33-3).

#### **AP Mode**

Seleccione este modo si el "Ajuste de visualización" en "Presentación red" está en "Modo AP" en el menú del proyector. En este modo, el ordenador se conecta con el módulo inalámbrico USB LAN del proyector que opera como punto de acceso ("Red WLAN" [página 34](#page-33-3)).

# **Para Windows**

Ventana de selección del método de conexión

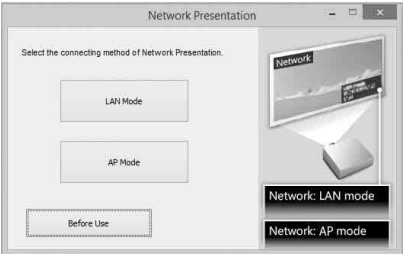

#### Nota

El aspecto de la aplicación en la pantalla está sujeto a cambio sin previo aviso.

**2** Seleccione el proyector en el que se proyectará una imagen.

#### **a) Para LAN Mode**

Consulte la información de red en la pantalla proyectada del proyector con el que pretende conectar su ordenador e introduzca la dirección IP y el

CÓDIGO conexión. Si "CODE" está en "----", el "CÓDIGO conexión" ([página 34\)](#page-33-4) está en "No". El ordenador puede conectarse sin un "CODE" de introducción.

# **b) Para AP Mode**

Consulte la información de red que aparece en la pantalla proyectada del proyector al que quiera conectar el ordenador e introduzca el SSID y el CÓDIGO conexión. Si "CODE" es "----", "CÓDIGO conexión" está ajustado en "No". El ordenador se puede conectar sin introducir el valor de "CODE". Si hay definida una contraseña inalámbrica para el SSID ("Configuración de la red WLAN del proyector" en la [página 46](#page-45-0)), aparecerá la ventana de introducción de contraseña inalámbrica mientras el ordenador esté intentando conectarse. Introduzca la contraseña para conectarse. Para impedir fugas de información, la contraseña inalámbrica no se visualiza en la pantalla proyectada.

Modo LAN Network Presentation

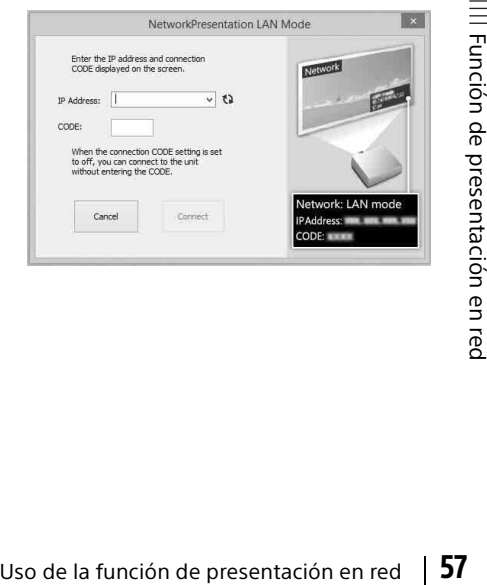

#### Modo AP Network Presentation

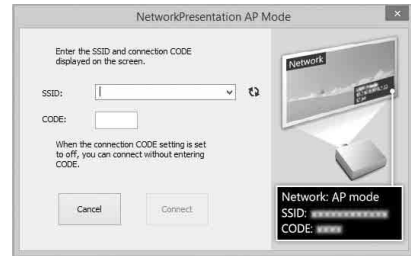

#### Ventana de introducción de contraseña inalámbrica

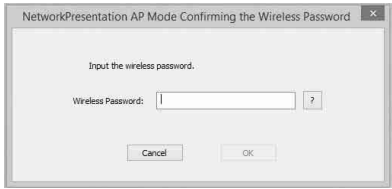

#### Notas

- Al conectar un proyector a una red con conexión inalámbrica, si se cambia el valor del "SSID" de fábrica, no será posible encontrarlo.
- Si se conecta un proyector a una red con conexión con cable, en función del entorno de red, tal vez no sea posible encontrarlo.

**3** Haga clic en "Connect".

Al hacer clic en el botón "Connect", se visualiza un controlador en la pantalla del ordenador y el equipo comienza a proyectar la imagen ([página 59\)](#page-58-0). Si hay otro usuario proyectando una imagen, haga clic  $en \rightarrow$  para iniciar la proyección. Si no hay otros usuarios proyectando una imagen, aparecerá el controlador en la pantalla y comenzará a proyectarse la imagen.

#### Notas

• La configuración relacionada con la visualización (por ejemplo, la

resolución del ordenador) cambia cuando se inicia la imagen del proyector.

• Si "Entrada" está ajustado en un valor distinto de "Red" ([página 16](#page-15-1)), la imagen no empezará a proyectarse ni siquiera después de pulsar el botón "Conectar". Si desea proyectar la imagen, seleccione "Red" para modificar el estado de visualización.

#### <span id="page-57-0"></span>Configuración de conexión

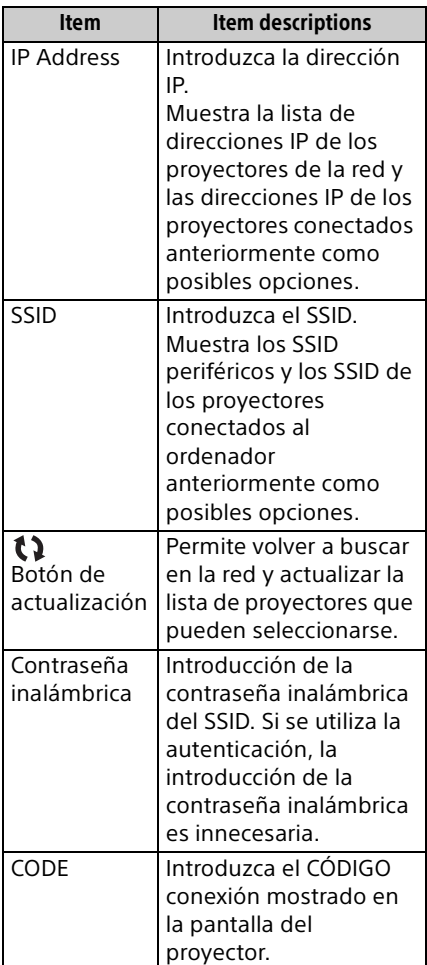

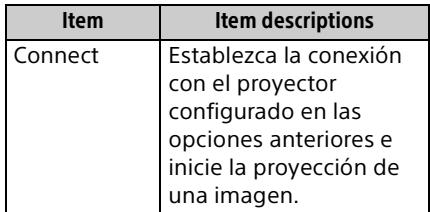

# <span id="page-58-0"></span>Uso del controlador

# **Para Windows**

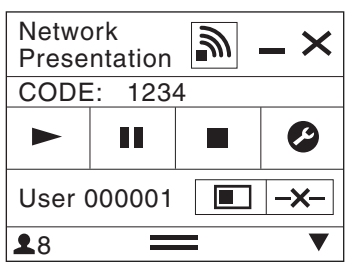

# **Para Mac**

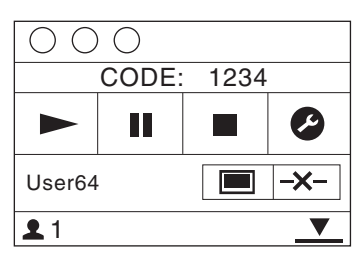

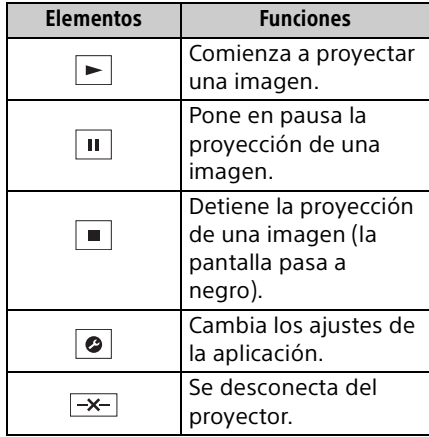

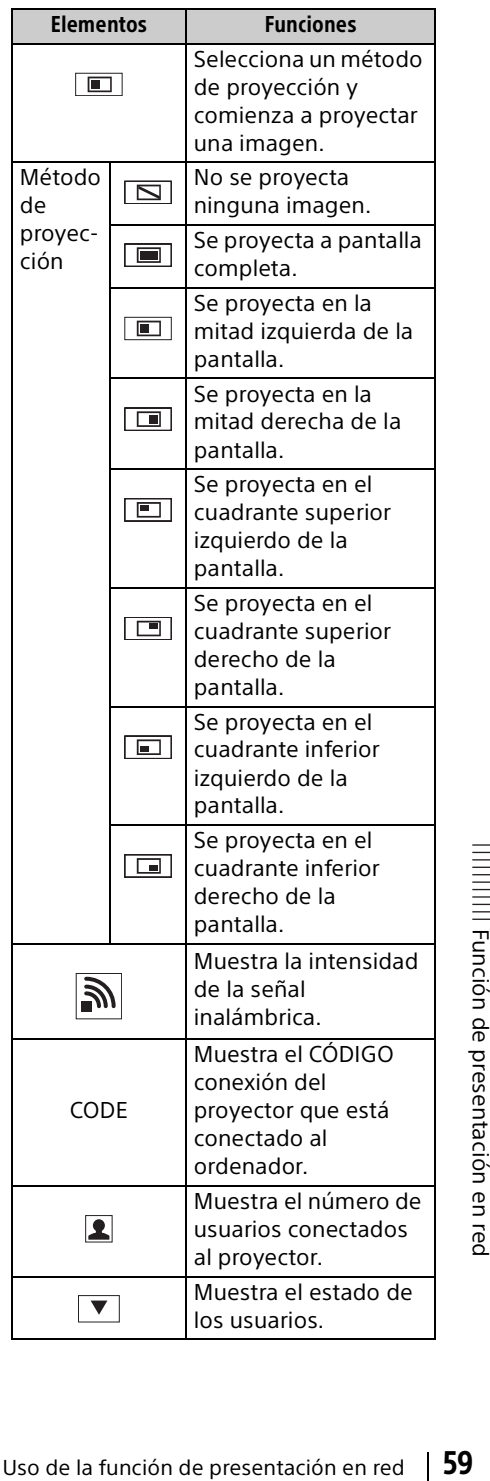

# Función de proyección en un clic

Projector Station for Network Presentation permite crear un acceso directo con la configuración de conexión registrada. Si inicia la aplicación desde el acceso

director, puede proyectar la imagen en el proyector registrado.

**1** Cree un archivo.

#### **Para Windows**

Cree un acceso directo para el archivo NetworkPresentation.exe. Copie el acceso directo en Projector Station for Network Presentation o haga clic con el botón derecho en el archivo

NetworkPresentation.exe en la carpeta instalada y seleccione "Crear acceso directo" en el menú emergente.

#### **Para Mac**

Utilice un editor de texto para crear un archivo de texto y asígnele un nombre. Establezca el formato como "Texto sin formato".

**2** Guarde la configuración de conexión.

#### **Para Windows**

Guarde la configuración. Haga clic con el botón derecho en el acceso directo creado y seleccione "Propiedades" en el menú emergente.

Introduzca la configuración del proyector al que quiera conectarse en "Destino" en la pestaña "Acceso directo" y guarde los cambios. En lo relativo al formato de la configuración, consulte los formatos de comandos en el formato de opciones.

#### **Para Mac**

Introduzca la configuración del proyector al que quiera conectar el ordenador en el archivo de texto creado y guarde los cambios. Consulte los formatos de comandos en el formato de opciones para introducir la configuración.

Haga clic con el botón derecho en el archivo de texto creado y seleccione "Obtener información" en el menú contextual. Cambie la extensión del nombre de archivo que aparece en "Nombre y extensión" por ".npr".

# Formato de opciones

#### **Formato de comandos**

#### **Para LAN Mode**

- connect [IP address]: [CODE]:[Configuración de visualización]

#### **Para AP Mode**

- wifi [SSID]:[Wireless password]: [CODE]:[Configuración de visualización]

<span id="page-59-0"></span>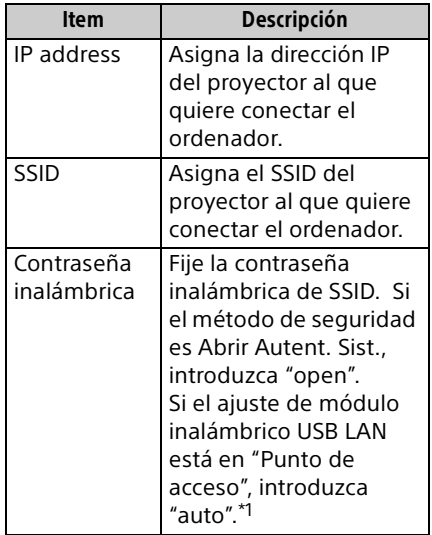

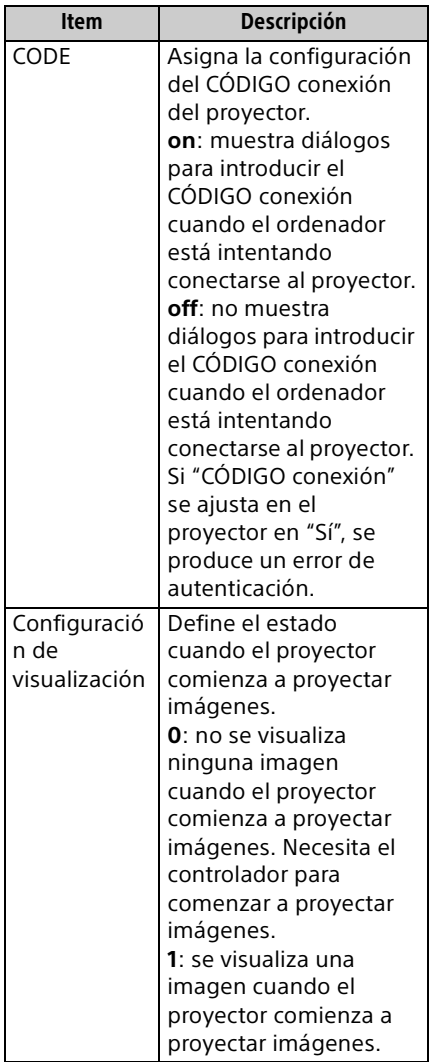

\*1: "Punto de acceso" puede seleccionarse únicamente en modelos compatibles. Este modelo no es compatible con los ajustes de "Punto de acceso".

#### **Ejemplos de comandos**

Ejemplo 1)

Si la configuración del proyector al que quiere conectar el ordenador es la siguiente y desea visualizar una

imagen cuando el ordenador se conecte

Red: LAN Mode Dirección IP: 192.168.1.187 CÓDIGO conexión: Sí

#### **Para Windows**

C:\Program Files (x86)\Sony\Projector Station for Network Presentation\Network Presentation.exe -connect 192.168.1.187:on:1

#### **Para Mac**

-connect 192.168.1.187:on:1

#### Ejemplo 2)

Si la configuración del proyector al que quiere conectar el ordenador es la siguiente y desea visualizar una imagen cuando el ordenador se conecte

Red: AP Mode SSID: VPL012ABC Contraseña inalámbrica: sony1 CÓDIGO conexión: No

#### **Para Windows**

C:\Program Files (x86)\Sony\Projector Station for Network Presentation\Network Presentation.exe -wifi VPL012ABC: sony1:off:1

#### **Para Mac**

-wifi VPL012ABC:sony1:off:1

# Uso de Projector Station for Network Presentation sin instalarlo en el ordenador.

Projector Station for Network Presentation también ofrece una versión portátil que puede usarse con medios externos, como un dispositivo de almacenamiento masivo USB. Aunque algunas funciones están limitadas, puede grabar Projector Station for Network Presentation en el medio externo para usarlo en otros ordenadores.

- **1** Cierre todas las aplicaciones abiertas.
- **2** Abra el archivo descargado **Para Windows**

Haga doble click en el archivo "PJS\_NetworkPresentationP\_XXX .exe" para portátil. Si se muestra la ventana de control de la cuenta del usuario, haga click en "Permitir" o "Sí".

#### **Para Mac**

Haga doble clic en el archivo "PJS\_NetworkPresentationP\_XXX .pkg".

- **3** Siga las instrucciones de los asistentes para instalar el software de la aplicación.
- **4** Inicie Projector Station for Network Presentation.

#### **Para Windows**

Haga doble clic en el icono del acceso director de Projector Station for Network Presentation que encontrará en la carpeta en la que se instala la aplicación.

#### **Para Mac**

Haga doble clic en "Projector Station for Network

Presentation" en la carpeta en la que se instala la aplicación.

#### Notas

- Solo puede utilizar esta aplicación en un sistema operativo compatible con esta aplicación.
- Asegúrese de que Projector Station for Network Presentation no está utilizándose antes de instalar la aplicación.
- Asegúrese de que el medio externo en el que se instalará la aplicación tiene derechos de acceso y que todos los archivos del medio externo están cerrados.

# Lista de códigos de error del proyector para Projector Station for Network **Presentation**

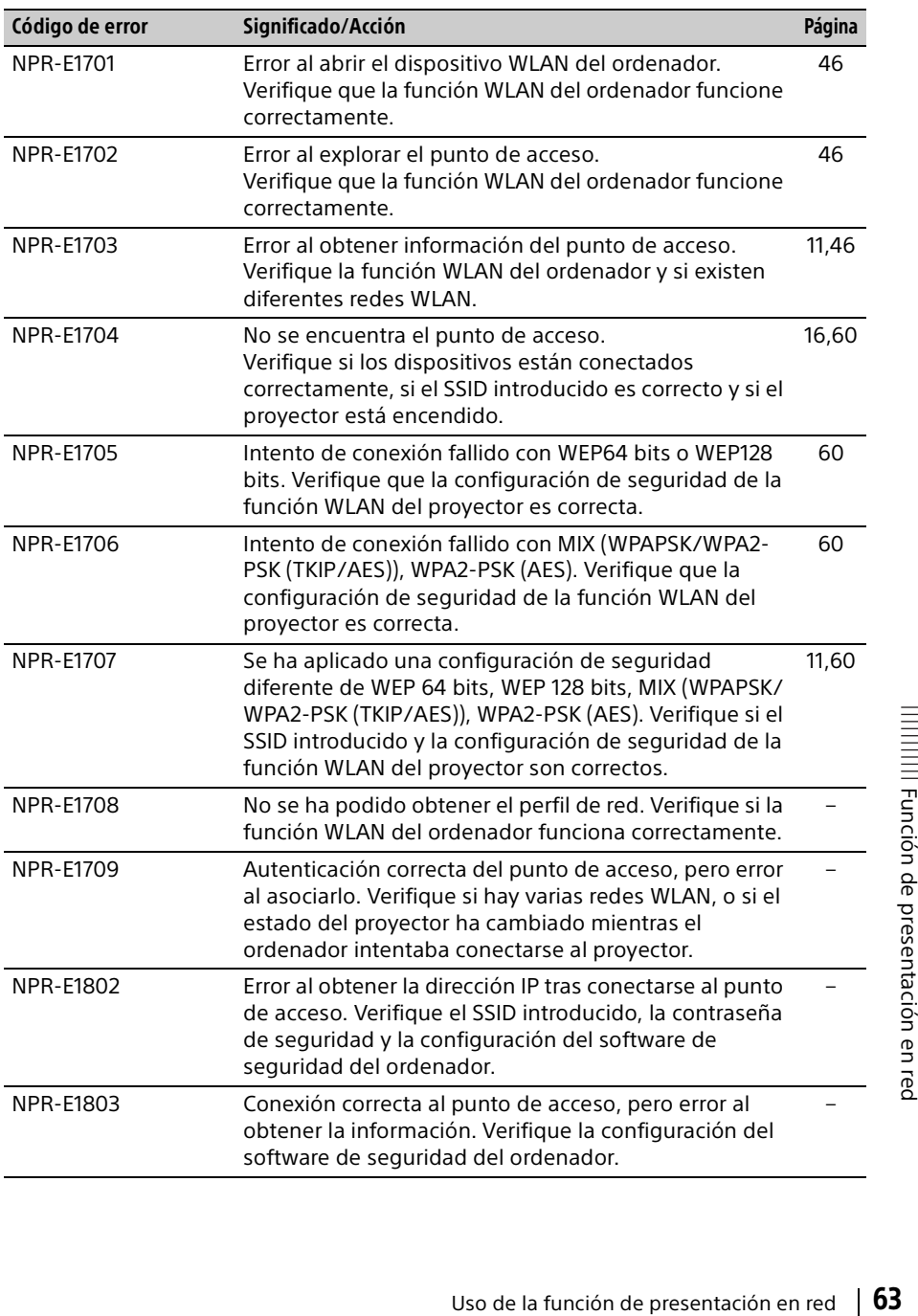

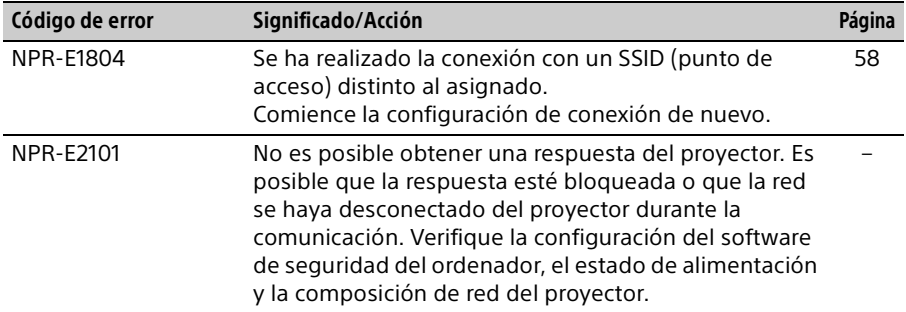

# <span id="page-64-0"></span>Reproducción de vídeo y audio con una conexión USB

También se puede reproducir vídeo y audio simplemente conectando el proyector y el ordenador con un cable USB A-B (no suministrado).

Para reproducir vídeo y audio con una conexión USB, es preciso iniciar USB Display. Los requisitos del sistema para usar la aplicación son los siguientes.

#### **Sistema operativo**

m una conexión dos, es preciso iniciar dos prespertes.<br>
Sara la aplicación son los siguientes.<br>
Plusiness/Ultimate/Enterprise<br>
Transmal (recomendado)/Ultimate/Enterprise<br>
0.9.x/10.10.x<br>
0.9.x/10.10.x<br>
o fuente de entrada ( Windows XP: Home/Professional Windows Vista: Home Premium/Business/Ultimate/Enterprise Windows 7: Home Premium/Professional (recomendado)/Ultimate/Enterprise Windows 8/8.1 Mac OS X: 10.6.x/10.7.x/10.8.x/10.9.x/10.10.x

# **CPU**

Pentium4 2,8 GHz o superior

# Inicio de USB Display

- **1** Conexión del proyector y el ordenador con un cable A-B USB (no suministrado) [\(página 10\)](#page-9-0).
- **2** Encienda el proyector. Seleccione "USB tipo B" como fuente de entrada [\(página 16](#page-15-3)). Tras un corto periodo de tiempo, el proyector se reconoce como unidad de CD-ROM en el ordenador.
- **3** Abra "USB Display" en la unidad de CD-ROM.

#### Notas

- La resolución del ordenador cambia cuando se inicia la aplicación.
- En función de los ajustes del ordenador, es posible que la aplicación se inicie automáticamente.
- Cuando termine de usar el proyector, simplemente desconecte el cable USB sin pasar por la opción Extraer hardware con seguridad.
- Las imágenes del reproductor de vídeo (Media Player, etc.) tal vez no se proyecten correctamente.

# Reproducción de vídeo y audio

Tras iniciar USB Display, el controlador aparece en la pantalla y la proyección se inicia automáticamente.

#### Uso del controlador

#### **Para Windows**

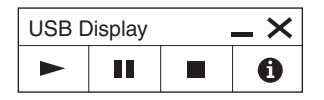

#### **Para Mac**

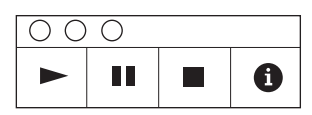

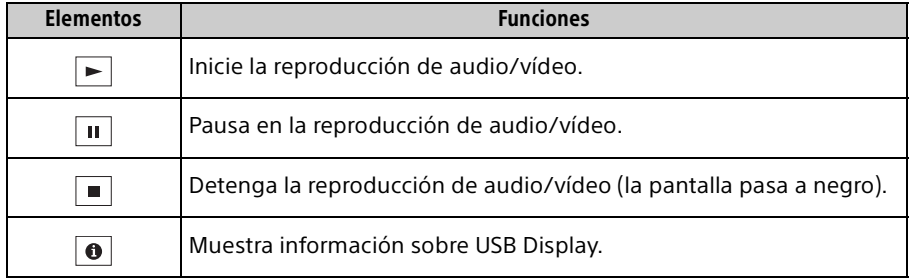

# Indicadores

Puede comprobar el estado del proyector o si existe algún tipo de anomalía comprobando el estado de iluminación/parpadeo del indicador ON/STANDBY y del indicador WARNING de la parte frontal. Si los indicadores parpadean en rojo, solucione el problema de acuerdo con ["Soluciones e indicadores de advertencia"](#page-67-0)  [\(página 68\).](#page-67-0)

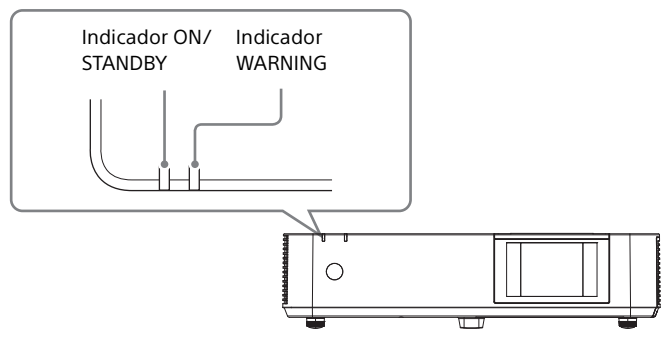

**Indicación de estado de funcionamiento**

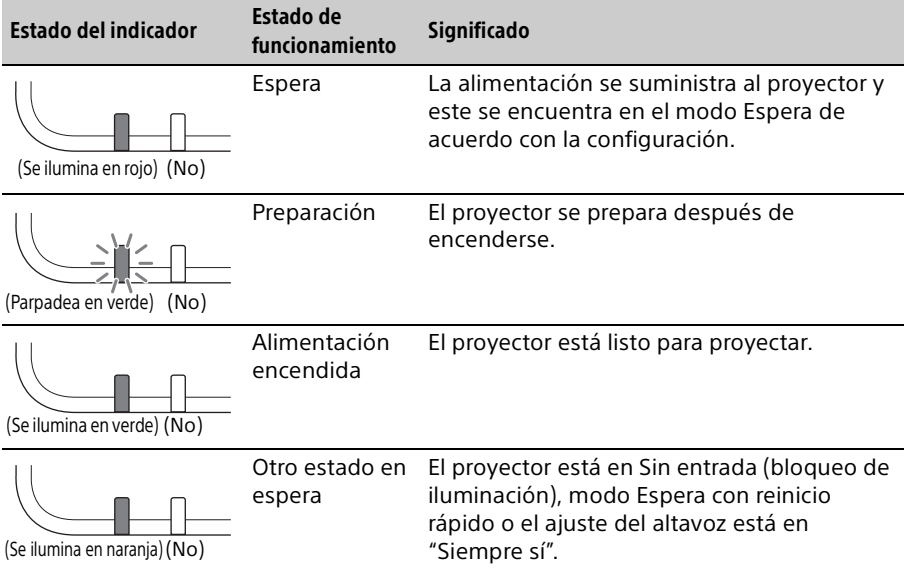

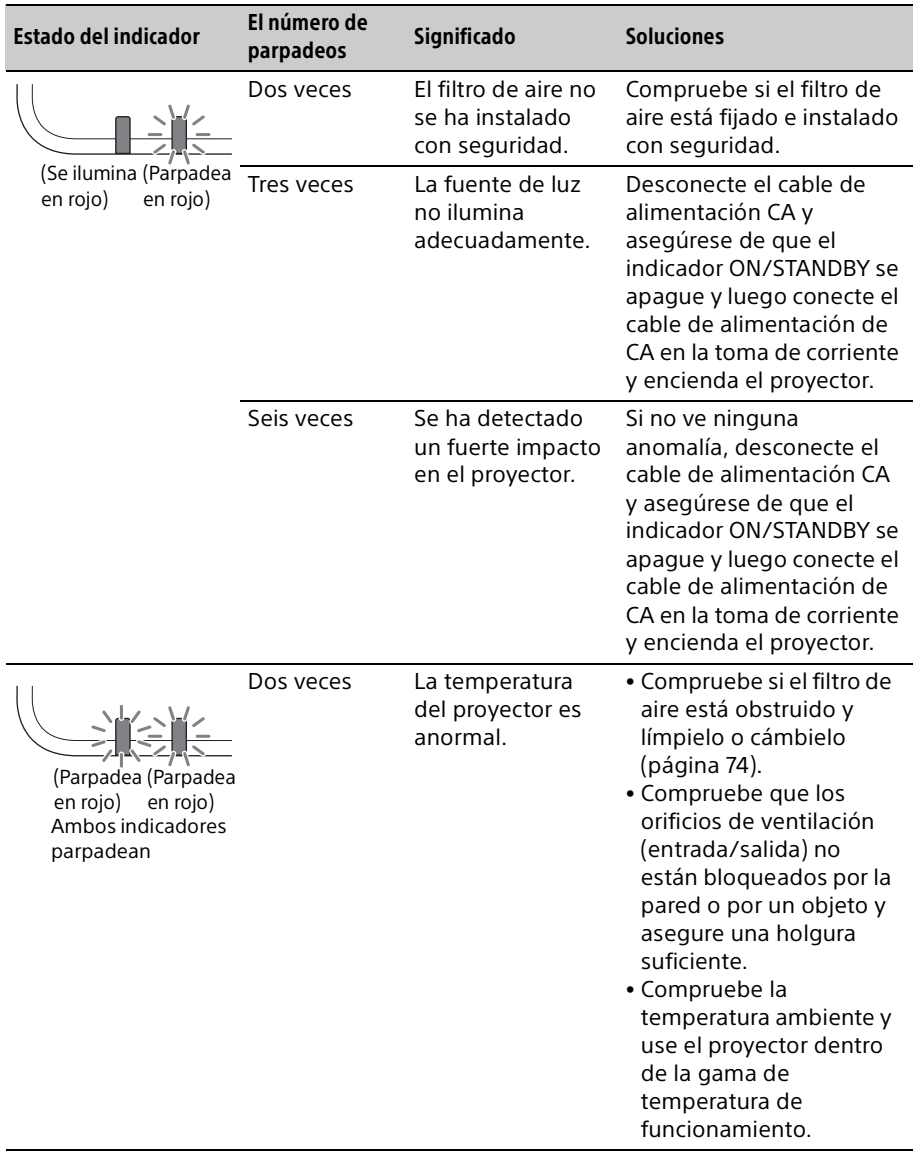

#### <span id="page-67-0"></span>**Soluciones e indicadores de advertencia**

Si los indicadores parpadean de otra forma diferente a la descrita anteriormente, desconecte el cable de alimentación de CA y asegúrese de que el indicador ON/ STANDBY se apague y, a continuación, conecte el cable de alimentación de CA en la toma de corriente y encienda el proyector.

Si el problema persiste, consulte con personal especializado de Sony.

Cuando en la imagen proyectada aparezca cualquiera de los siguientes mensajes de la lista, resuelva el problema de acuerdo con la tabla siguiente.

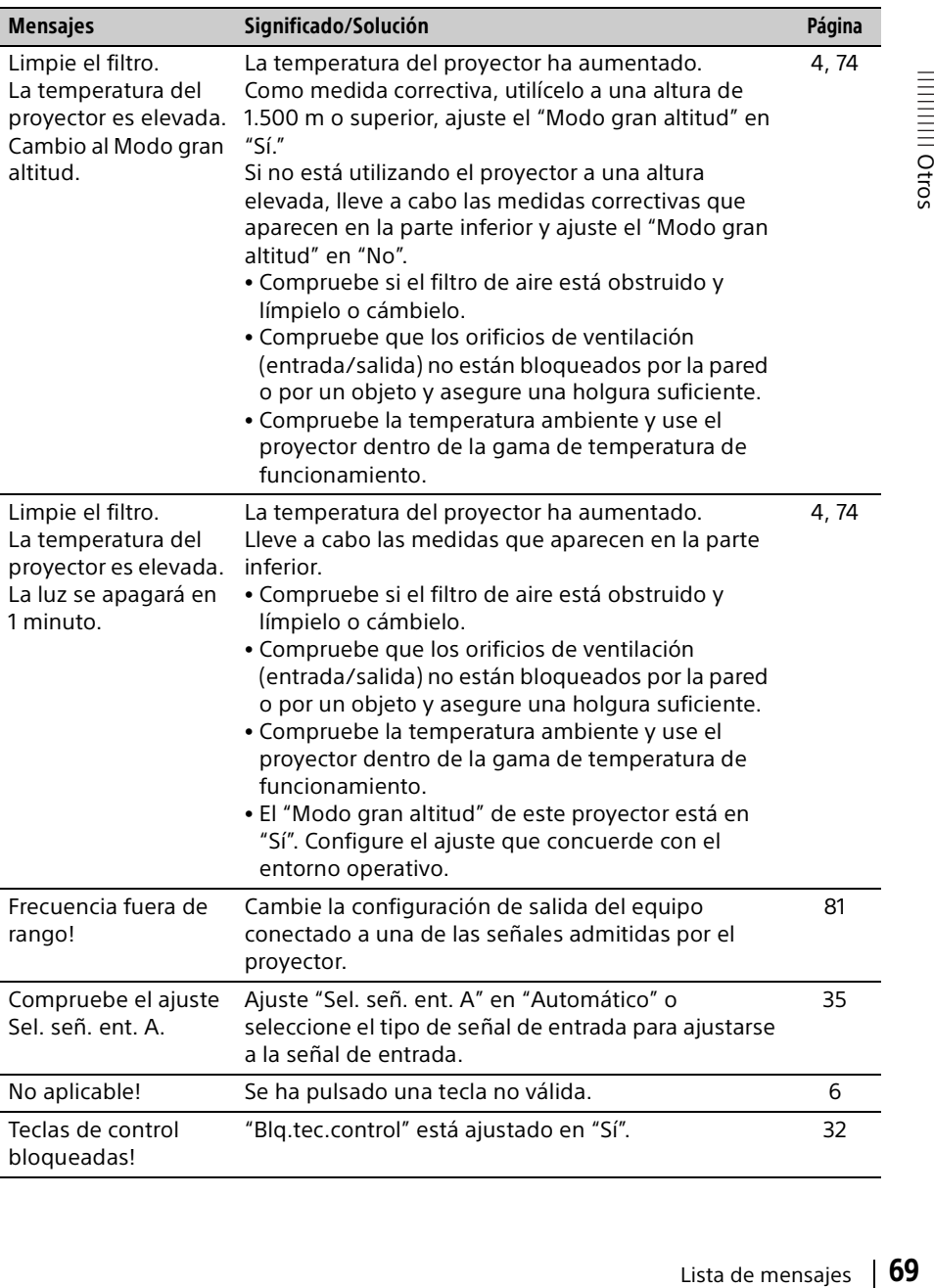

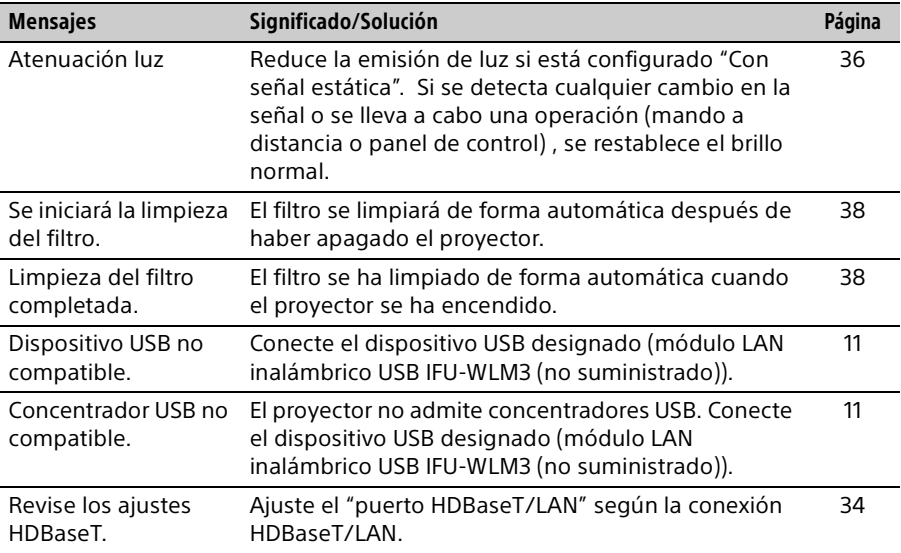

# Solución de problemas | 71

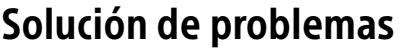

Antes de solicitar una reparación del proyector, intente diagnosticar el problema siguiendo las instrucciones que se indican a continuación.

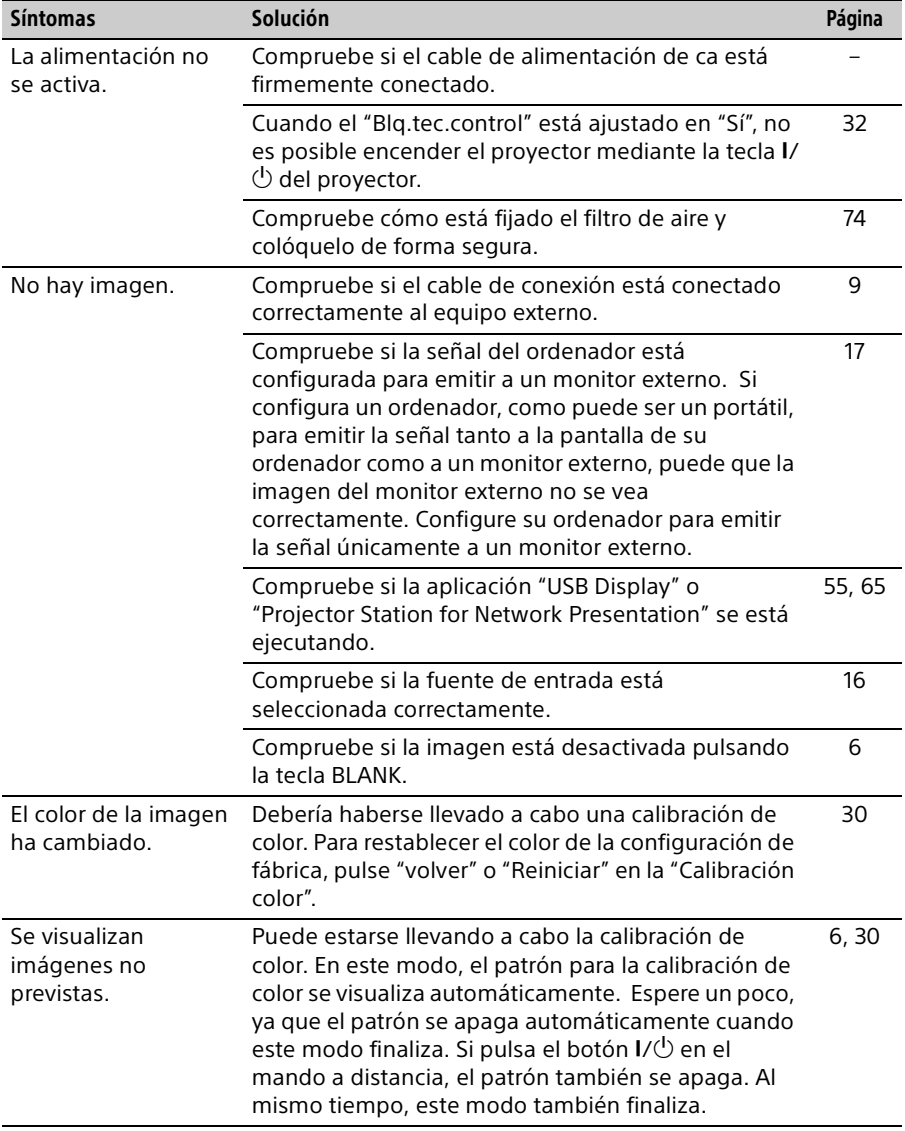

# Otros

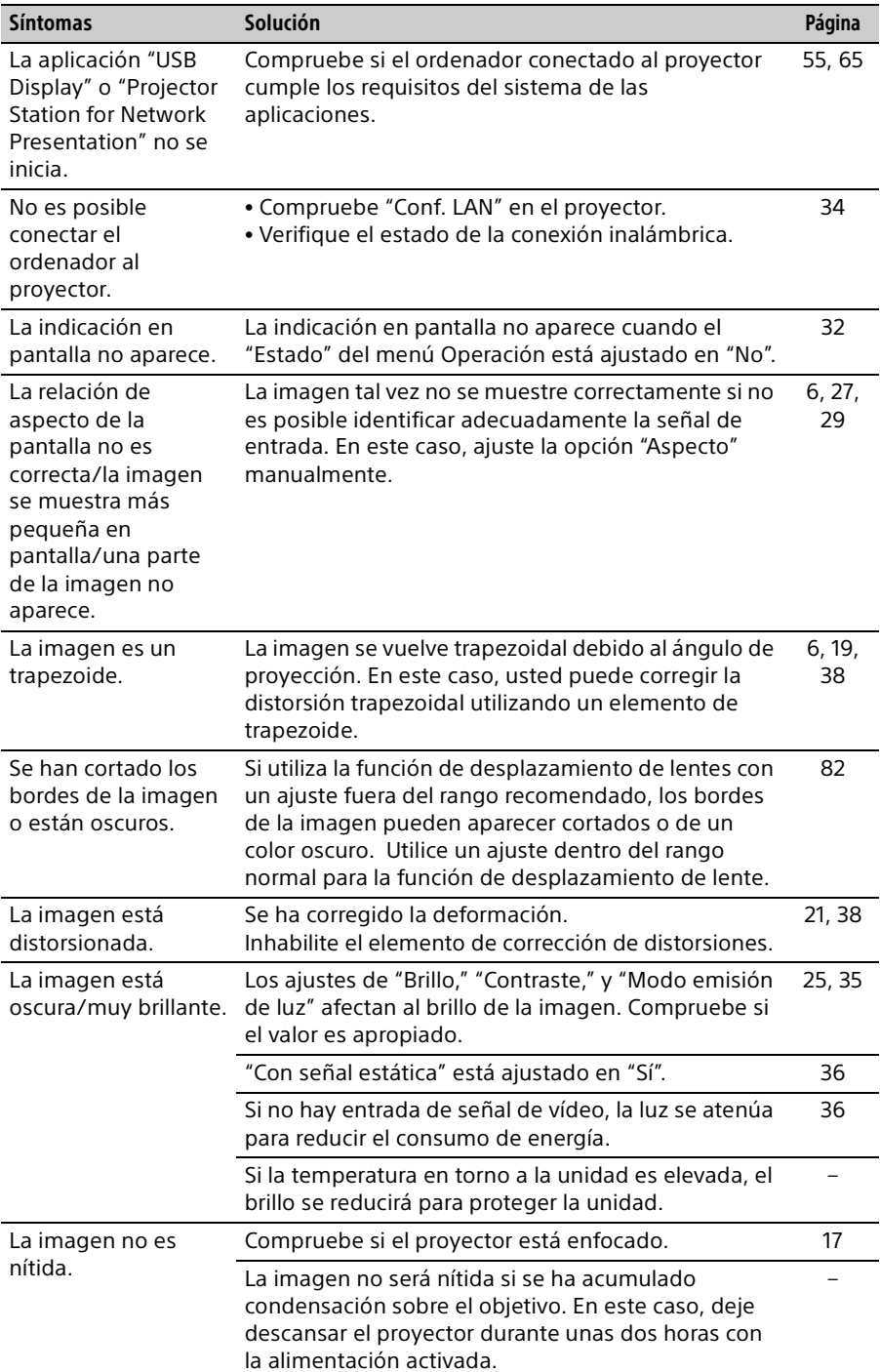
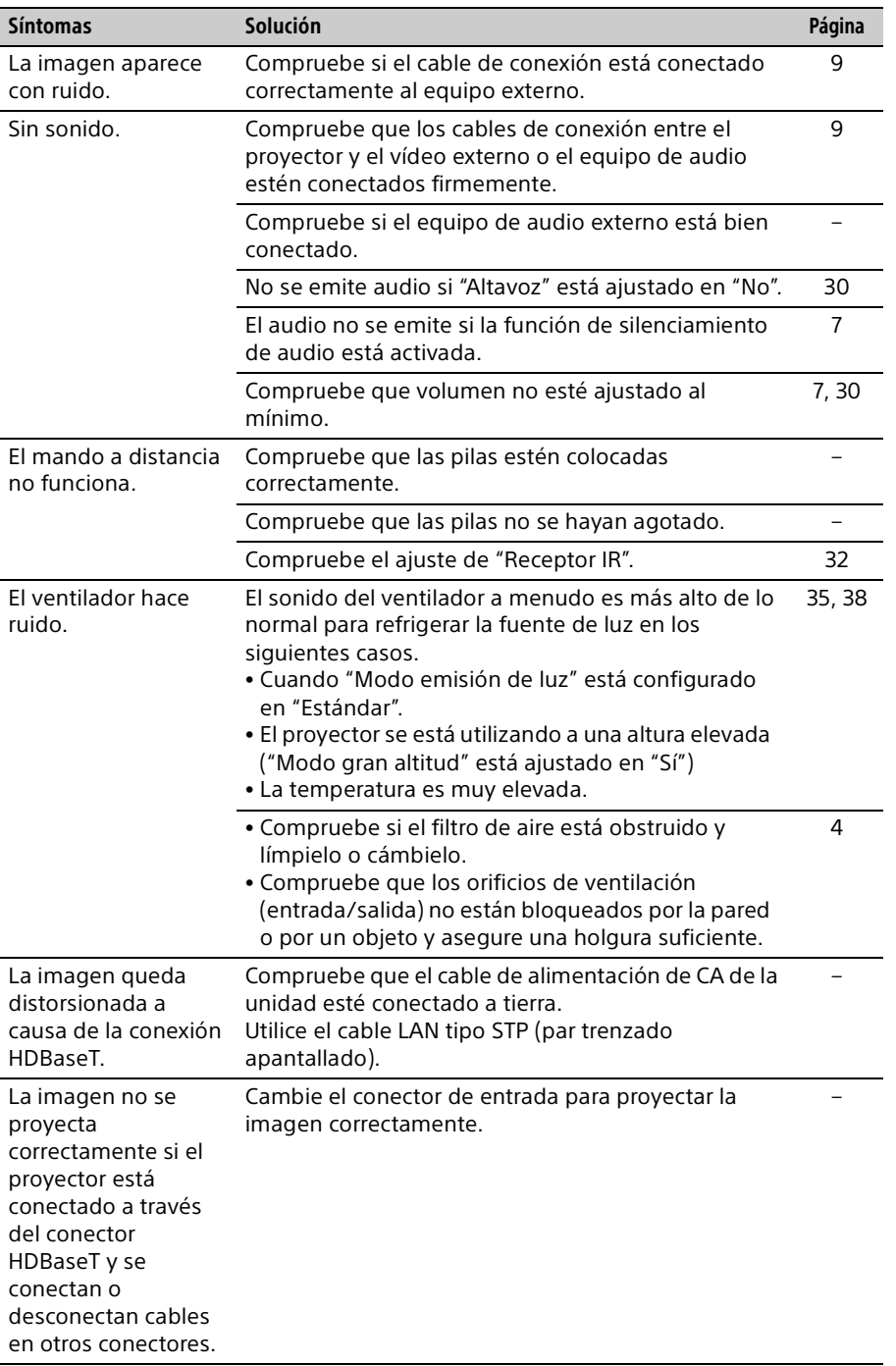

# **OFFICIAL CARGE**

Ī

# <span id="page-73-0"></span>Limpieza del filtro de aire

Cuando aparezca un mensaje sobre la limpieza del filtro de aire en la imagen proyectada, limpie el filtro de aire [\(página 69\)](#page-68-0).

Si no es posible eliminar el polvo del filtro de aire incluso después de haberlo limpiado, sustitúyalo por uno nuevo. Para obtener información detallada sobre un nuevo filtro de aire, consulte con personal especializado de Sony.

#### **Precaución**

**Si sigue utilizando el proyector cuando ha aparecido el mensaje, es posible que se acumule el polvo y lo obstruya. Como consecuencia, la temperatura puede aumentar en el interior de la unidad, lo que podría provocar un fallo de funcionamiento o un incendio.**

**1** Apague el proyector y desconecte el cable de alimentación de CA de la toma de ca.

#### Nota Si retira la tapa lateral mientras el cable de alimentación sigue conectado a su toma y la alimentación está encendida, usted podría rozar el ventilador que se encuentra en el interior de la unidad, resultando con ello herido.

**2** Afloje los tornillos (tres) en la tapa lateral.

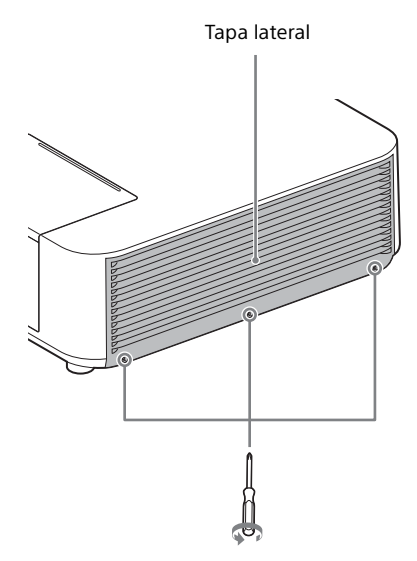

**3** Levante la parte inferior de la tapa lateral para retirarla.

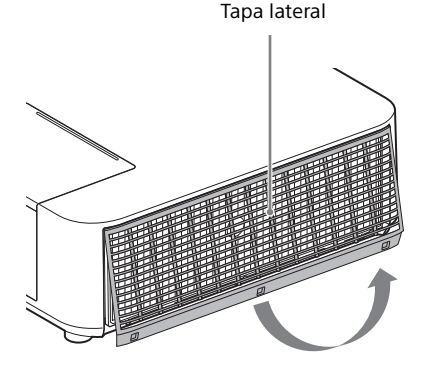

**4** Afloje los tornillos (seis) en el filtro de aire.

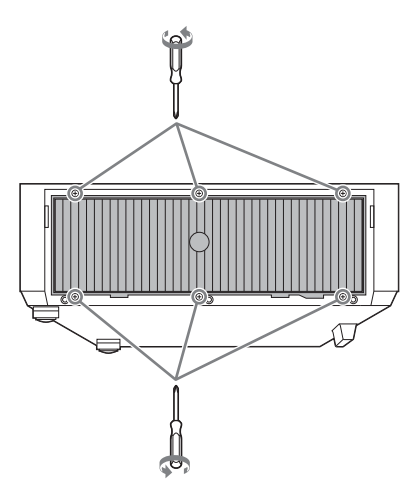

**7** Sustituya el filtro de aire y coloque la tapa lateral.

#### Notas

- Asegúrese de fijar el filtro de aire firmemente; la alimentación no puede encenderse si no está correctamente fijado.
- Asegúrese de fijar la tapa lateral con firmeza. Una fijación incorrecta de la tapa puede provocar una avería.

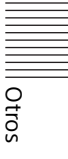

**5** Retire el filtro de aire.

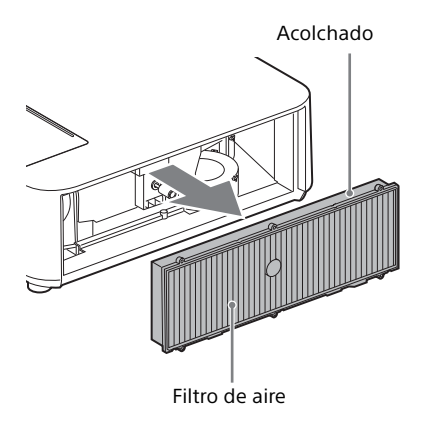

**6** Limpie el filtro del aire con una aspiradora.

#### Nota

Antes de fijar el filtro de aire a la unidad, asegúrese de que el acolchado del marco del filtro de aire no está dislocado o suelto.

# <span id="page-75-0"></span>**Especificaciones**

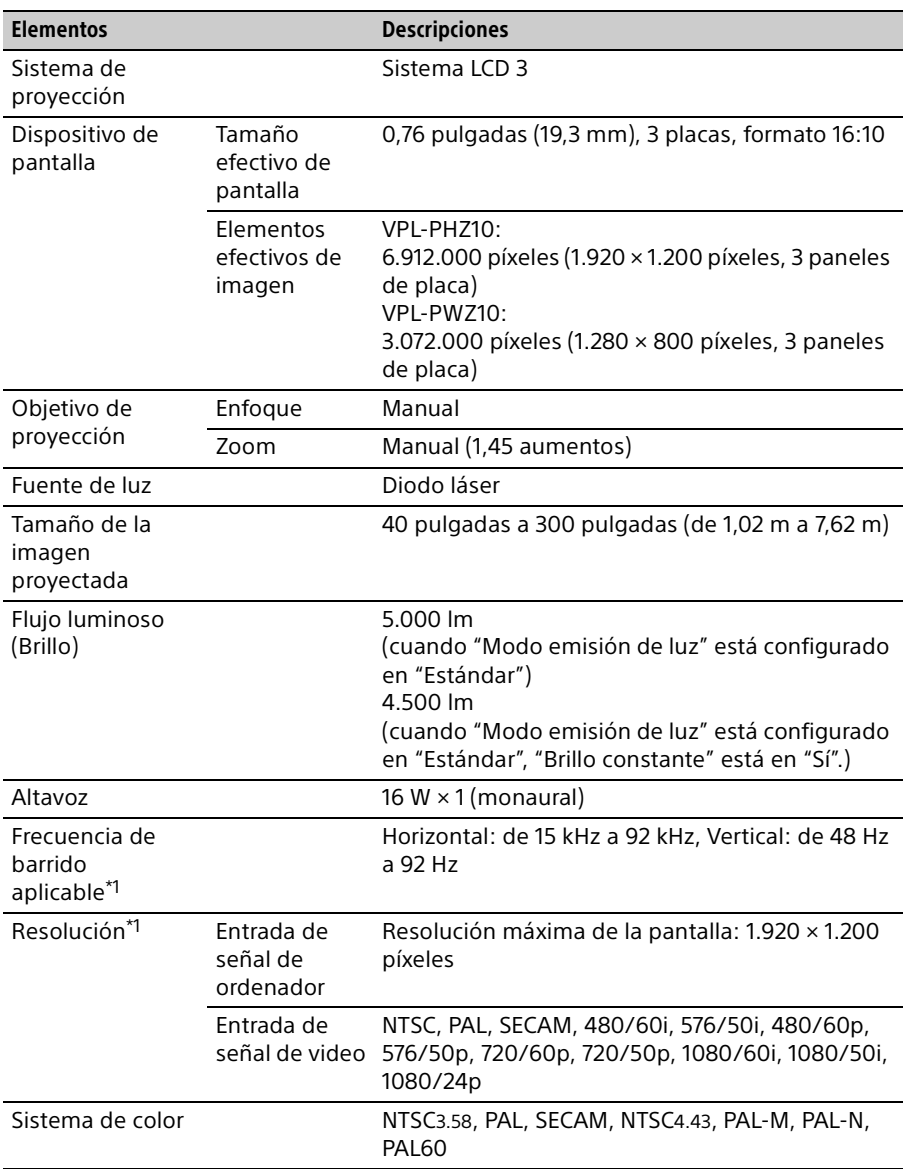

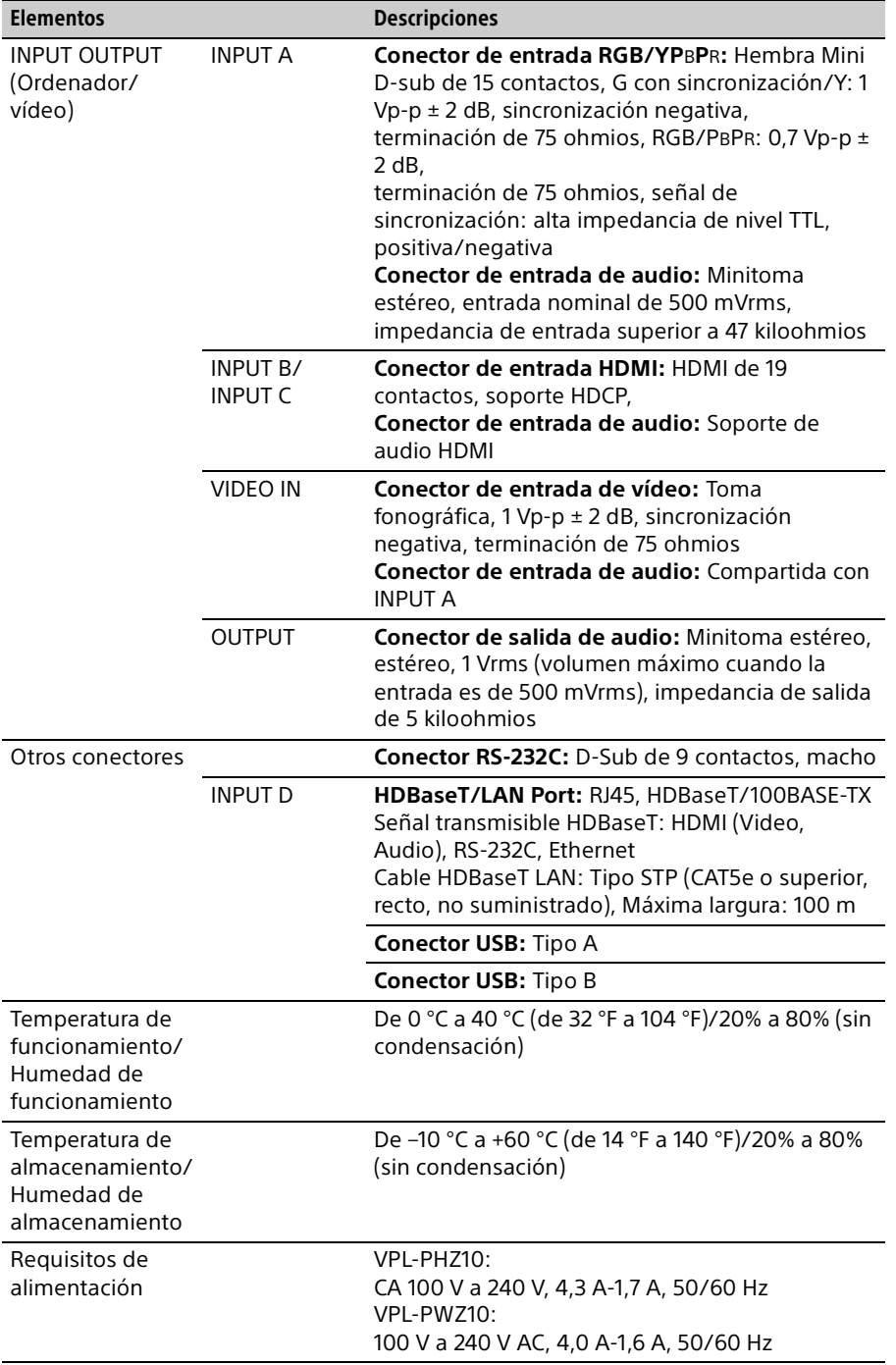

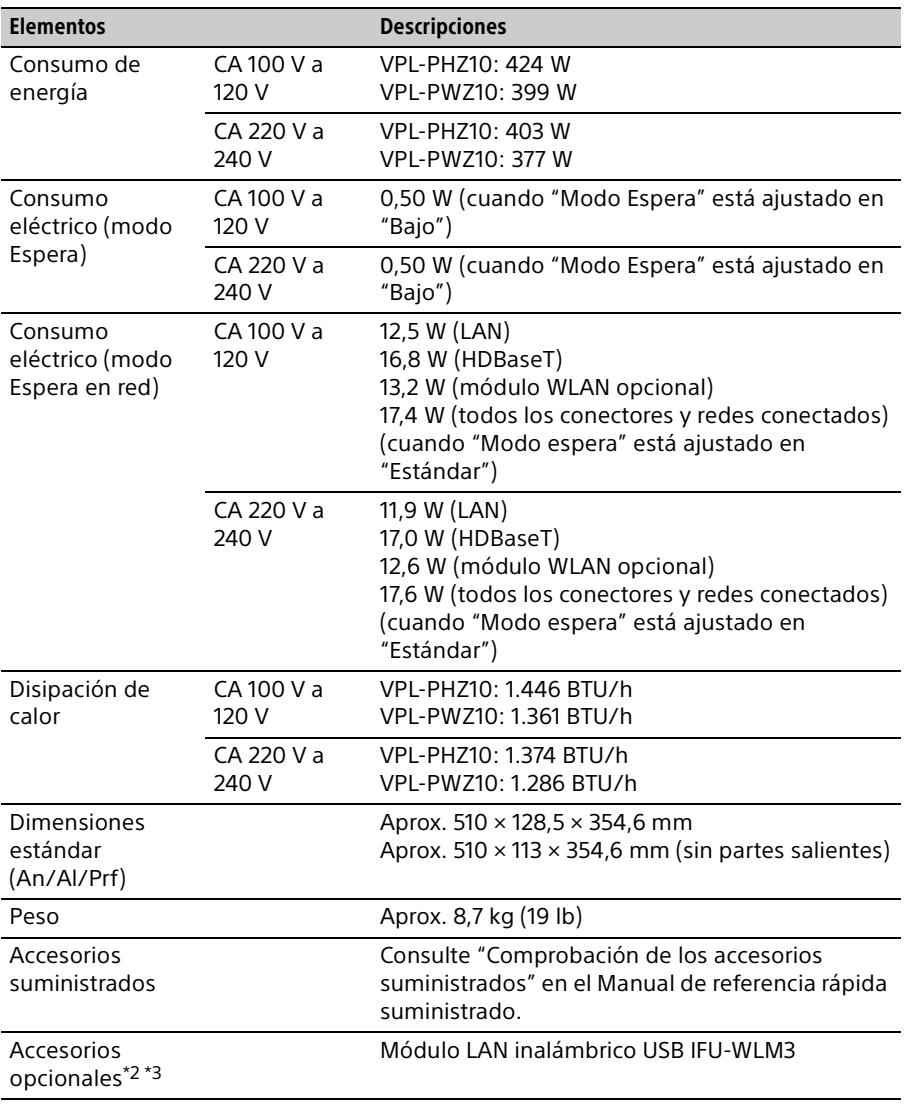

#### <span id="page-77-0"></span>Notas

- \*1: Para obtener más información, consulte "Señales de entrada admitidas" en la [página 81.](#page-80-0)
- \*2: La información sobre los accesorios contenida en este manual está actualizada a fecha de mayo de 2017.
- \*3: No todos los accesorios opcionales están disponibles en todos los países o zonas. Verifíquelo con su distribuidor local autorizado de Sony.

El diseño y las especificaciones de la unidad, incluidos los accesorios opcionales, están sujetos a cambios sin previo aviso.

#### <span id="page-78-0"></span>Asignación de contactos

#### **Conector HDMI (HDMI, hembra)**

#### 1 2  $\overline{\sqsubseteq}$ 18

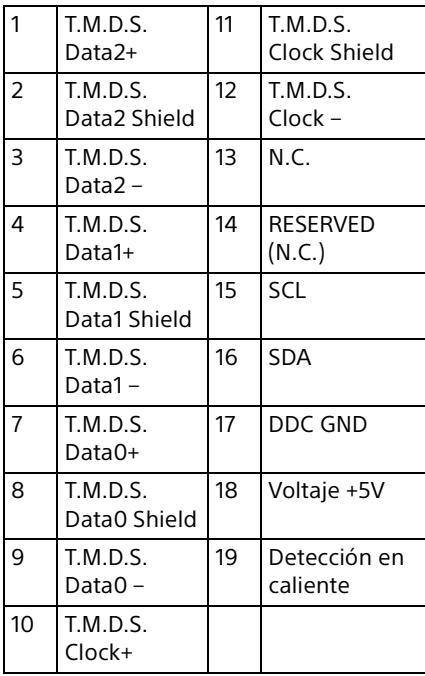

#### **Conector de entrada RGB (mini D-sub de 15 contactos, hembra)**

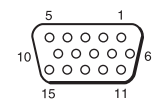

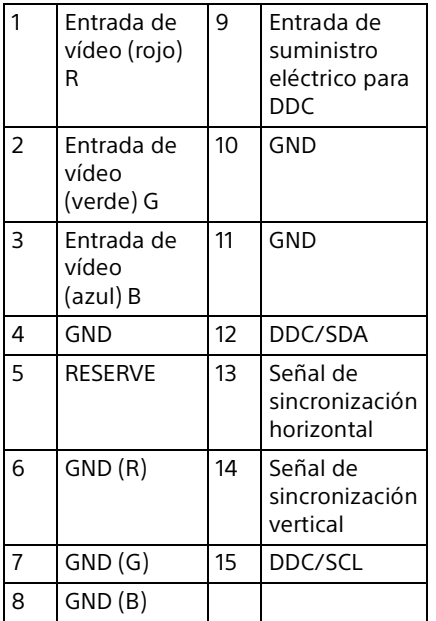

#### **Conector RS-232C (D-Sub de 9 contactos, macho)**

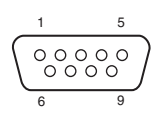

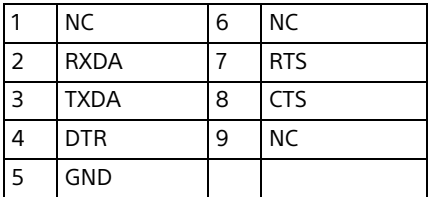

Otros

#### **Conector USB (tipo A, hembra)**

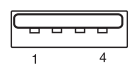

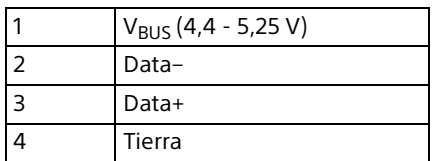

**Conector USB (tipo B, hembra)**

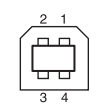

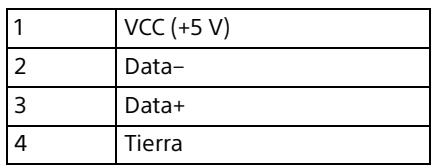

#### <span id="page-80-1"></span><span id="page-80-0"></span>Señales de entrada admitidas\*1

#### **Señal de ordenador**

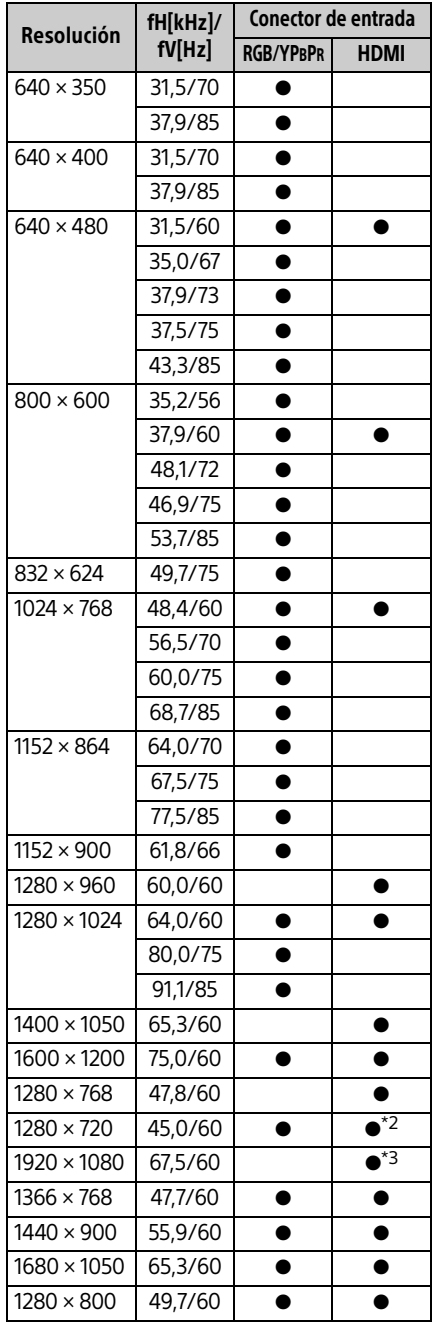

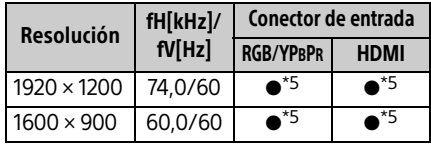

#### **Señal de vídeo**

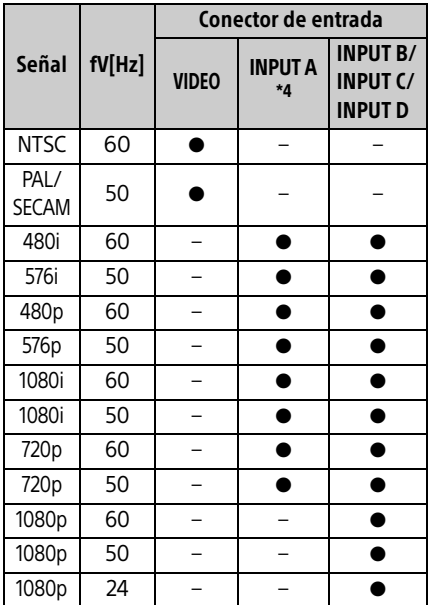

#### Notas

- \*1: Si se recibe una señal que no sea una de las señales que aparecen en la lista de la tabla, es posible que la imagen no se muestre correctamente.
	- Una señal de entrada para una resolución de pantalla distinta de la del panel no se mostrará en su resolución original. El texto y las líneas pueden aparecer irregulares.
- \*2: Se identifica como una señal de vídeo de 720/60p.
- \*3: Se identifica como una señal de vídeo de 1080/60p.
- \*4: Solo admite G con sincronización/Y.
- \*5: solo se admite VESA Reduced Blanking.

Otros

# <span id="page-81-0"></span>Distancia de proyección y rango de desplazamiento del objetivo

A continuación se describe la distancia de proyección y la altura desde el centro del objetivo hasta la parte inferior de la pantalla por cada tamaño de pantalla. La distancia de proyección hace referencia a la distancia existente entre la parte frontal del objetivo y la superficie de la imagen proyectada.

La altura H es la altura desde la parte inferior de la imagen proyectada (parte superior si el montaje es en el techo) hasta A (determinada trazando una línea perpendicular desde el centro del objetivo hasta la superficie de la imagen proyectada). En esta unidad se aplican los mismos cálculos de distancia de proyección tanto para la instalación en techo como sobre el suelo.

#### **Instalación en el suelo/Instalación en el techo (Parte superior paralela al techo)**

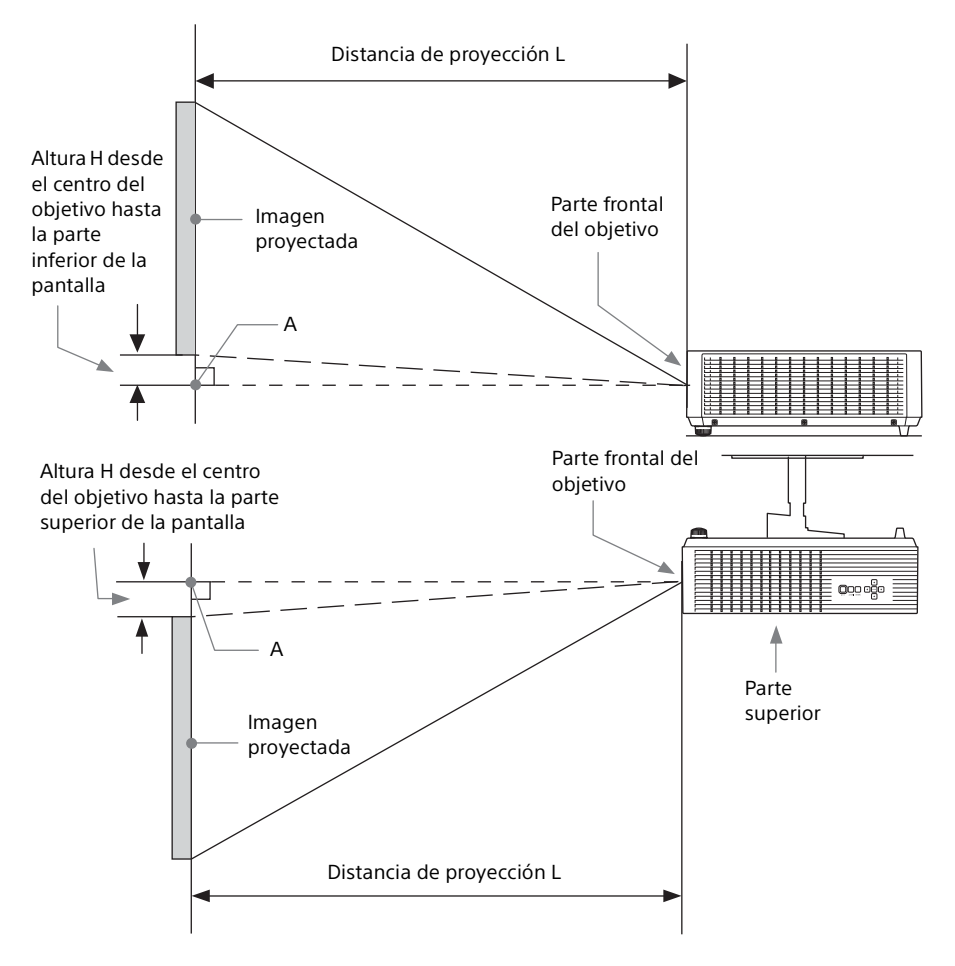

El rango del desplazamiento de lente representa el porcentaje (%) de la distancia que se puede desplazar la lente desde la posición inicial de la imagen proyectada con anchura o altura completa proyectadas al 100%.

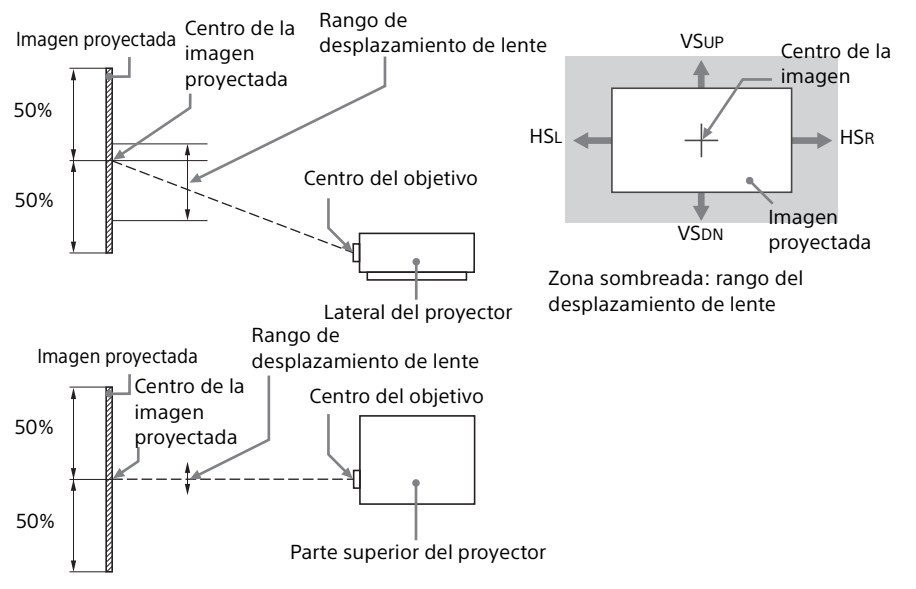

VSUP: rango de desplazamiento vertical del objetivo (arriba) [%] VSDN: rango de desplazamiento vertical del objetivo (abajo) [%] HSR: rango de desplazamiento horizontal del objetivo (derecha) [%] HSL: rango de desplazamiento horizontal del objetivo (izquierda) [%]

#### Distancia de proyección/Fórmula de la distancia de proyección

#### **Distancia de proyección**

Unidad: m

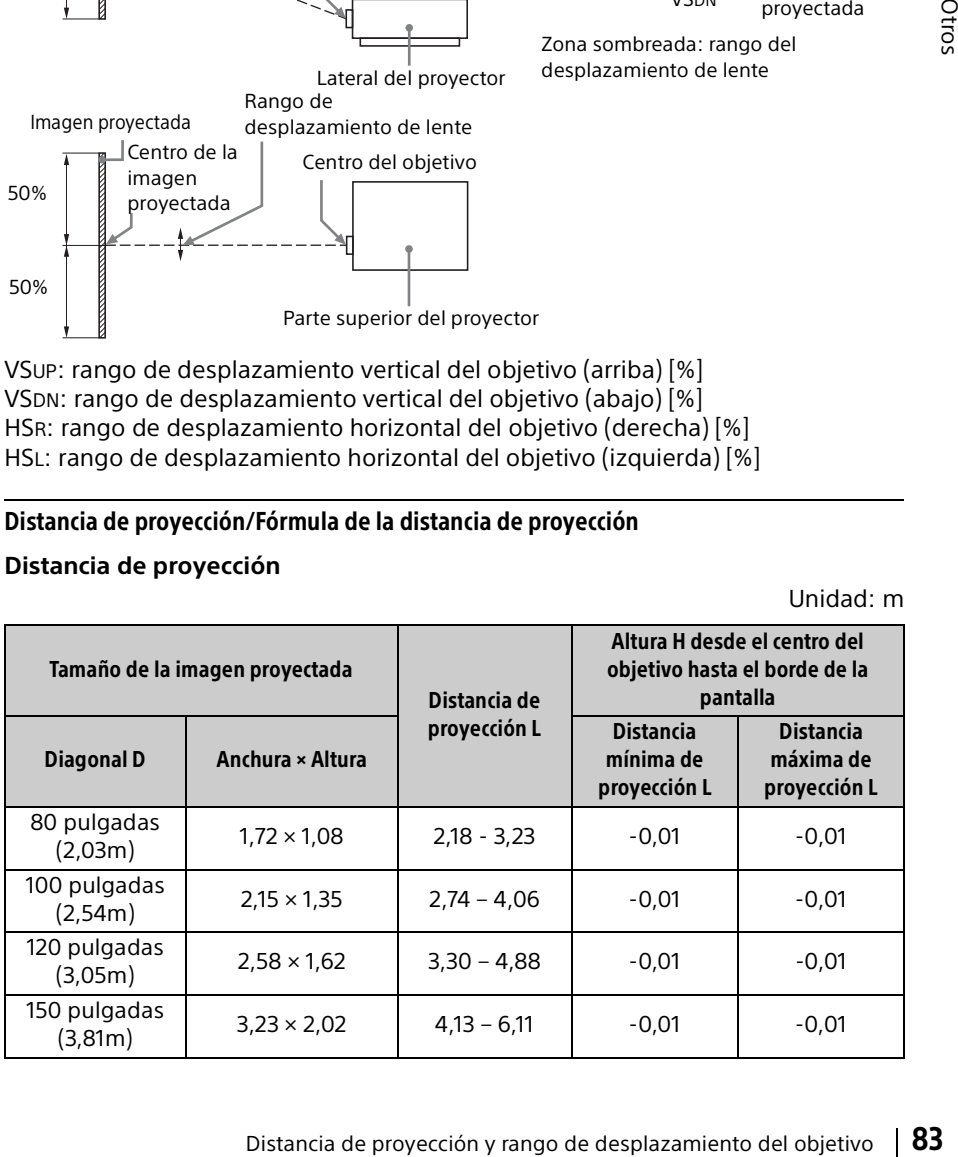

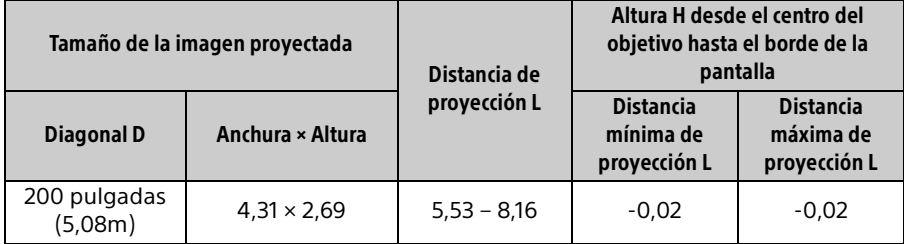

#### **Fórmula de la distancia de proyección**

D: Tamaño de la imagen proyectada (diagonal)

H: Distancia entre el borde inferior de la imagen y el centro del objetivo

Expresión núm. 1 Unidad: m

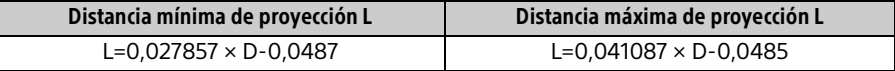

#### Expresión núm. 2 Unidad: m

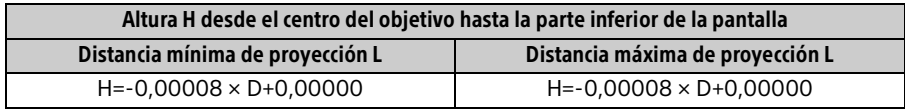

#### Rango de desplazamiento de lente

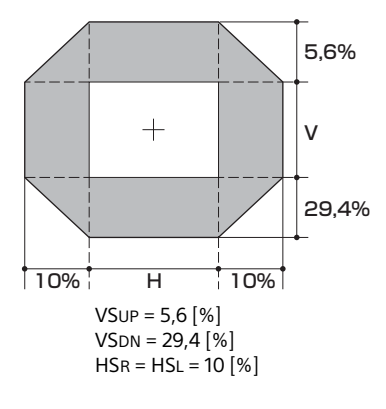

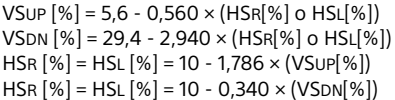

# Dimensiones

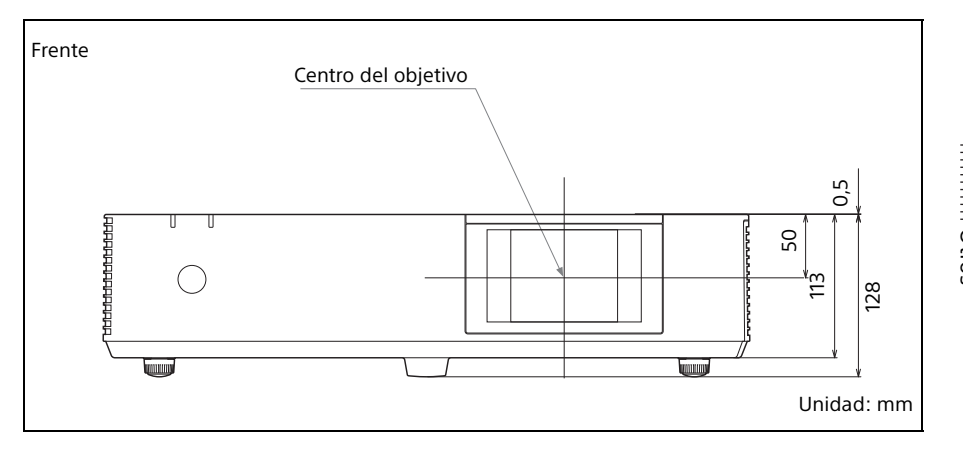

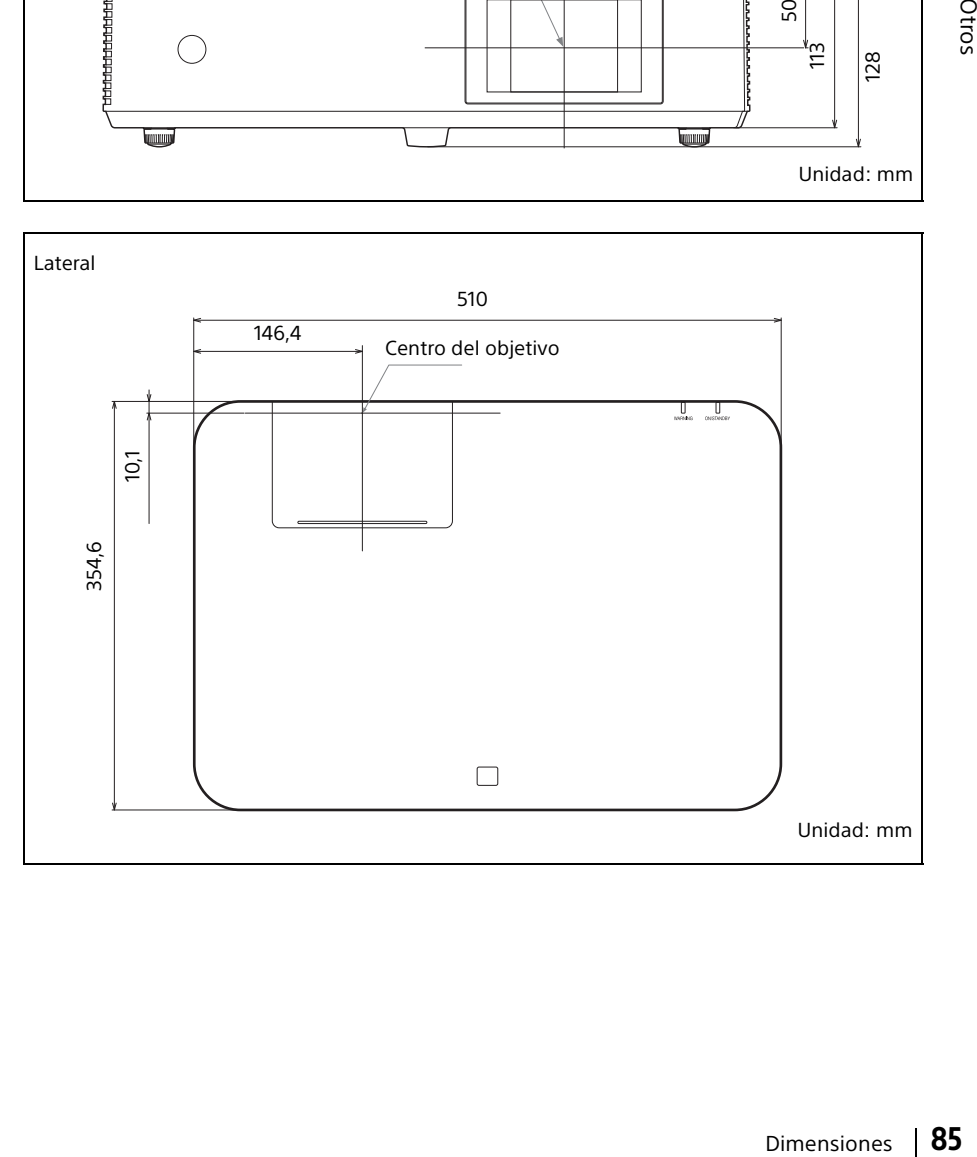

**Illillilli** Otros

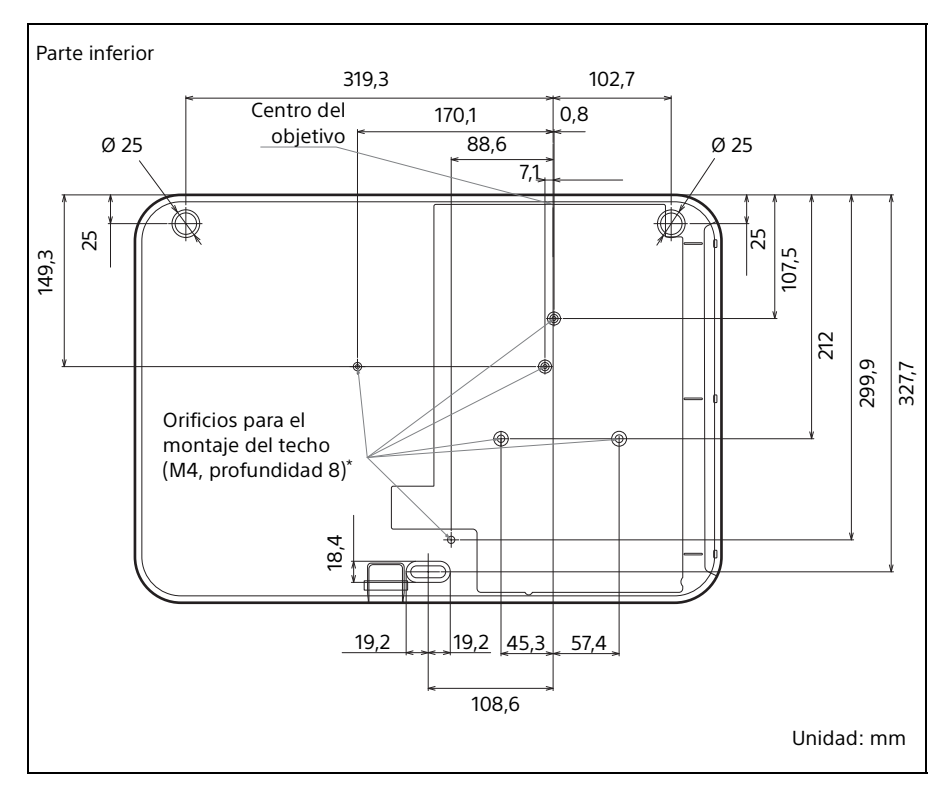

**\* Especificaciones de los orificios de la unidad de montaje en el techo**

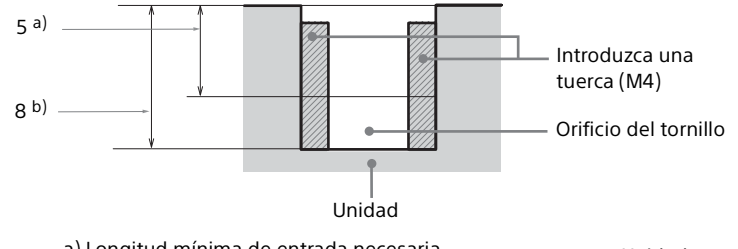

a) Longitud mínima de entrada necesaria entre unidad: mm b) Profundidad máxima de los orificios de los tornillos

- Asegúrese de utilizar tornillos de una longitud superior a la longitud mínima de entrada y más cortos que la profundidad máxima de los orificios de los tornillos, tal y como se indica en la figura anterior.
- Par de apriete recomendado: 1,1 ±0,1 N-m

# Acerca de las marcas comerciales

- Adobe y Adobe Acrobat son marcas comerciales o marcas comerciales registradas de Adobe Systems Incorporated en Estados Unidos y/o en otros países.
- Kensington es una marca comercial registrada de Kensington Technology Group.
- Los términos HDMI y HDMI High-Definition Multimedia Interface, así como el logotipo de HDMI son marcas comerciales o marcas comerciales registradas de HDMI Licensing LLC en los Estados Unidos y otros países.
- Internet Explorer es una marca comercial registrada de Microsoft Corporation en Estados Unidos y/o en otros países.
- PJLink es una marca comercial registrada de Japan Business Machine and Information System Industries Association.
- AMX es una marca comercial de AMX Corporation.
- Crestron RoomView es una marca comercial de Crestron Corporation.
- Mac y Mac OS son marcas comerciales registradas de Apple Inc. en los EE. UU. y en otros países.
- HDBaseT™ y el logotipo de HDBaseT Alliance son marcas comerciales de HDBaseT Alliance.
- Todas las demás marcas comerciales o marcas comerciales registradas pertenecen a sus respectivos propietarios. En este manual no se incluyen los símbolos ™ y ®.

Otros

# CONTRATO DE LICENCIA DE USUARIO FINAL

#### **IMPORTANTE:**

LEA ATENTAMENTE EL PRESENTE CONTRATO DE LICENCIA DE USUARIO FINAL (END USER LICENSE AGREEMENT - "EULA") ANTES DE UTILIZAR EL SOFTWARE. AL UTILIZARLO, ESTARÁ ACEPTANDO LOS TÉRMINOS Y CONDICIONES DEL EULA. SI NO ACEPTA LOS TÉRMINOS Y CONDICIONES DE ESTE EULA, NO PODRÁ UTILIZAR EL SOFTWARE.

Este EULA constituye un contrato legal entre Ud. y Sony Corporation ("SONY"). Este EULA rige sus derechos y obligaciones con respecto al software de SONY y/o de sus terceros licenciantes (incluyendo las filiales de SONY) y sus respectivas filiales (conjuntamente, los "TERCEROS PROVEEDORES"), junto con todas las actualizaciones/nuevas versiones facilitadas por SONY, toda la documentación impresa, online o electrónica relativa al software, y todos los archivos de datos creados mediante el funcionamiento de dicho software (conjuntamente, el "SOFTWARE").

Sin perjuicio de lo anteriormente dispuesto, todo programa de software incluido en el SOFTWARE que tenga un contrato de licencia de usuario final aparte (incluyendo, sin limitación alguna, la Licencia Pública General de GNU (GNU General Public License), la Licencia Pública General Reducida de GNU (GNU Lesser General Public License) y la Licencia Pública General para Bibliotecas de GNU (GNU Library General Public License) se regirá por dicho otro contrato de licencia de usuario final aparte en sustitución de los términos y condiciones de este EULA en la medida de lo estipulado por el contrato de licencia de usuario final en cuestión (el "SOFTWARE EXCLUIDO").

#### **LICENCIA DE SOFTWARE**

El SOFTWARE se otorga bajo licencia, no se vende. El SOFTWARE está protegido por derechos de autor y por todos los tratados internacionales y demás leyes de propiedad intelectual.

#### **DERECHOS DE AUTOR**

Todos los derechos y la titularidad sobre el SOFTWARE (incluyendo, sin limitación alguna, cualesquiera imágenes, fotografías, animaciones, vídeo, audio, música, texto y "applets" incorporados en el SOFTWARE) pertenecen a SONY o a uno o varios de los TERCEROS PROVEEDORES.

#### **OTORGAMIENTO DE LICENCIA**

SONY le otorga una licencia limitada de uso del SOFTWARE exclusivamente en relación con su dispositivo compatible ("DISPOSITIVO") y únicamente para su uso personal y no comercial. SONY y los TERCEROS PROVEEDORES se reservan expresamente todos los derechos, la plena titularidad y los intereses (incluyendo, sin limitación alguna, todos los derechos de propiedad intelectual) sobre el SOFTWARE que este EULA no le otorgue de forma específica.

#### **REQUISITOS Y LIMITACIONES**

Ud. no podrá copiar, publicar, adaptar, redistribuir, intentar descifrar el código fuente, modificar, realizar trabajos de ingeniería inversa, descompilar o desensamblar ningún SOFTWARE, total o parcialmente, o crear trabajos derivados del SOFTWARE, salvo que dichos trabajos derivados sean facilitados intencionadamente por el SOFTWARE. No podrá modificar o alterar las funciones de gestión de los derechos digitales del SOFTWARE. No podrá eludir, modificar, anular o evitar ninguna de las funciones y protecciones del SOFTWARE ni ningún mecanismo operativamente vinculado al SOFTWARE. No podrá separar ningún componente individual del SOFTWARE para ser utilizado en más de un DISPOSITIVO salvo que SONY así lo autorice expresamente. No podrá suprimir, alterar, ocultar o eliminar ninguna de las marcas y advertencias del SOFTWARE. No podrá compartir, distribuir, alquilar, arrendar, sublicenciar, ceder, transferir o vender el SOFTWARE. El software, los servicios de red y el resto de productos distintos del SOFTWARE de los que depende el funcionamiento del SOFTWARE podrán dejar de prestarse o comercializarse a elección exclusiva de los proveedores (proveedores de software, proveedores de servicio o SONY). Ni SONY ni los mencionados proveedores garantizan que el SOFTWARE, los servicios de red, los contenidos y el resto de productos seguirán estando disponibles o que

funcionarán sin interrupciones o modificaciones.

#### **SOFTWARE EXCLUIDO Y COMPONENTES DE CÓDIGO ABIERTO**

Sin perjuicio de la licencia limitada otorgada anteriormente, Ud. reconoce que el SOFTWARE podrá incluir SOFTWARE EXCLUIDO. Determinado SOFTWARE EXCLUIDO podrá estar cubierto por licencias de software de código abierto ("Componentes de Código Abierto"), es decir, aquellas licencias de software aprobadas como licencias de código abierto por la Iniciativa de Código Abierto u otras licencias sustancialmente similares, incluyendo, sin limitación alguna, cualquier licencia que, como condición para la distribución del software otorgado bajo la misma, exija que el distribuidor ofrezca el software en formato de código fuente. Cuando dicha divulgación sea obligatoria, deberá visitar la página http:// oss.sony.net/Products/Linux o cualquier otra página web que SONY determine para consultar la lista de COMPONENTES DE CÓDIGO ABIERTO incluidos en el SOFTWARE en cada momento, así como los términos y condiciones por los que se rige su uso. Estos términos y condiciones podrán ser modificados en cualquier momento por el correspondiente tercero sin incurrir por ello en ningún tipo de responsabilidad frente a Ud. En la medida de lo estipulado en las licencias por las que se rige el SOFTWARE EXCLUIDO, los términos y condiciones de dichas licencias serán de aplicación en lugar de los términos y condiciones de este EULA. En la medida en que los términos y condiciones de las licencias de aplicación al SOFTWARE EXCLUIDO prohíban cualquiera de las restricciones contenidas en este EULA con respecto a dicho SOFTWARE EXCLUIDO, tales restricciones no serán de aplicación al mencionado SOFTWARE EXCLUIDO. En la medida en que los términos y condiciones de las licencias de aplicación a los Componentes de Código Abierto exijan a SONY ofrecer el código fuente relativo al SOFTWARE, dicha oferta se realiza en virtud del presente EULA.

#### **UTILIZACIÓN DEL SOFTWARE CON MATERIALES PROTEGIDOS POR DERECHOS DE AUTOR**

Es posible que el SOFTWARE le permita visualizar, almacenar, procesar y/o utilizar contenido creado por Ud. y/o por otros

terceros. Dicho contenido podrá estar protegido por derechos de autor y por leyes y/ o acuerdos en materia de propiedad intelectual. Ud. se obliga a utilizar el SOFTWARE únicamente de conformidad con las leyes y los acuerdos que sean de aplicación a dicho contenido. Ud. reconoce y acepta que SONY podrá adoptar las medidas oportunas para proteger los derechos de autor del contenido almacenado, procesado o utilizado por el SOFTWARE. Dichas medidas incluirán a título enunciativo, que no limitativo, la determinación de la frecuencia de realización de copias de seguridad y restauración mediante determinadas características del SOFTWARE, la negativa a aceptar su solicitud para permitir la restauración de datos, y la resolución del presente EULA en caso de que Ud. utilice el SOFTWARE de forma ilícita.

#### **SERVICIOS DE CONTENIDO**

de copias de seguridad y restauración<br>
mediante determinadas características del<br>
corpins de seguridad y restauración<br>
para permitir la restauración de datos, y la<br>
resolución del presente EULA en caso de que<br>
du cutilice EL SOFTWARE PUEDE HABER SIDO DISEÑADO PARA SER UTILIZADO CON EL CONTENIDO DISPONIBLE A TRAVÉS DE UNO O VARIOS SERVICIOS DE CONTENIDO ("SERVICIO DE CONTENIDO"). EL USO DEL SERVICIO Y DEL CORRESPONDIENTE CONTENIDO ESTÁ SUJETO A LOS TÉRMINOS Y CONDICIONES DE SERVICIO DE ESE SERVICIO DE CONTENIDO. SI NO ACEPTA ESOS TÉRMINOS Y CONDICIONES, SU UTILIZACIÓN DEL SOFTWARE QUEDARÁ LIMITADA. Ud. reconoce y acepta que determinados contenidos y servicios disponibles a través del SOFTWARE podrán ser proporcionados por otros terceros sobre los que SONY no tiene ningún tipo de control. EL USO DE LOS SERVICIOS DE CONTENIDO EXIGE CONEXIÓN A INTERNET. LOS SERVICIOS DE CONTENIDO PODRÁN DEJAR DE PRESTARSE EN CUALQUIER MOMENTO.

#### **CONEXIÓN A INTERNET Y SERVICIOS DE TERCEROS**

Ud. reconoce y acepta que el acceso a determinadas prestaciones del SOFTWARE podrá exigir conexión a Internet de la que Ud. será el único responsable. Asimismo, será enteramente responsable del pago a terceros de las tarifas relativas a su conexión a Internet incluyendo, sin limitación alguna, las tarifas de los proveedores de Internet o de tiempo de uso. El funcionamiento del SOFTWARE podrá quedar limitado o restringido en función de las capacidades, el ancho de banda o las limitaciones técnicas de su conexión y servicio de Internet. El suministro, la calidad y la

seguridad de dicha conexión a Internet son responsabilidad exclusiva del tercero que preste dicho servicio.

#### **EXPORTACIÓN Y OTRA NORMATIVA**

Ud. se obliga a cumplir con todas las normativas y restricciones en materia de exportación y reexportación que resulten de aplicación en la región o país donde Ud. reside, y se obliga asimismo a no transferir el SOFTWARE (o autorizar su transferencia) a un país prohibido o en contravención de lo estipulado por dichas normativas y restricciones.

#### **ACTIVIDADES DE ALTO RIESGO**

El SOFTWARE no es infalible ni ha sido diseñado, fabricado o concebido para ser utilizado o revendido como equipo de control on-line en entornos peligrosos que requieran un funcionamiento a prueba de fallos, como en instalaciones nucleares, sistemas de navegación o comunicación aérea, sistemas de control del tráfico aéreo, equipos de soporte vital directo o sistemas armamentísticos, en los que el fallo del SOFTWARE podría provocar muertes, daños personales o graves daños materiales o medioambientales (las "ACTIVIDADES DE ALTO RIESGO"). SONY, y todos y cada uno de los TERCEROS PROVEEDORES y sus respectivas filiales excluyen específicamente cualquier garantía, obligación o condición, expresa o implícita, sobre la idoneidad del SOFTWARE para el desarrollo de ACTIVIDADES DE ALTO RIESGO.

#### **EXCLUSIÓN DE GARANTÍAS SOBRE EL SOFTWARE**

Ud. reconoce y acepta que la utilización del SOFTWARE será por su cuenta y riesgo exclusivamente y que Ud. será el responsable de su uso. El SOFTWARE se proporciona "TAL CUAL," sin garantías, obligaciones o condiciones de ningún tipo.

SONY Y TODOS Y CADA UNO DE LOS TERCEROS PROVEEDORES (a los efectos de esta Cláusula, SONY y los TERCEROS PROVEEDORES se denominarán conjuntamente "SONY") EXCLUYEN EXPRESAMENTE TODAS LAS GARANTÍAS, OBLIGACIONES O CONDICIONES, EXPRESAS O IMPLÍCITAS, INCLUYENDO, SIN LIMITACIÓN ALGUNA, LAS GARANTÍAS IMPLÍCITAS DE COMERCIABILIDAD, NO INFRACCIÓN Y

ADECUACIÓN A UN FIN CONCRETO. SONY NO GARANTIZA NI ESTABLECE NINGÚN TIPO DE CONDICIÓN O MANIFESTACIÓN EN EL SENTIDO DE QUE (A) LAS FUNCIONES CONTENIDAS EN EL SOFTWARE SE AJUSTARÁN A SUS REQUISITOS O SERÁN ACTUALIZADAS, (B) EL SOFTWARE FUNCIONARÁ CORRECTAMENTE, ESTARÁ LIBRE DE ERRORES O SUS POSIBLES FALLOS SERÁN CORREGIDOS, (C) EL SOFTWARE NO DAÑARÁ NINGÚN OTRO SOFTWARE, HARDWARE O DATOS, (D) EL SOFTWARE, LOS SERVICIOS DE RED (INCLUYENDO INTERNET) O LOS PRODUCTOS (DISTINTOS DEL SOFTWARE) DE LOS QUE DEPENDE EL FUNCIONAMIENTO DEL SOFTWARE SEGUIRÁN ESTANDO DISPONIBLES, O NO EXPERIMENTARÁN INTERRUPCIONES O MODIFICACIONES, Y (E), CON RESPECTO AL USO O A LOS RESULTADOS DEL USO DEL SOFTWARE, SONY NO GARANTIZA NI ESTABLECE NINGÚN TIPO DE CONDICIÓN O MANIFESTACIÓN EN CUANTO A SU EXACTITUD, PRECISIÓN, FIABILIDAD O CUALQUIER OTRO ASPECTO.

NINGUNA INFORMACIÓN O INDICACIÓN FACILITADA VERBALMENTE O POR ESCRITO POR SONY O POR UN REPRESENTANTE AUTORIZADO DE SONY SERÁ CONSTITUTIVA DE UNA GARANTÍA, OBLIGACIÓN O CONDICIÓN NI AMPLIARÁ EN MODO ALGUNO EL ÁMBITO DE APLICACIÓN DE ESTA GARANTÍA. EN CASO DE QUE EL SOFTWARE RESULTE DEFECTUOSO, UD. ASUMIRÁ EL COSTE ÍNTEGRO DE TODOS LOS TRABAJOS DE REVISIÓN, REPARACIÓN O SUBSANACIÓN QUE RESULTEN NECESARIOS. ALGUNAS JURISDICCIONES NO PERMITEN LA EXCLUSIÓN DE GARANTÍAS IMPLÍCITAS, POR LO QUE ESTAS EXCLUSIONES PODRÍAN NO SERLE DE APLICACIÓN.

#### **LIMITACIÓN DE RESPONSABILIDAD**

NI SONY NI NINGUNO DE LOS TERCEROS PROVEEDORES (a los efectos de esta Cláusula, SONY y los TERCEROS PROVEEDORES se denominarán conjuntamente "SONY") SERÁN RESPONSABLES POR CUALESQUIERA DAÑOS DERIVADOS O EMERGENTES QUE PUEDAN RESULTAR DE LA INFRACCIÓN DE CUALQUIER GARANTÍA EXPRESA O IMPLÍCITA, DE CUALQUIER INCUMPLIMIENTO CONTRACTUAL O NEGLIGENCIA, O EN APLICACIÓN DEL PRINCIPIO DE RESPONSABILIDAD OBJETIVA O DE CUALQUIER OTRO PRINCIPIO JURÍDICO EN RELACIÓN CON EL SOFTWARE, INCLUYENDO, SIN LIMITACIÓN ALGUNA, CUALESQUIERA

Otros

DAÑOS DERIVADOS DE PÉRDIDA DE BENEFICIOS, PÉRDIDA DE INGRESOS, PÉRDIDA DE DATOS, PÉRDIDA DE UTILIZACIÓN DEL SOFTWARE O CUALQUIER HARDWARE RELACIONADO, TIEMPO DE INACTIVIDAD Y TIEMPO DEL USUARIO, AUN CUANDO SE HAYA ADVERTIDO DE LA POSIBILIDAD DE QUE SE PRODUZCAN TALES DAÑOS. EN TODO CASO, LA RESPONSABILIDAD TOTAL DE SONY DERIVADA DE CUALQUIER DISPOSICIÓN DEL PRESENTE EULA ESTARÁ LIMITADA AL IMPORTE EFECTIVAMENTE ABONADO POR EL PRODUCTO. ALGUNAS JURISDICCIONES NO PERMITEN LA EXCLUSIÓN O LIMITACIÓN DE LA RESPONSABILIDAD POR DAÑOS DERIVADOS O EMERGENTES, POR LO QUE LA EXCLUSIÓN DISPUESTA ANTERIORMENTE PODRÍA NO SERLE DE APLICACIÓN.

#### **ACEPTACIÓN DEL USO DE DATOS NO PERSONALES, DATOS DE LOCALIZACIÓN, SEGURIDAD DE LOS DATOS**

Ud. reconoce y acepta que SONY y sus filiales, socios y agentes podrán leer, obtener, transferir, tratar y almacenar determinados datos obtenidos a través del SOFTWARE, incluyendo, sin limitación alguna, datos sobre (i) el SOFTWARE y (ii) las aplicaciones de software, contenidos y dispositivos periféricos que interactúan con su DISPOSITIVO y el SOFTWARE (la "Información"). El término "Información" incluye, sin limitación alguna: (1) los identificadores únicos relativos a su DISPOSITIVO y sus componentes; (2) el funcionamiento del DISPOSITIVO, el SOFTWARE y sus componentes; (3) las configuraciones de su DISPOSITIVO, el SOFTWARE y las aplicaciones de software, los contenidos y los dispositivos periféricos que interactúan con el DISPOSITIVO y el SOFTWARE; (4) la utilización y frecuencia de utilización de las funciones de (x) el SOFTWARE, y (y) las aplicaciones de software, los contenidos y los dispositivos periféricos que interactúan con el SOFTWARE; y (5) datos de localización, conforme a lo indicado a continuación. SONY y sus filiales, socios y agentes podrán usar y revelar la Información de acuerdo con la normativa vigente con el fin de mejorar sus productos y servicios o proporcionarle a Ud. productos o servicios. Este uso incluye, sin limitación alguna: (a) la gestión de las funcionalidades del SOFTWARE; (b) las tareas de mejora, mantenimiento,

actualización o nueva versión del SOFTWARE; (c) las actividades de mejora, desarrollo y perfeccionamiento de los actuales y futuros productos y servicios de SONY y de otros terceros; (d) la comunicación de información relativa a productos y servicios ofrecidos por SONY y por otros terceros; (e) el cumplimiento de las leyes y normativas de aplicación; y (f) en la medida en que se ofrezcan, la prestación de servicios locales por parte de SONY y de otros terceros, de conformidad con lo indicado continuación. Adicionalmente, SONY se reserva el derecho a utilizar la Información para protegerse y proteger a otros terceros frente a posibles conductas ilegales, delictivas o perjudiciales.

Determinados servicios disponibles a través del SOFTWARE podrán depender de los datos de localización, incluyendo, sin limitación alguna, la ubicación geográfica del DISPOSITIVO. Ud. reconoce que, con el fin de prestar dichos servicios, SONY, los TERCEROS PROVEEDORES o sus socios podrán obtener, archivar, tratar y utilizar los mencionados datos de localización, y que tales servicios se rigen por las políticas de privacidad de SONY o del tercero en cuestión. Al utilizar cualquiera de estos servicios, estará aceptando que ha revisado las políticas de privacidad de aplicación a los servicios y que presta su consentimiento para la realización de tales actividades.

SONY, sus filiales, socios y agentes no utilizarán deliberadamente la Información para identificar personalmente al dueño o usuario del SOFTWARE sin su conocimiento o consentimiento. Todo uso de la Información será conforme a las políticas de privacidad de SONY o del correspondiente tercero. En la dirección de contacto de cada región o país podrá consultar la política de privacidad de SONY actualmente en vigor.

Deberá contactar con los terceros que corresponda para consultar sus políticas de privacidad en materia de datos personales y del resto de información que facilite cuando acceda al software o a los servicios de esos tercero o los utilice.

La Información podrá ser tratada, almacenada o transferida a SONY, sus filiales o agentes, los cuales se encuentran situados en países distintos de su país de residencia. Las leyes de

protección de datos y privacidad de determinados países podrían no ofrecer un nivel de protección semejante al de su país de residencia, por lo que es posible que tenga menos derechos legales con respecto a la Información tratada y almacenada en dichos países, o transferida a estos. SONY tratará por todos los medios a su alcance de adoptar las correspondientes medidas técnicas y organizativas para evitar las actividades no autorizadas de acceso y revelación de la Información, si bien no garantiza que eliminará todos los riesgos de uso indebido de dicha Información.

#### **FUNCIÓN DE ACTUALIZACIÓN AUTOMÁTICA**

SONY o los TERCEROS PROVEEDORES podrán actualizar o modificar el SOFTWARE de forma automática para diversos fines como, a título enunciativo, el perfeccionamiento de funciones de seguridad, la corrección de errores y la mejora de funciones, tanto en el momento en que Ud. interactúe con los servidores de SONY o de dichos terceros como en cualquier otro momento. Dichas actualizaciones o modificaciones podrán eliminar o cambiar la naturaleza de las características u otros aspectos del SOFTWARE incluyendo, sin limitación alguna, las funciones que Ud. utilice habitualmente. Ud. reconoce y acepta que tales actividades podrán realizarse a elección exclusiva de SONY y que SONY podrá exigirle que instale o acepte totalmente tales actualizaciones o modificaciones para poder seguir utilizando el SOFTWARE. Cualquier actualización/ modificación se considerará y constituirá parte integrante del SOFTWARE a los efectos del presente EULA. Al aceptar el presente EULA, Ud. presta su consentimiento para que se lleve a cabo dicha actualización/ modificación.

#### **ACUERDO COMPLETO, RENUNCIA Y NULIDAD PARCIAL**

Este EULA junto con la política de privacidad de SONY, en la versión vigente de estos documentos en cada momento, constituyen el acuerdo completo entre Ud. y SONY con respecto al SOFTWARE. La omisión por parte de SONY en el ejercicio o exigencia de cualquier derecho o disposición de este EULA no constituirá una renuncia a dicho derecho o disposición. Si alguna disposición del presente EULA es declarada inválida o inaplicable, esa

disposición se aplicará en la medida máxima de lo permitido por ley con el fin de mantener el espíritu de este EULA, y las disposiciones restantes permanecerán vigentes en todos sus términos.

#### **LEY APLICABLE Y JURISDICCIÓN**

La Convención de las Naciones Unidas sobre los Contratos de Compraventa Internacional de Mercaderías no será de aplicación a este EULA. El presente EULA se regirá por las leyes de Japón, sin remisión a las normas sobre conflictos de leyes. Los conflictos derivados de este EULA estarán sujetos a la jurisdicción exclusiva del Tribunal de Distrito de Tokio, Japón, y las partes acuerdan someterse a la jurisdicción de dicho tribunal.

#### **ACCIONES LEGALES**

Sin perjuicio de cualquier disposición en sentido contrario contenida en este EULA, Ud. reconoce y acepta que cualquier contravención o incumplimiento de este EULA por parte de Ud. ocasionará un daño irreparable a SONY, con respecto al cual sería insuficiente una indemnización monetaria. En consecuencia, Ud. acepta que SONY podrá solicitar las medidas judiciales y cautelares que considere necesarias o convenientes en tales circunstancias. Asimismo, SONY podrá adoptar las medidas legales y técnicas que se precisen para evitar cualquier contravención de este EULA y/o velar por su cumplimiento incluyendo, sin limitación alguna, el cese inmediato de su uso del SOFTWARE si SONY considera, a su elección exclusiva, que Ud. está infringiendo o pretende infringir este EULA. Estas acciones legales son adicionales a cualesquiera otras de las que SONY pueda disponer conforme a Derecho, en virtud de los principios de equidad o el contrato.

#### **RESOLUCIÓN**

Sin perjuicio del resto de derechos que le asisten, SONY podrá resolver este EULA si Ud. incumple cualquiera de sus términos y condiciones. En caso de producirse tal resolución, Ud. deberá: (i) dejar de utilizar el SOFTWARE y destruir todas sus copias; (ii) cumplir con las obligaciones recogidas en la cláusula titulada "Sus Responsabilidades de Cuenta" a continuación.

#### **MODIFICACIÓN**

SONY SE RESERVA EL DERECHO A MODIFICAR LOS TÉRMINOS Y CONDICIONES DE ESTE EULA A SU ELECCIÓN EXCLUSIVA PUBLICANDO UN AVISO EN LA PÁGINA WEB DESIGNADA POR SONY, ENVIÁNDOLE UNA NOTIFICACIÓN A LA DIRECCIÓN DE E-MAIL QUE HAYA FACILITADO, COMUNICÁNDOSELO COMO PARTE DEL PROCESO A TRAVÉS DEL CUAL UD. OBTENGA NUEVAS VERSIONES/ACTUALIZACIONES O POR CUALQUIER OTRA FORMA DE NOTIFICACIÓN LEGALMENTE PREVISTA. Si no está conforme con la modificación, deberá ponerse en contacto inmediatamente con SONY para recibir las instrucciones pertinentes. Si sigue utilizando el SOFTWARE tras la fecha de efectos de la correspondiente notificación, se entenderá que ha aceptado la modificación y que se obliga a su cumplimiento.

#### **TERCEROS BENEFICIARIOS**

Cada uno de los TERCEROS PROVEEDORES se considerará expresamente un tercero beneficiario de las disposiciones de este EULA relativas a su SOFTWARE y, en consecuencia, tendrá derecho a exigir su cumplimiento.

#### **SUS RESPONSABILIDADES DE CUENTA**

Si devuelve su DISPOSITIVO en el lugar donde lo adquirió, lo vende o lo transfiere, o en caso de resolución de este EULA, deberá desinstalar el SOFTWARE del DISPOSITIVO y eliminar todas las cuentas que haya podido crear en el DISPOSITIVO o a las que haya tenido acceso a través del SOFTWARE. Ud. será el único responsable de mantener la confidencialidad de las cuentas que tenga en SONY o en otros terceros, así como de los nombres de usuario y contraseñas asociados a su uso del DISPOSITIVO.

Si necesita cualquier aclaración con respecto al presente EULA, diríjase a SONY por escrito a través de la dirección de contacto de la región o país correspondiente.

Copyright © 2012 Sony Corporation.

Otros

# Índice alfabético

# A

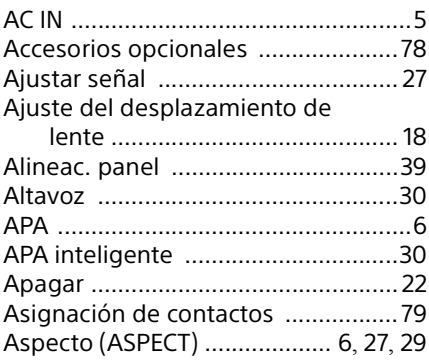

## B

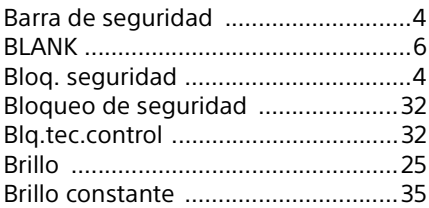

# $\mathsf{C}$

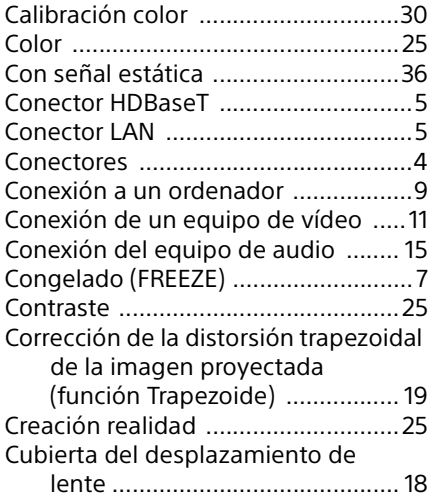

## D

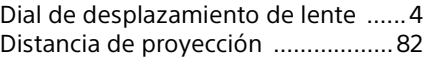

## E

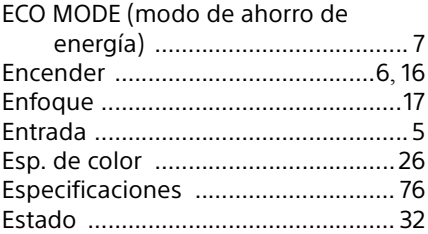

## F

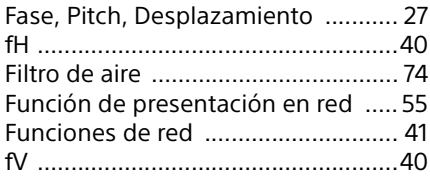

# H

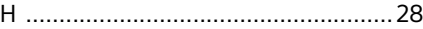

# I

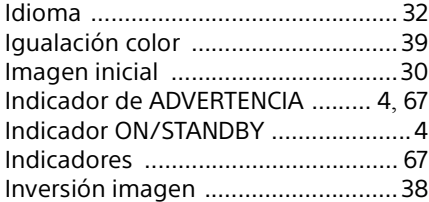

## L

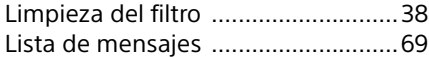

## M

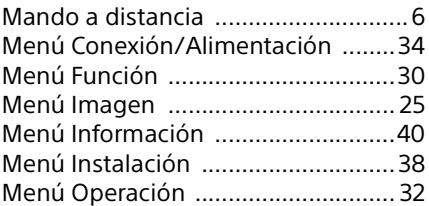

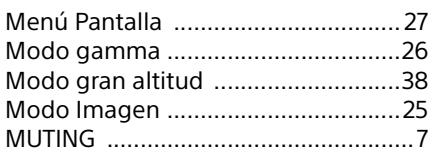

# N

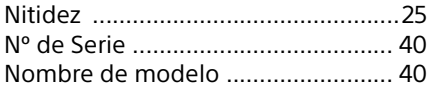

# O

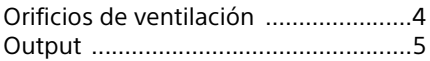

## P

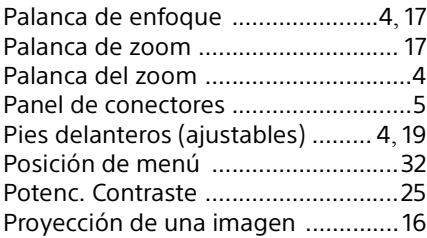

# R

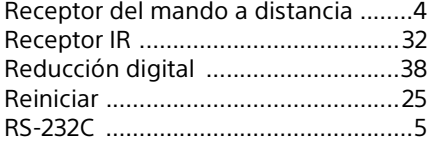

# S

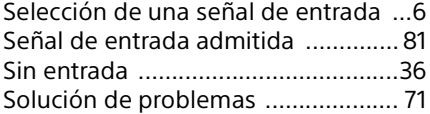

# T

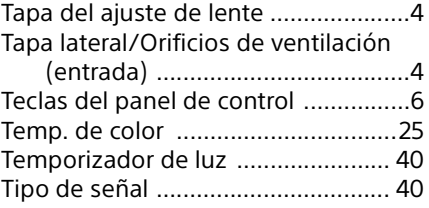

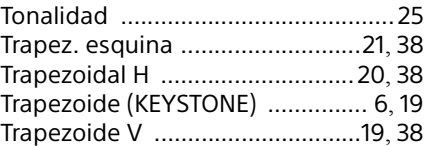

## U

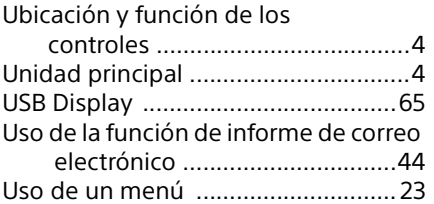

# V

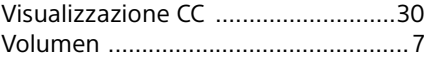

# Z

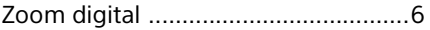